## **Monitor Alienware AW3423DWF Uživatelská příručka**

**Model monitoru: AW3423DWF Regulační model: AW3423DWFb**

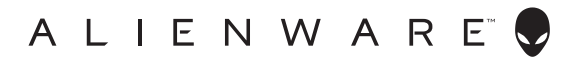

## **Poznámky, výstrahy a varování**

- **POZNÁMKA: POZNÁMKA poukazuje na důležitou informaci, která vám pomůže lépe používat váš počítač.**
- **VÝSTRAHA: VÝSTRAHA poukazuje na riziko potenciálního poškození hardwaru nebo ztráty dat v případě nedodržení pokynů.**
- **VAROVÁNÍ: VAROVÁNÍ poukazuje na riziko potenciálního poškození majetku nebo zranění či smrti osoby.**

**© 2022 Dell Inc. nebo její přidružené společnosti. Všechna práva vyhrazena.** Dell, EMC a další ochranné známky jsou ochranné známky společnosti Dell Inc. nebo jejích přidružených společností. Ostatní ochranné známky mohou být ochranné známky příslušných vlastníků.

2022 - 10 Rev. A00

# **Obsah**

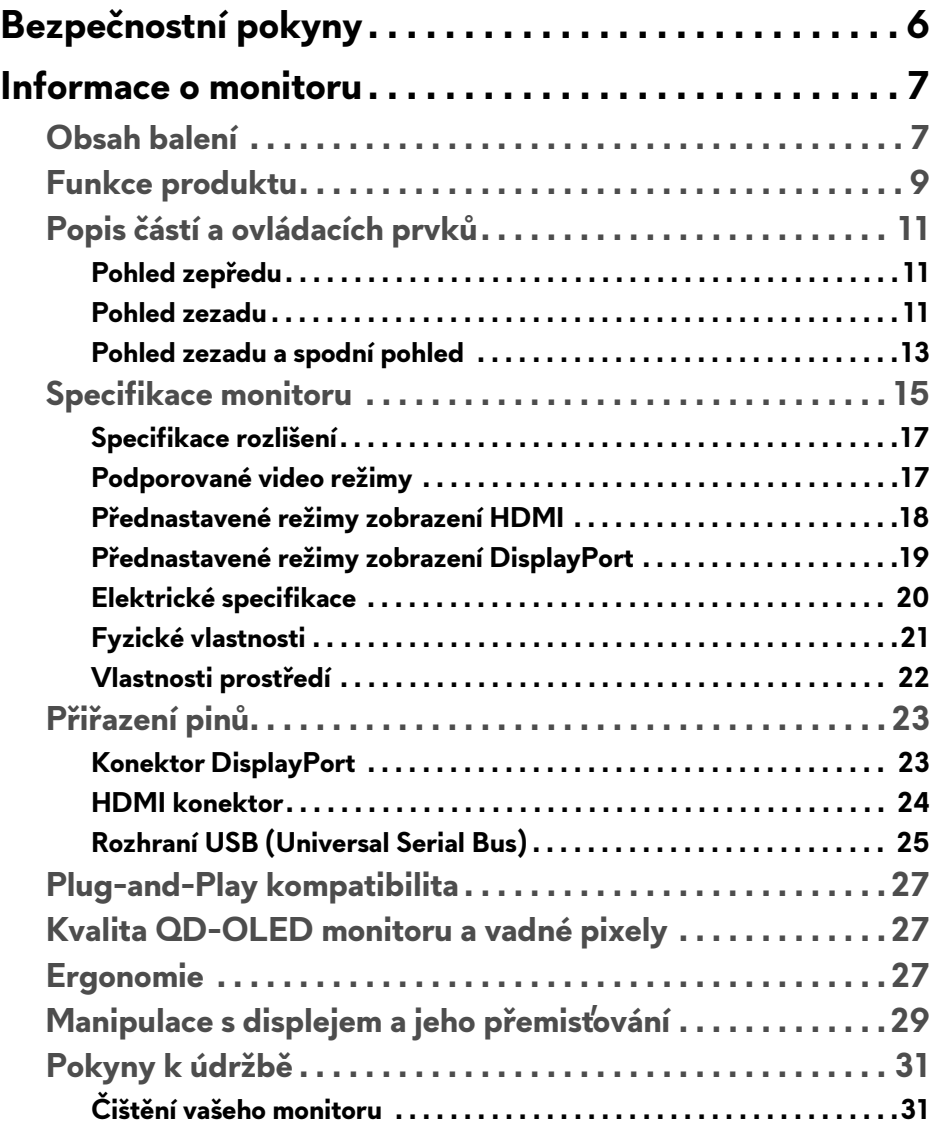

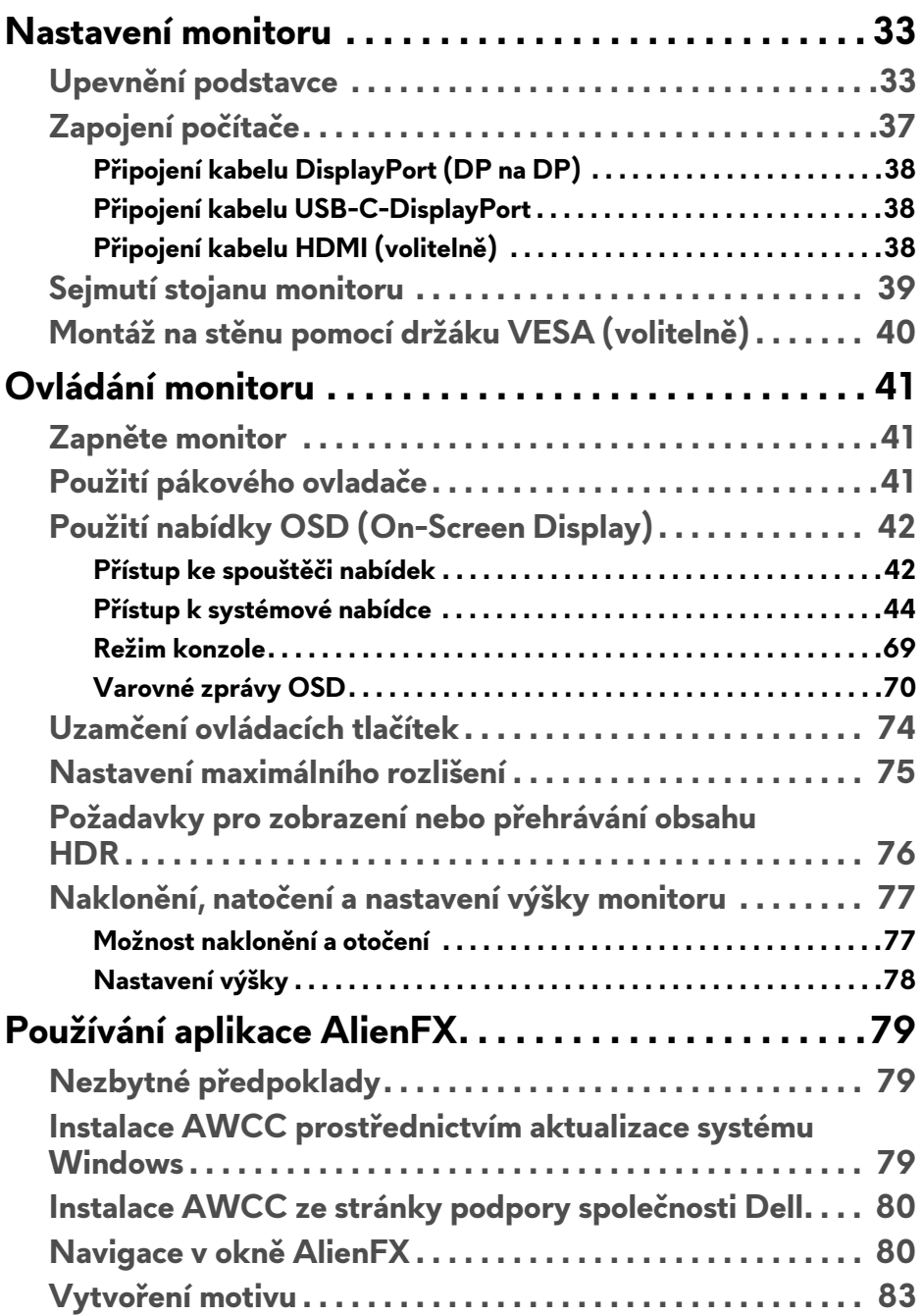

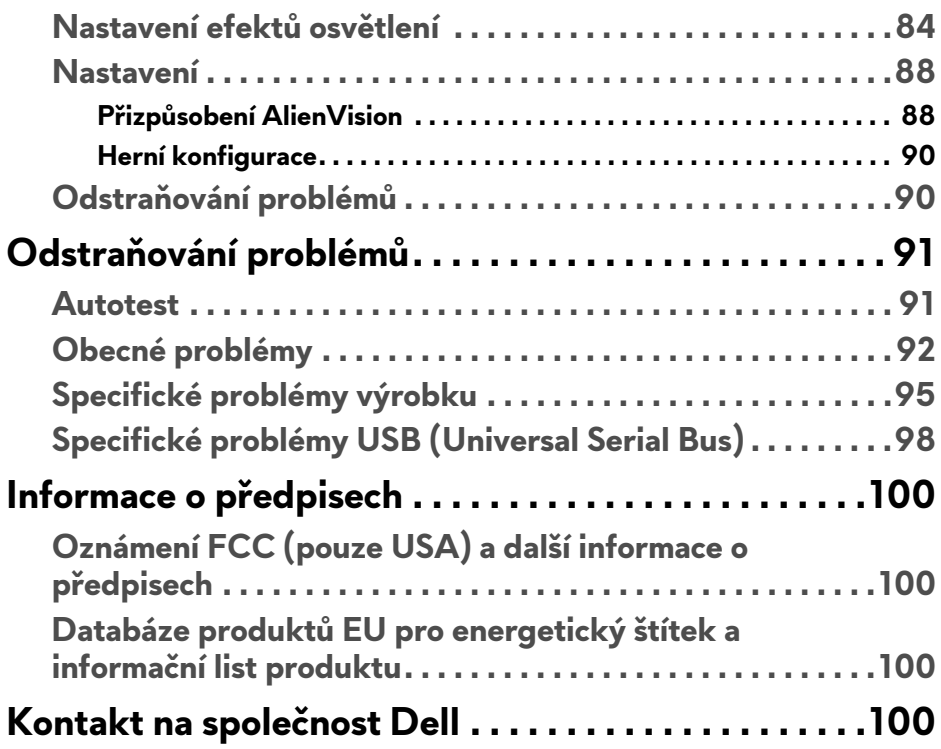

## <span id="page-5-1"></span><span id="page-5-0"></span>**Bezpečnostní pokyny**

Postupujte podle následující bezpečnostních pokynů, abyste předešli poškození monitoru a zajistili svou osobní bezpečnost. Nebude-li uvedeno jinak, předpokládá se v případě každého postupu uvedeného v tomto dokumentu, že jste si přečetli bezpečnostní pokyny dodané spolu s vaším monitorem.

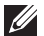

**POZNÁMKA: Před použitím monitoru si přečtěte bezpečnostní informace dodané s vaším monitorem a uvedené na výrobku. Dokumentaci si uchovejte na bezpečném místě pro pozdější použití.**

- **VAROVÁNÍ: Používání ovládacích prvků a provádění nastavení nebo postupů, které nejsou uvedeny v této dokumentaci, může vést k úrazu elektrickým proudem anebo mechanickému poškození výrobku.**
- **VAROVÁNÍ: Možný dlouhodobý účinek poslechu zvuku při vysoké hlasitosti přes sluchátka (u monitoru, který to podporuje) může způsobit poškození sluchu.**
	- Umístěte monitor na pevný povrch a zacházejte s ním opatrně. Obrazovka je křehká a při pádu nebo úderu ostrého předmětu může být poškozena.
	- Ujistěte se, že váš monitor je elektricky dimenzován pro provoz se střídavým napětím dostupným ve vaší lokalitě.
	- Monitor udržujte v pokojové teplotě. Nadměrné chladné nebo horké podmínky mohou mít nepříznivý vliv na tekuté krystaly displeje.
	- Napájecí kabel z monitoru zapojte do zásuvky, která je v jeho blízkosti a je dobře přístupná. Viz část **[Zapojení po](#page-36-1)čítače**.
	- Monitor nepokládejte na vlhký povrch a nepoužívejte ho v blízkosti vody.
	- Nevystavujte monitor silným vibracím ani silným nárazům. Monitor například nedávejte do kufru auta.
	- Pokud monitor nebudete delší dobu používat, odpojte jej ze zásuvky.
	- Nepokoušejte se sejmout kryt ani se dotýkat vnitřku monitoru, aby nedošlo k úrazu elektrickým proudem.
	- Tyto pokyny si pozorně přečtěte. Uchovejte si tento dokument pro pozdější potřebu. Dodržujte všechna varování a pokyny uvedené na výrobku.
	- Některé monitory lze uchytit na zeď pomocí držáku VESA, který se prodává samostatně. Používejte držák VESA se správnými parametry, jaké jsou uvedeny v části *Uživatelské příručky* o montáži na stěnu.

Pokud jde o informace o bezpečnostních pokynech, viz dokument *Informace o bezpečnosti, životním prostředí a předpisech* (SERI) dodaný s monitorem.

## <span id="page-6-0"></span>**Informace o monitoru**

## <span id="page-6-1"></span>**Obsah balení**

V následující tabulce najdete přehled komponentů dodaných s vaším monitorem. Pokud nějaký komponent chybí, obraťte se na společnost Dell. Další informace naleznete v části **[Kontakt na spole](#page-99-4)čnost Dell**.

**POZNÁMKA: Některé komponenty mohou představovat volitelné příslušenství a nemusí být k vašemu monitoru dodávány. Některé funkce nemusí být v určitých zemích k dispozici.**

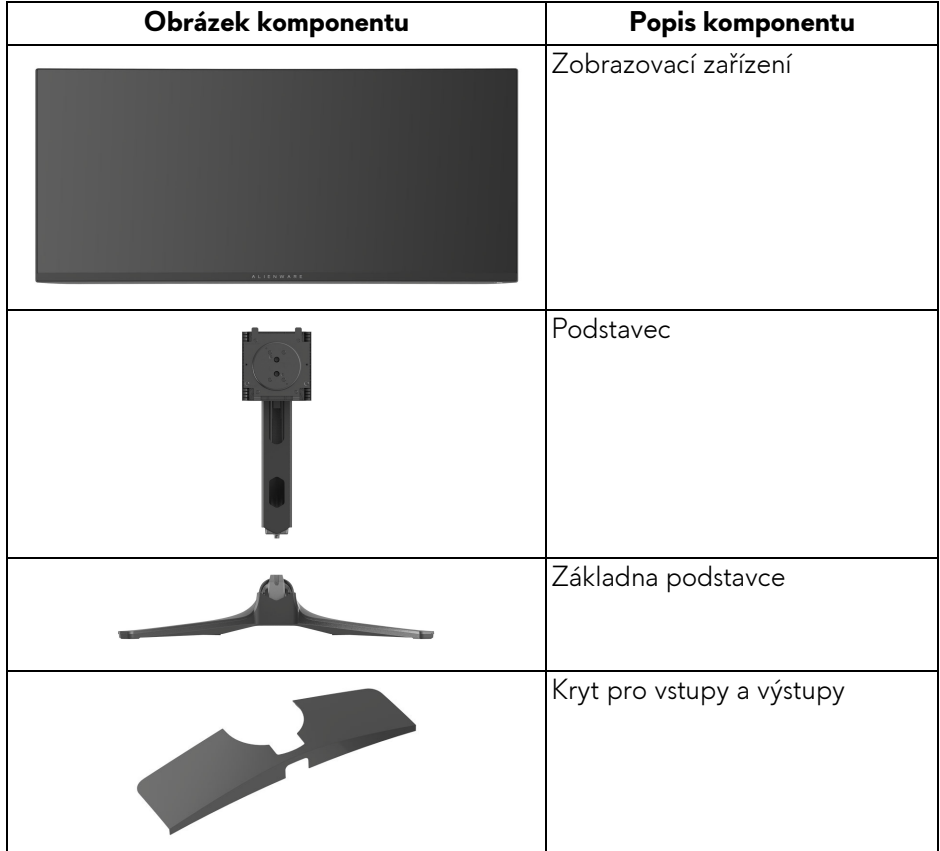

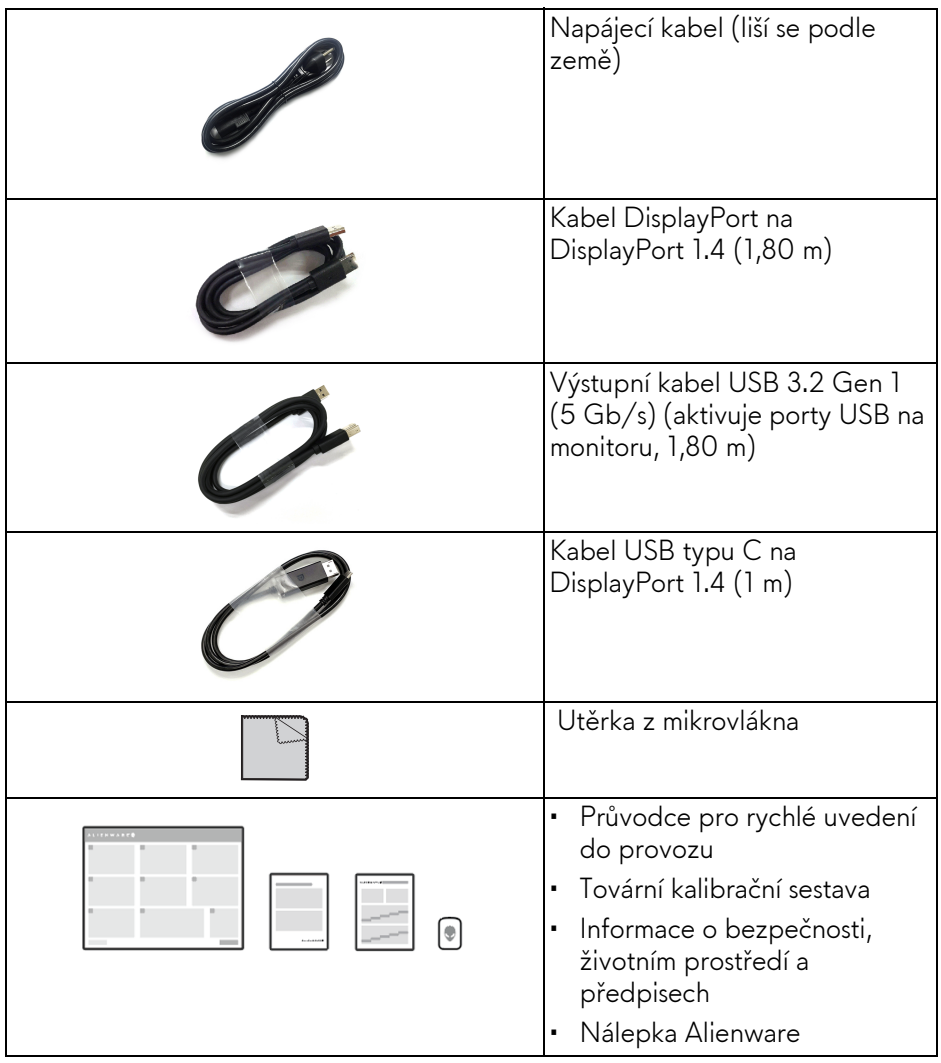

## <span id="page-8-0"></span>**Funkce produktu**

Model **Alienware AW3423DWF** je displej Quantum Dot-Organic Light Emitting Diode (QD-OLED), který jako aktivní prvek používá oxid TFT. Mezi přednosti monitoru patří:

- Viditelná plocha 86,82 cm (34,18 palců) (měřeno úhlopříčně). Rozlišení: Až 3440 x 1440 přes DisplayPort a HDMI, s podporou celé obrazovky nebo nižších rozlišení, s podporou vysoké obnovovací frekvence 165 Hz.
- AMD FreeSync Premium Pro Technology a certifikace VESA AdaptiveSync Display minimalizují grafická zkreslení, jako je trhání a sekání obrazovky, pro plynulejší a hladší hraní.
- Barevný gamut 149% sRGB a DCI-P3 99,3%.
- Možnost naklonění, otočení a nastavení výšky.
- Odnímatelný podstavec a montážní otvory VESA (Video Electronics Standards Association) 100 mm pro flexibilní upevnění.
- Digitální připojení přes dva porty DisplayPort a jeden port HDMI.
- K vybavení monitoru patří:
	- Jeden výstupní port SuperSpeed USB 5 Gb/s (USB 3.2 Gen 1) typu B
	- Jedem vstupní nabíjecí port SuperSpeed USB 5 Gb/s (USB 3.2 Gen 1) typu A
	- Tři vstupní porty SuperSpeed USB 5 Gb/s (USB 3.2 Gen 1) typu A
- Možnost Plug-and-play, pokud ji váš počítač podporuje.
- OSD (On-Screen Display) zobrazení pro snadné nastavení a optimalizaci obrazovky.
- Podporuje výběr režimu Obraz vedle obrazu (PBP), Obraz v obrazu (PIP) a Console Mode (Režim konzole).
- AW3423DWF nabízí několik přednastavených režimů podle vlastních preferencí uživatele, včetně:
	- Tvůrce
	- Střílečka z pohledu první osoby (FPS)
	- Online bojová aréna pro více hráčů/strategie v reálném čase (MOBA/ RTS)
	- Hra na hrdiny (RPG)
	- Závodění (SPORTS)
	- Tři přizpůsobitelné herní režimy

Navíc jsou k dispozici vylepšené herní funkce, jako je Timer (Časovač), Frame Rate (Frekvence snímků) a Display Alignment (Zarovnání displeje), které zlepšují výkon hráče a zajišťují mu herní výhodu.

- Otvor pro bezpečnostní zámek.
- Spotřeba energie < 0,5 W v pohotovostním režimu.
- VESA DisplayHDR 400 True Black.
- Optimalizujte oční komfort pomocí obrazovky bez chvění a funkce ComfortView Plus.
- Monitor využívá panel s nízkým obsahem modrého světla a při obnovení továrního nastavení nebo výchozím nastavení splňuje požadavky TÜV Rheinland (hardwarové řešení). Toto integrované řešení s nízkým obsahem modrého světla snižuje vyzařování nebezpečného modrého světla úpravou parametrů displeje, aniž by byly obětovány věrné barvy.
- **VAROVÁNÍ: Možné dlouhodobé účinky emisí modrého světla z monitoru mohou mimo jiné poškodit zrak a způsobit vyčerpání nebo digitální únavu očí. Funkce ComfortView Plus má za cíl snížit množství modrého světla vysílaného z monitoru pro optimalizaci očního komfortu.**

## <span id="page-10-0"></span>**Popis částí a ovládacích prvků**

## <span id="page-10-1"></span>**Pohled zepředu**

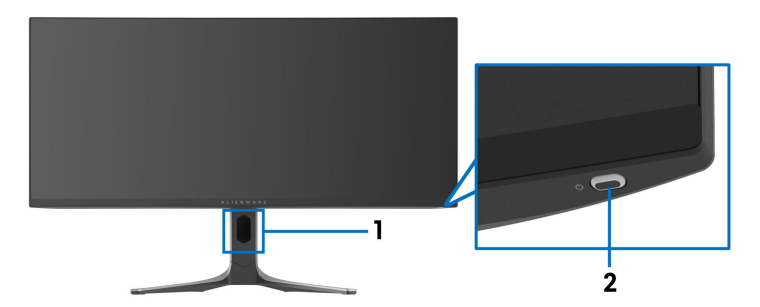

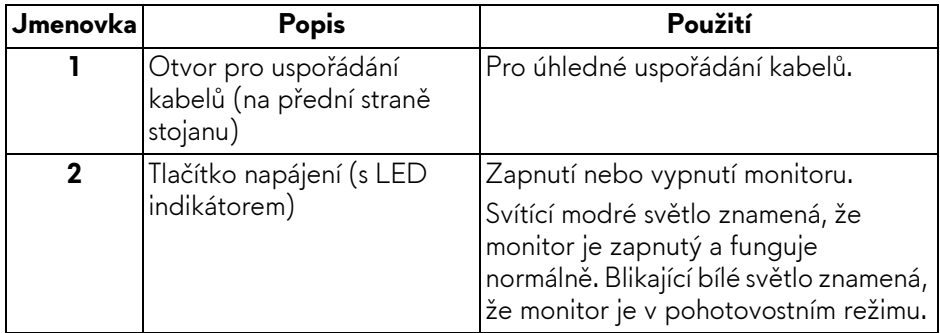

### <span id="page-10-2"></span>**Pohled zezadu**

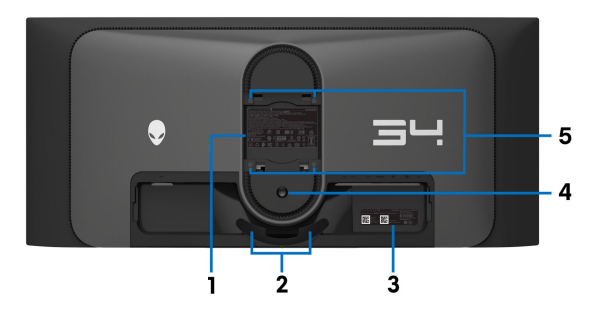

**Pohled zezadu bez podstavce**

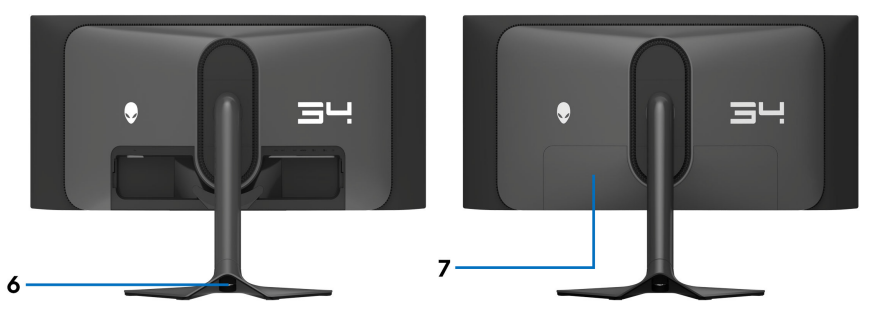

### **Pohled zezadu s podstavcem**

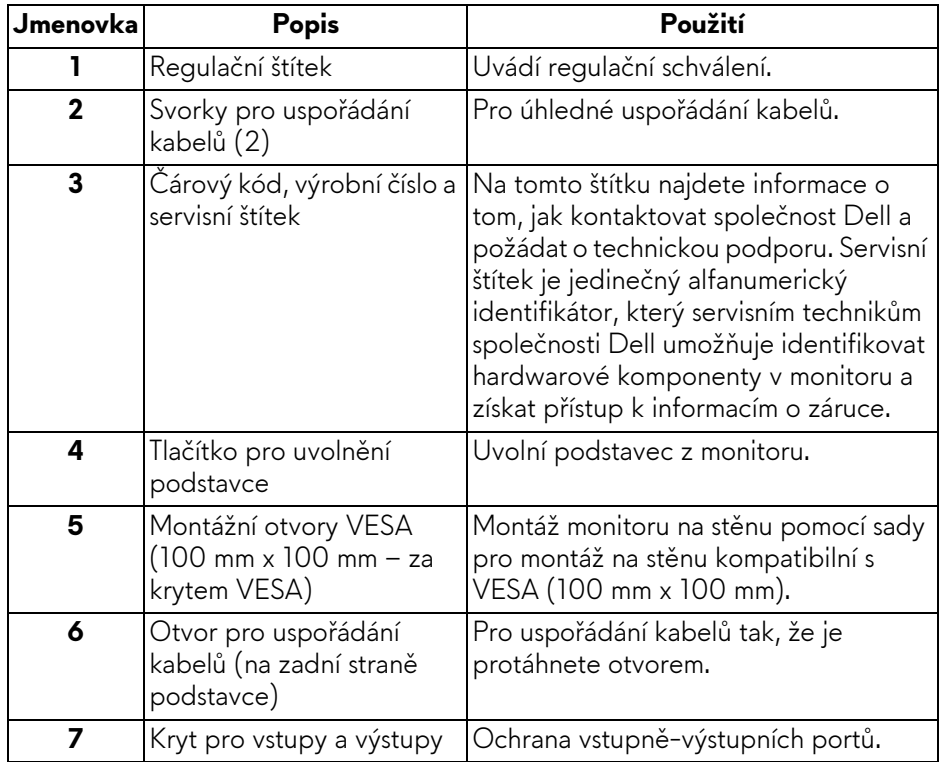

#### <span id="page-12-0"></span>**Pohled zezadu a spodní pohled**

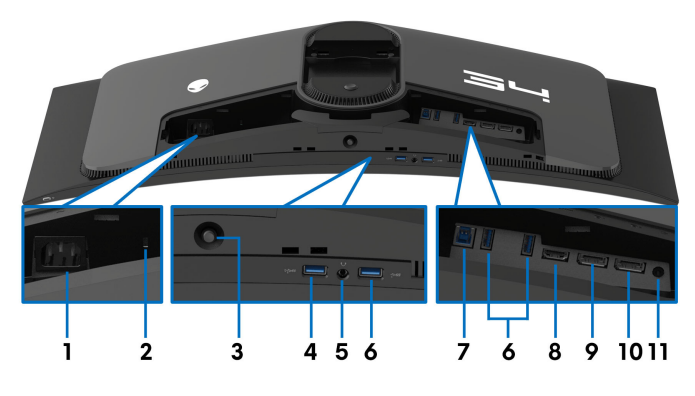

#### <span id="page-12-1"></span>**Pohled zezadu a spodní pohled bez podstavce monitoru**

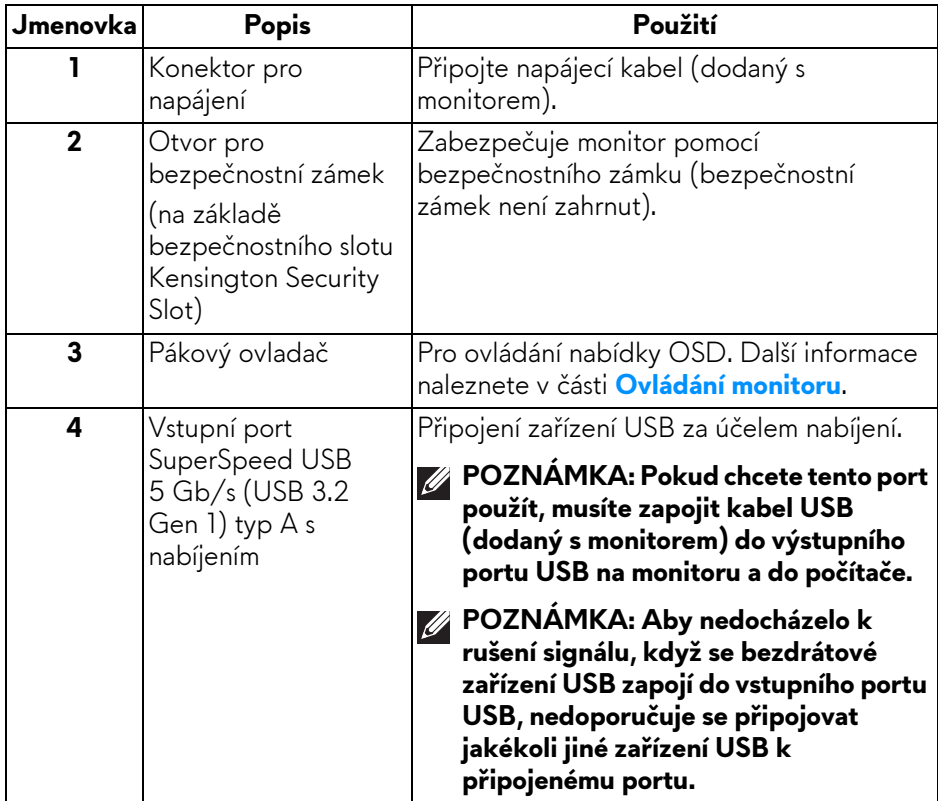

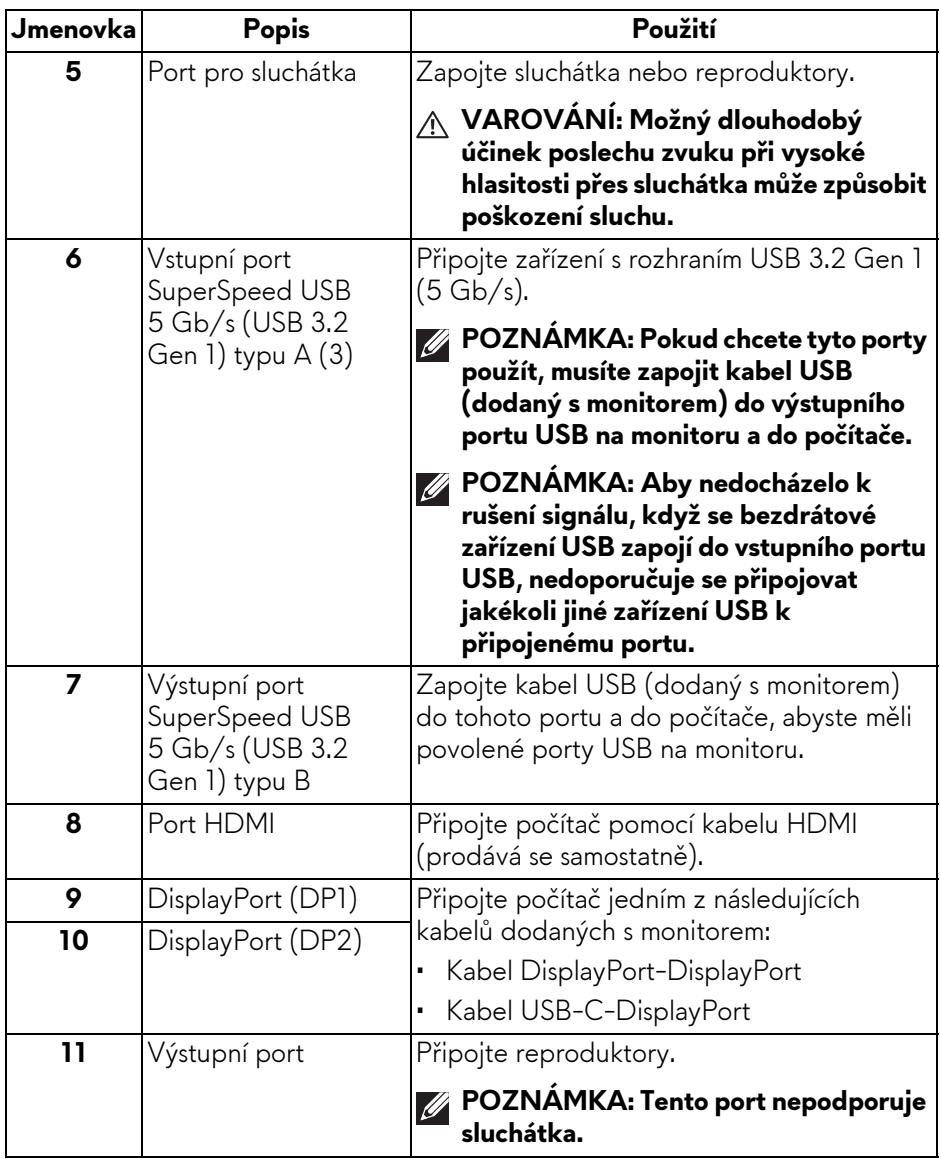

## <span id="page-14-0"></span>**Specifikace monitoru**

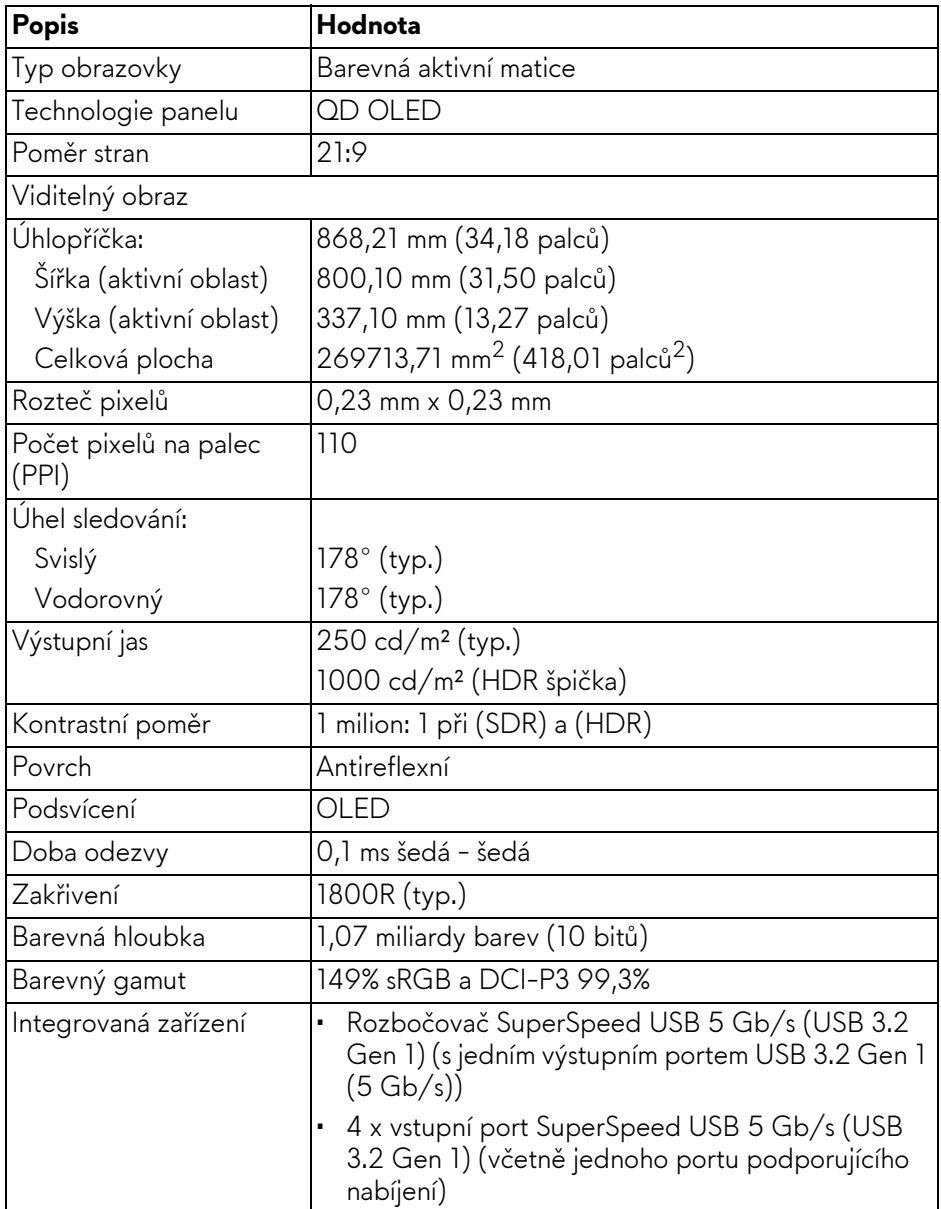

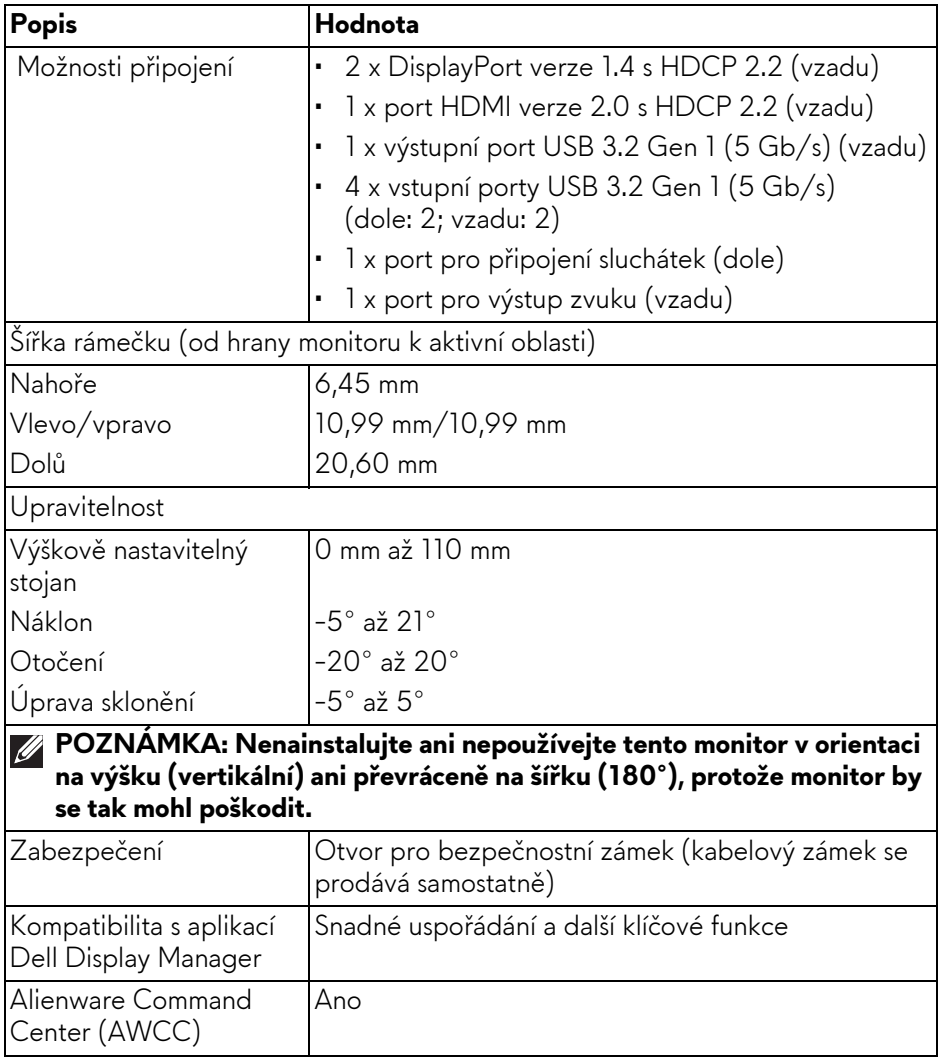

## <span id="page-16-0"></span>**Specifikace rozlišení**

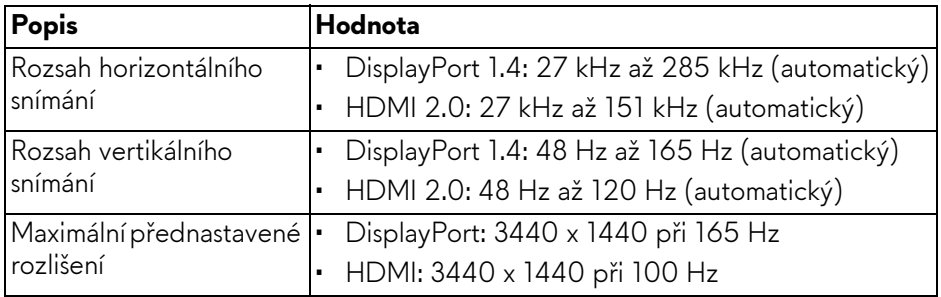

## <span id="page-16-1"></span>**Podporované video režimy**

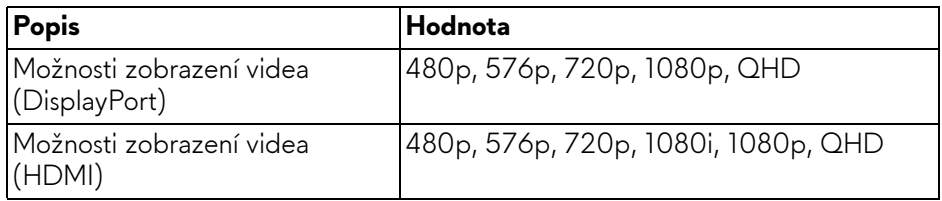

### <span id="page-17-0"></span>**Přednastavené režimy zobrazení HDMI**

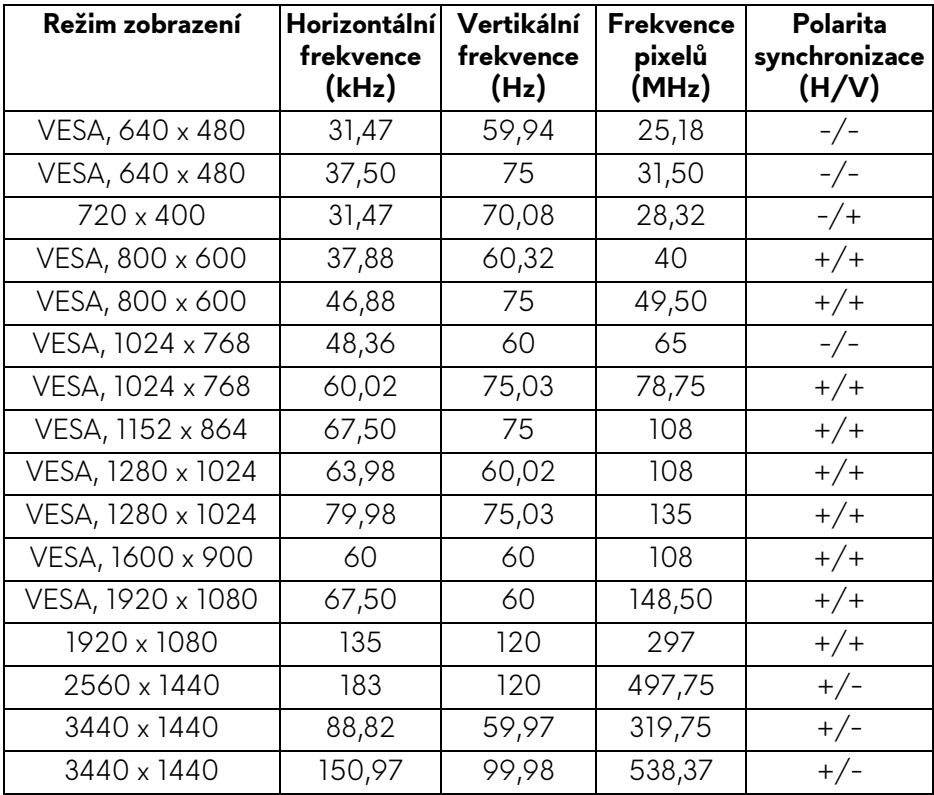

#### <span id="page-18-0"></span>**Přednastavené režimy zobrazení DisplayPort**

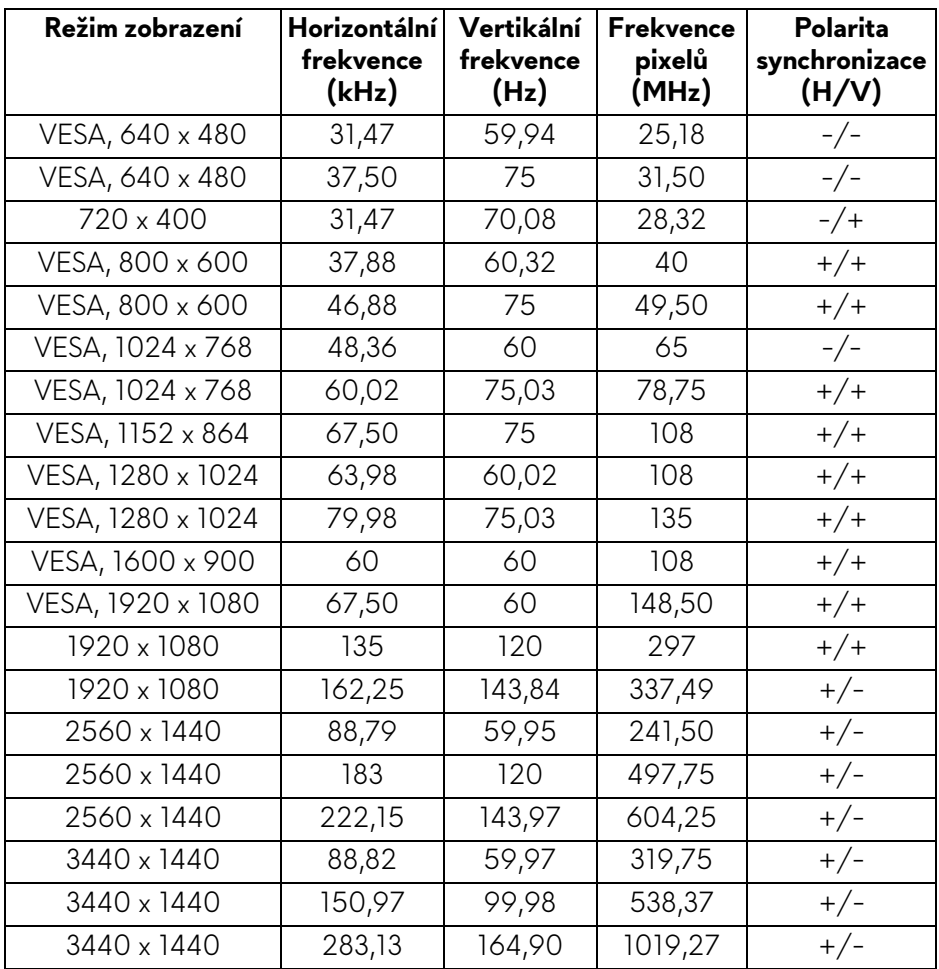

**POZNÁMKA: Tento monitor podporuje AMD FreeSync Premium Pro Technology.**

#### <span id="page-19-0"></span>**Elektrické specifikace**

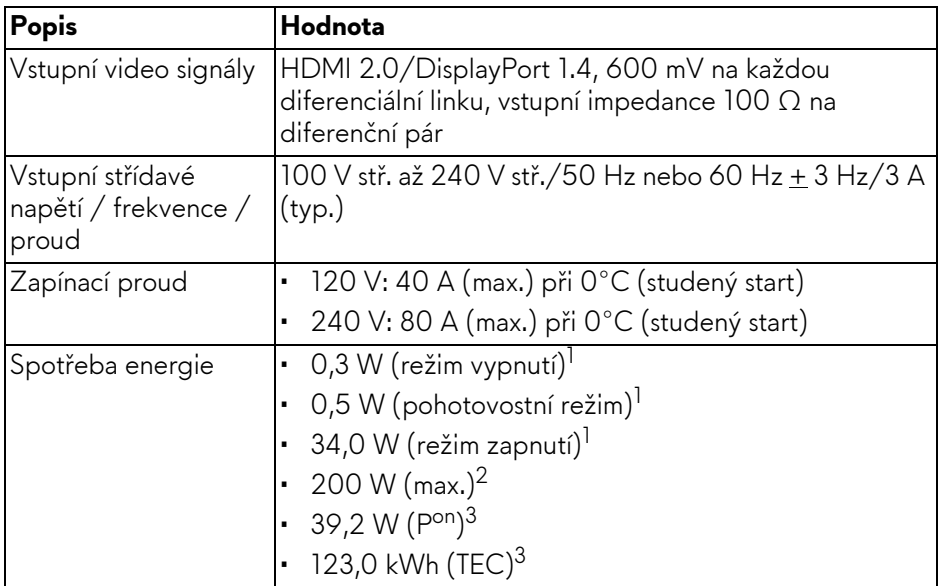

1 Dle definice v EU 2019/2021 a EU 2019/2013.

- <sup>2</sup> Nastavení maximálního jasu a kontrastu s maximální zátěží na všech portech USB.
- <sup>3</sup> P<sup>on</sup>: Spotřeba energie při režimu zapnutí měřená s ohledem na testovací metodu Energy Star.

TEC: Celková spotřeba energie v kWh měřená s ohledem na testovací metodu Energy Star.

Tento dokument je pouze pro informaci a vychází z laboratorních podmínek. Váš produkt se může chovat jinak v závislosti na softwaru, komponentech a periferních zařízeních, které jste si objednali, a neexistuje žádná povinnost tyto informace aktualizovat.

Zákazník by se tedy neměl na tyto informace spoléhat při rozhodování ohledně elektrických tolerancí atp. Neposkytujeme žádnou vyjádřenou ani nepřímou záruku přesnosti nebo úplnosti.

<span id="page-20-0"></span>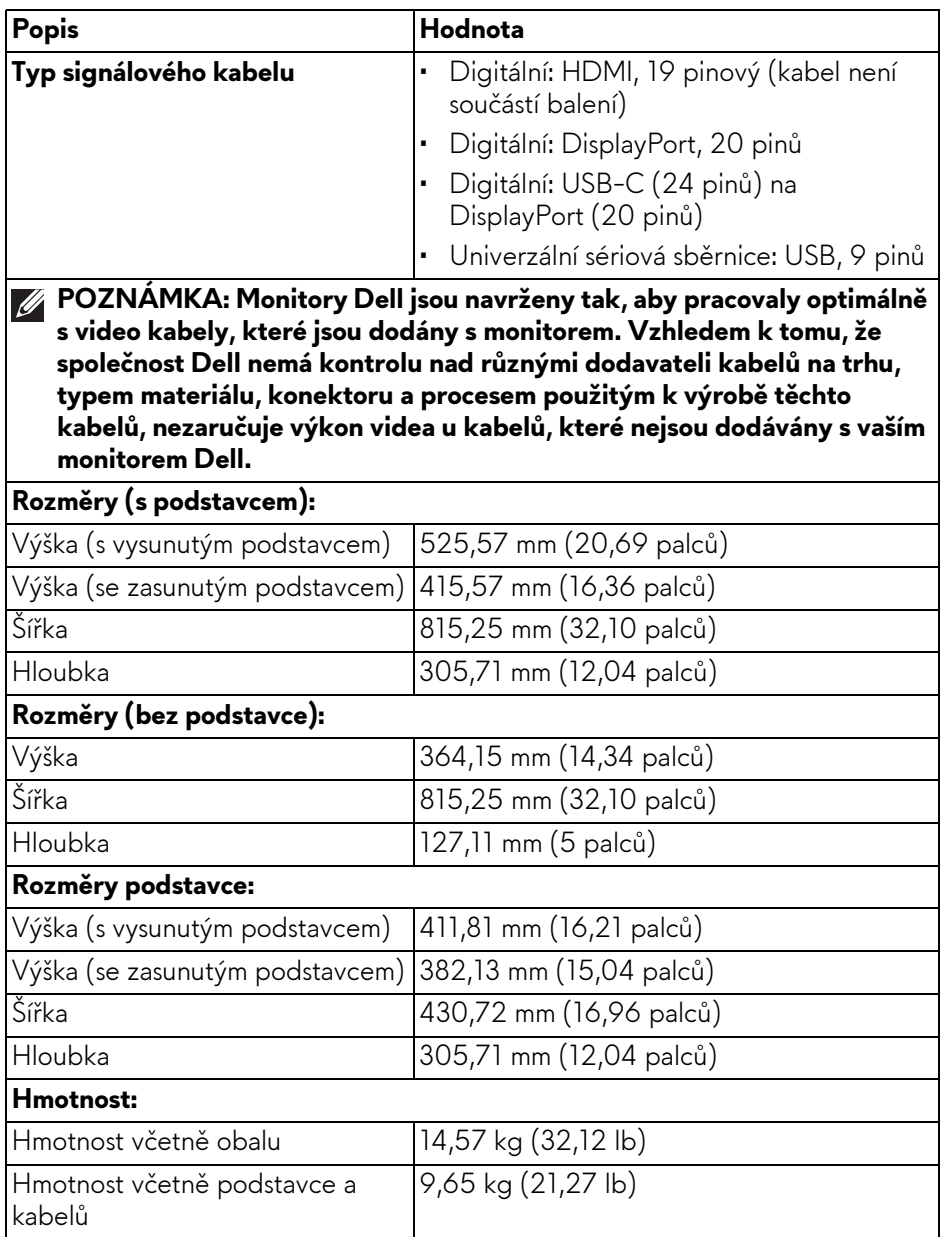

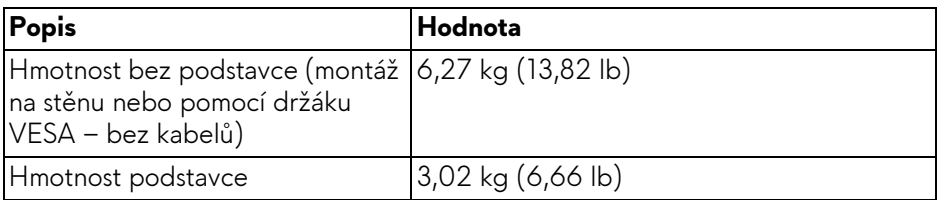

### <span id="page-21-0"></span>**Vlastnosti prostředí**

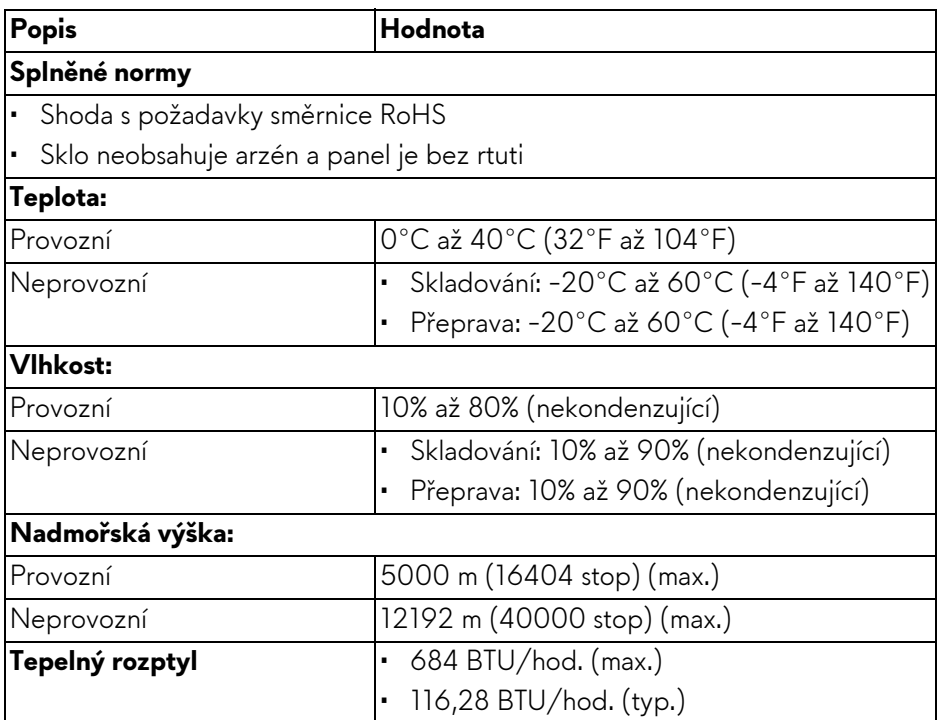

## <span id="page-22-0"></span>**Přiřazení pinů**

#### <span id="page-22-1"></span>**Konektor DisplayPort**

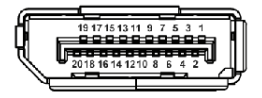

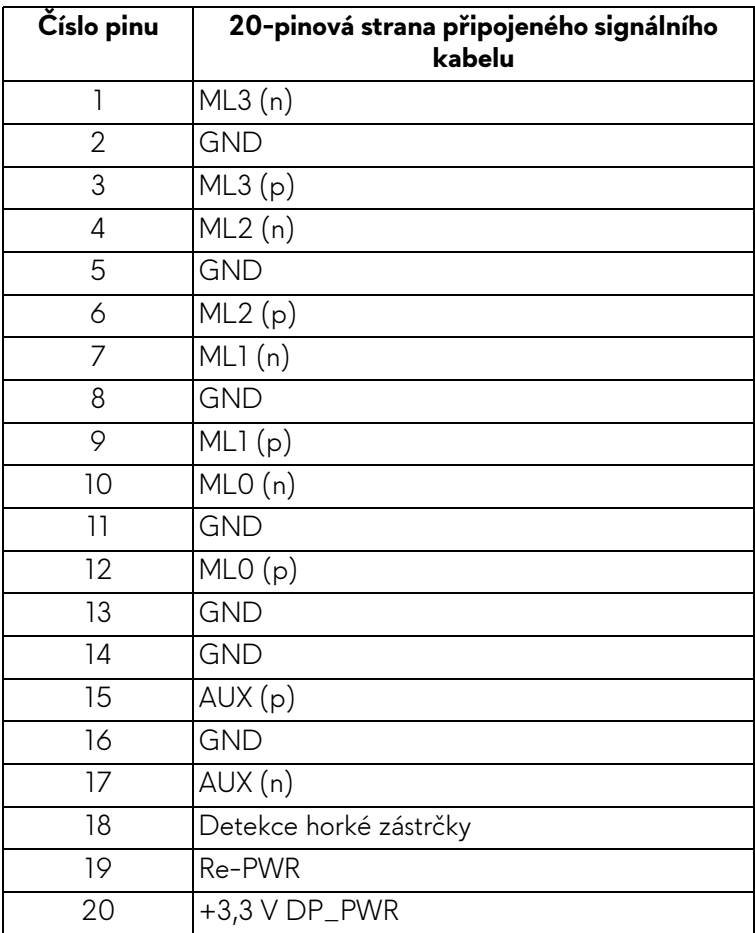

#### <span id="page-23-0"></span>**HDMI konektor**

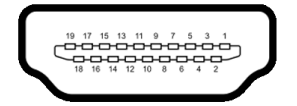

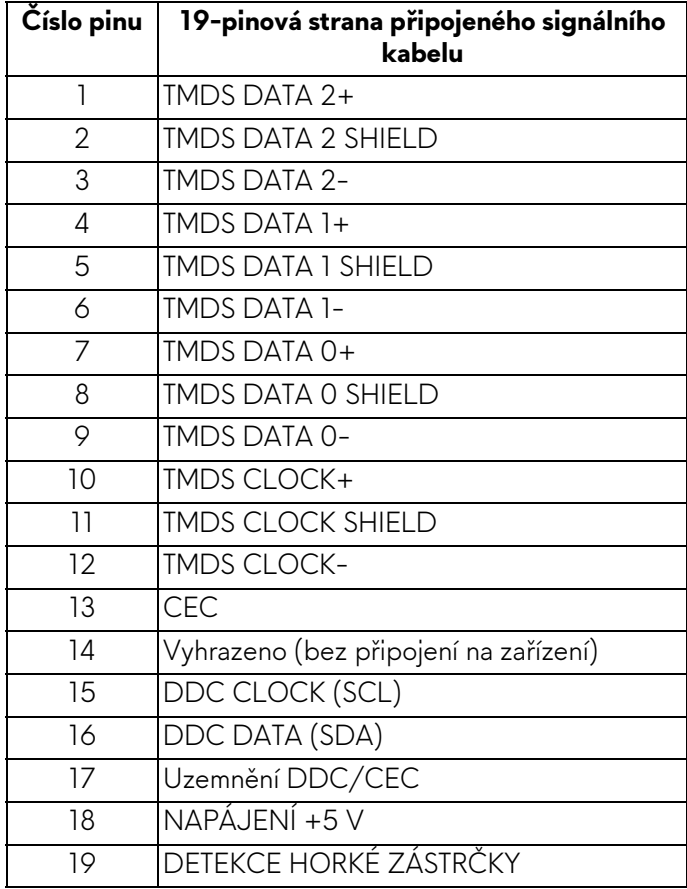

### <span id="page-24-0"></span>**Rozhraní USB (Universal Serial Bus)**

Tato část obsahuje informace o portech USB, které jsou na monitoru k dispozici.

#### **POZNÁMKA: Tento monitor je kompatibilní s rozhraním SuperSpeed USB 5 Gb/s (USB 3.2 Gen 1).**

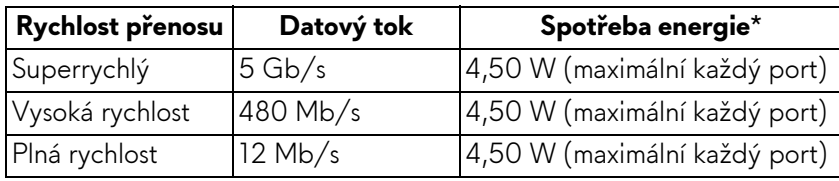

\*Až 2 A na vstupním portu USB (s ikonou baterie  $\frac{1}{\sqrt{2}}$ ) se zařízeními, která jsou kompatibilní s verzí s nabíjením baterie nebo normálními zařízeními USB.

## **Výstupní konektor USB 3.2 Gen 1 (5 Gb/s)**

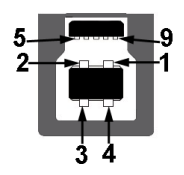

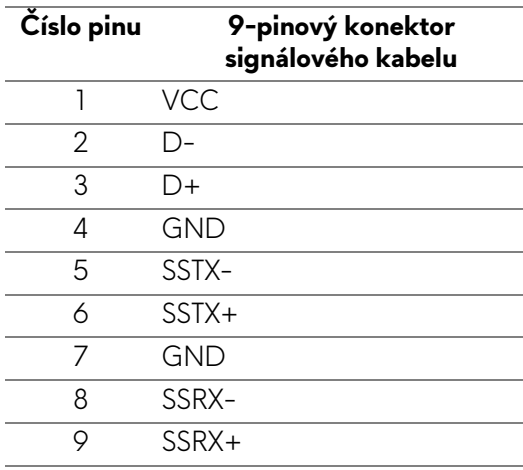

## **Vstupní konektor USB 3.2 Gen 1 (5 Gb/s)**

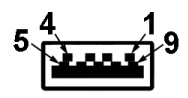

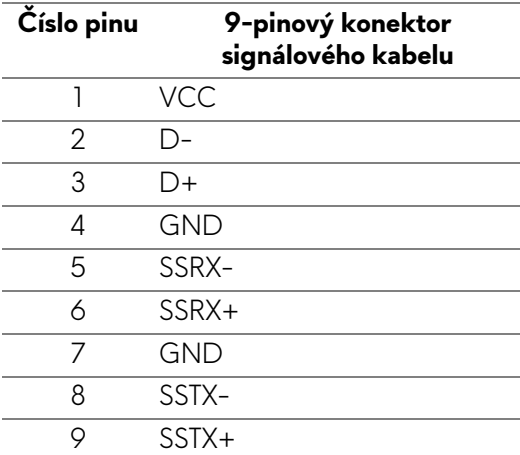

## **Porty USB**

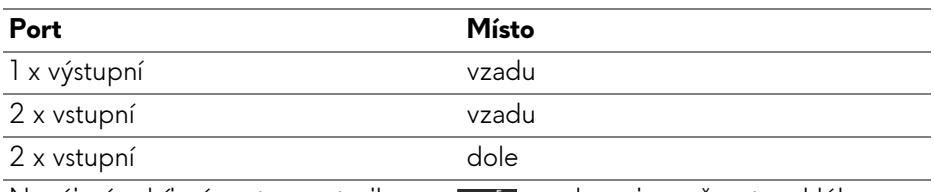

Napájecí nabíjecí port – port s ikonou setal; podporuje možnost rychlého nabíjení až 2 A, pokud je zařízení kompatibilní s BC1.2.

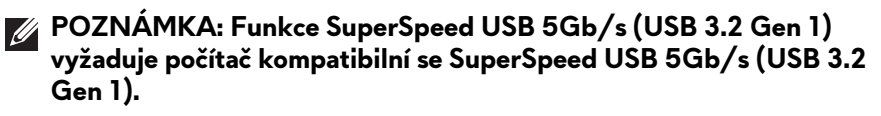

**POZNÁMKA: Porty USB monitoru pracují, pouze pokud je monitor zapnutý nebo v pohotovostním režimu. Pokud monitor vypnete a poté zapnete, může trvat několik sekund, než se obnoví normální funkce připojených zařízení.**

## <span id="page-26-0"></span>**Plug-and-Play kompatibilita**

Monitor můžete připojit k jakémukoli počítači kompatibilnímu s technologií Plugand-Play. Monitor automaticky poskytne počítači údaje EDID (Extended Display Identification Data) pomocí protokolů DDC (Display Data Channel) tak, aby mohl počítač provést vlastní konfiguraci a optimalizovat nastavení monitoru. Většina instalací monitoru je automatická; v případě potřeby můžete zvolit jiná nastavení. Podrobné informace o změně nastavení monitoru - viz část **[Ovládání](#page-40-3)  [monitoru](#page-40-3)**.

## <span id="page-26-1"></span>**Kvalita QD-OLED monitoru a vadné pixely**

Při výrobě QD-OLED monitoru je běžné, že jeden nebo více pixelů pevně zůstane v neměnném stavu. Tyto neměnné pixely jsou velmi obtížně viditelné a nemají vliv na kvalitu obrazu. Další informace o zásadách kvality monitoru a zásadách nastavení pixelů společnosti Dell naleznete na adrese **[www.dell.com/](https://www.dell.com/pixelguidelines) [pixelguidelines](https://www.dell.com/pixelguidelines)**.

## <span id="page-26-2"></span>**Ergonomie**

- **VÝSTRAHA: Nesprávné nebo dlouhodobé používání klávesnice může způsobit zranění.**
- **VÝSTRAHA: Dlouhodobé sledování obrazovky monitoru může vést k namáhání očí.**

Při nastavování a používání pracovní stanice počítače dodržujte kvůli pohodlí a účinnosti následující pokyny:

- Při práci umístěte počítač tak, aby byl monitor a klávesnice přímo před vámi. Prodávají se speciální police, které vám pomohou správně umístit klávesnici.
- Abyste snížili riziko únavy očí a bolesti krku, rukou, zad nebo ramen kvůli dlouhodobému používání monitoru, doporučujeme vám:
	- 1. Nastavte vzdálenost obrazovky mezi 20 až 28 palců (50 až 70 cm) od očí.
	- 2. Často mrkejte, abyste si zvlhčovali oči, nebo si po delším používání monitoru namokřete oči vodou.
	- 3. Pravidelně a často dělejte přestávky každé dvě hodiny na 20 minut.
	- 4. Během těchto přestávek se nedívejte do monitoru, ale zadívejte se na nějaký předmět vzdálený 20 stop po dobu nejméně 20 sekund.
	- 5. Během přestávek protahování uvolňujte napětí v krku, pažích, zádech a ramenech.
- Když sedíte před monitorem, ujistěte se, že je obrazovka monitoru na úrovni očí nebo mírně níže.
- Upravte sklon monitoru, jeho kontrast a jas.
- Upravte okolní osvětlení kolem vás (například stropní světla, stolní lampy a záclony nebo žaluzie na okolních oknech), abyste minimalizovali odrazy a odlesky na obrazovce monitoru.
- Používejte křeslo, které poskytuje dobrou oporu zad.
- Při používání klávesnice nebo myši udržujte předloktí vodorovně se zápěstím v neutrální, pohodlné poloze.
- Při používání klávesnice nebo myši si vždy ponechte prostor, na který položíte ruce.
- Nechte paže přirozeně spočívat na obou stranách.
- Ujistěte se, že vaše nohy spočívají rovně na podlaze.
- Při sezení dbejte na to, aby váha nohou spočívala na chodidlech, nikoli na přední části sedadla. Upravte výšku židle nebo použijte opěrku nohou, je-li , to nutné, abyste zachovávali správné držení těla.
- Střídejte své pracovní činnosti. Zkuste si práci zorganizovat tak, abyste nemuseli delší dobu sedět a pracovat. V pravidelných intervalech se zkuste postavit nebo vstát a chodit.
- Udržujte prostor pod stolem bez překážek a kabelů nebo napájecích šňůr, které mohou narušovat pohodlné sezení nebo představovat potenciální nebezpečí zakopnutí.

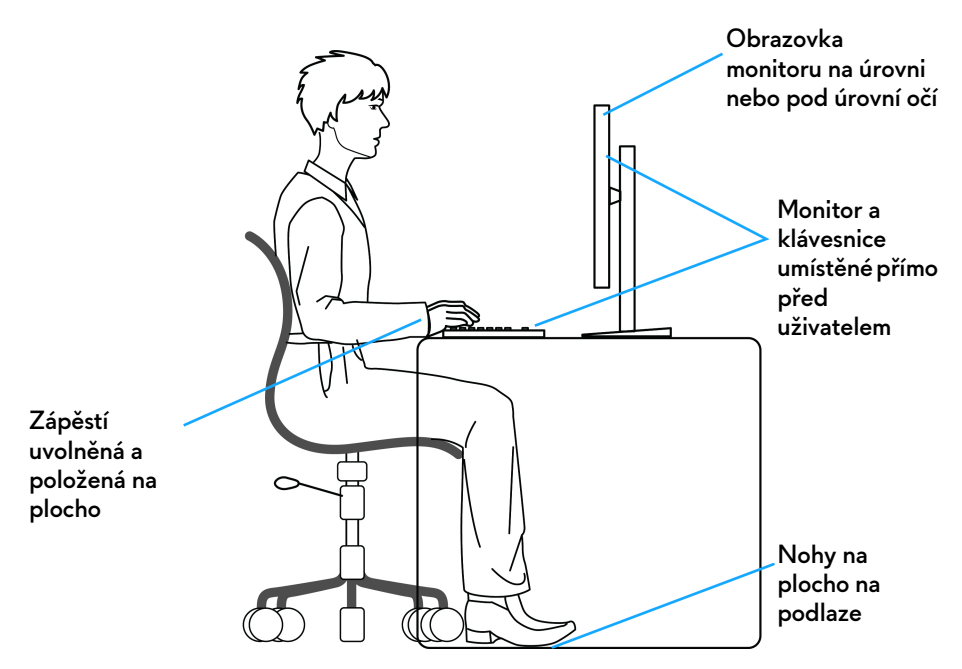

## <span id="page-28-0"></span>**Manipulace s displejem a jeho přemisťování**

Abyste zajistili bezpečné zacházení s monitorem při zvedání nebo přemisťování, postupujte podle těchto pokynů:

- Před přemístěním nebo zvednutím monitoru vypněte počítač a monitor.
- Odpojte od monitoru všechny kabely.
- Umístěte monitor do původní krabice s původními obalovými materiály.
- Při zvedání nebo přemísťování monitoru pevně držte spodní okraj a boční stranu monitoru, aniž byste na ně nadměrně tlačili.

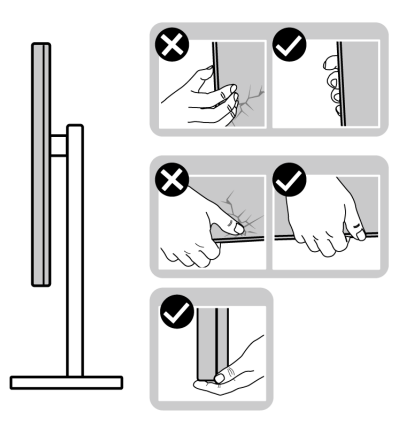

• Při zvedání nebo přemísťování monitoru se ujistěte, že obrazovka směřuje od vás, a netlačte na plochu displeje, aby nedošlo k jeho poškrábání nebo poškození.

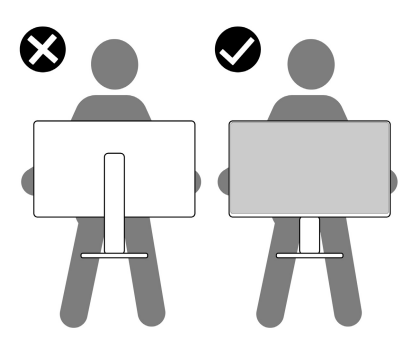

- Při přepravě monitoru se vyhněte náhlým nárazům nebo vibracím.
- Při zvedání nebo přemisťování monitoru neotáčejte monitor vzhůru nohama, zatímco držíte základnu nebo podstavec. Mohlo by dojít k nechtěnému poškození monitoru nebo ke zranění osob.

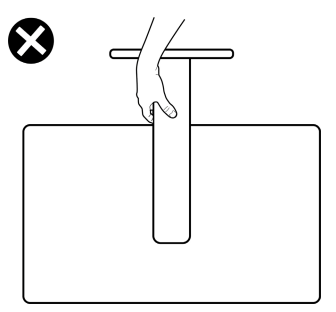

## <span id="page-30-0"></span>**Pokyny k údržbě**

## <span id="page-30-1"></span>**Čištění vašeho monitoru**

- **VAROVÁNÍ: Použití nesprávných metod při čištění monitoru může vést k fyzickému poškození obrazovky nebo těla monitoru Dell.**
- **VÝSTRAHA: Před čištěním monitoru si přečtěte a dodržujte část Bezpeč[nostní pokyny.](#page-5-1)**

#### **VAROVÁNÍ: Před čištěním monitoru odpojte napájecí kabel ze síťové zásuvky.**

Pro dosažení nejlepších výsledků postupujte při vybalování, čištění nebo manipulaci s monitorem podle níže uvedených pokynů:

- Chcete-li vyčistit obrazovku monitoru Dell, lehce navlhčete měkký čistý hadřík vodou. Pokud je to možné, použijte speciální tkaninu nebo roztok na čištění obrazovek vhodný pro obrazovku monitoru Dell.
- Suchým hadříkem jemně otírejte povrch fólie v jednom směru, abyste odstranili skvrny a prach.

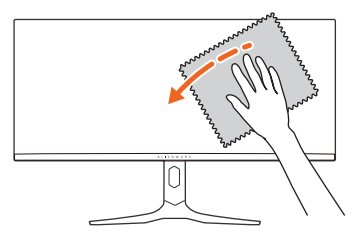

- **VÝSTRAHA: Nepoužívejte čisticí prostředky ani jiné chemikálie, jako je benzen, ředidlo, čpavek, abrazivní čisticí prostředky nebo stlačený vzduch.**
- **VÝSTRAHA: Použití chemikálií k čištění může změnit vzhled monitoru, například vyblednutí barev, mléčný film na monitoru, deformaci, nerovnoměrný tmavý odstín a odlupování plochy obrazovky.**

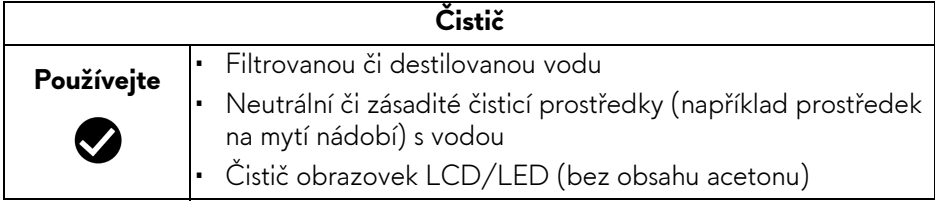

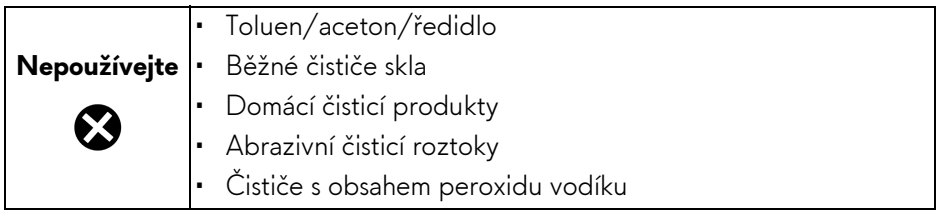

- **VAROVÁNÍ: Nestříkejte čisticí roztok ani vodu přímo na povrch monitoru. V takovém případě se na spodní straně panelu displeje hromadí kapaliny, které způsobují korozi elektroniky a její trvalé poškození. Místo toho naneste čisticí roztok nebo vodu na měkký hadřík a poté monitor vyčistěte.**
- **POZNÁMKA: Poškození monitoru v důsledku nesprávných metod čištění a použití benzenu, ředidla, čpavku, abrazivních čisticích prostředků, alkoholu, stlačeného vzduchu a jakýchkoli čisticích prostředků vede k poškození způsobenému zákazníkem (CID). Na CID se nevztahuje standardní záruka společnosti Dell.**
	- Pokud si po vybalení monitoru všimnete bílého prášku, setřete jej hadříkem.
	- S monitorem zacházejte opatrně, jelikož škrábance a bílé stopy otěru u tmavého monitoru jsou zřetelnější než u světlého monitoru.
	- Pro zachování nejlepší kvality obrazu vašeho monitoru používejte dynamicky se měnící spořič obrazovky a vždy monitor vypněte, pokud jej nebudete používat.

## <span id="page-32-0"></span>**Nastavení monitoru**

## <span id="page-32-1"></span>**Upevnění podstavce**

- **POZNÁMKA: Při dodání není podstavec namontován.**
- **POZNÁMKA: Následující pokyny se týkají pouze podstavce, který byl dodán s vaším monitorem. Pokud připojujete podstavec, který jste zakoupili z jiného zdroje, postupujte podle pokynů, které jsou s daným podstavcem dodány.**
- **VÝSTRAHA: Následující kroky jsou nezbytné k tomu, abyste ochránili zakřivenou obrazovku. Dokončete instalaci podle pokynů.**
	- **1.** Sejměte podstavec, základnu podstavce a kryt pro vstupy a výstupy z vycpávky.

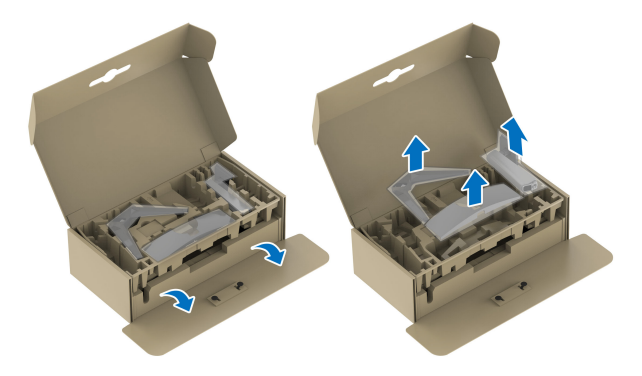

### **POZNÁMKA: Obrázky slouží pouze pro ilustrační účely. Skutečný vzhled vycpávky se může lišit.**

- **2.** Zarovnejte a umístěte podstavec na základnu podstavce.
- **3.** Otevřete madlo ve spodní části základny podstavce a otáčejte s ním ve směru hodinových ručiček pro připevnění sestavy podstavce.
- **4.** Zavřete madlo.

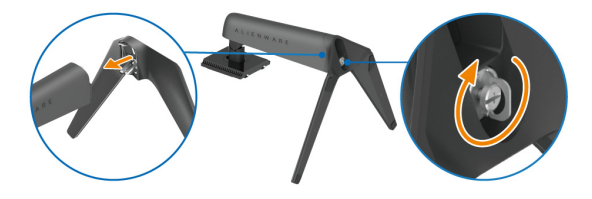

**5.** Otevřete ochranný kryt monitoru, abyste získali přístup ke slotu VESA na zadním krytu displeje.

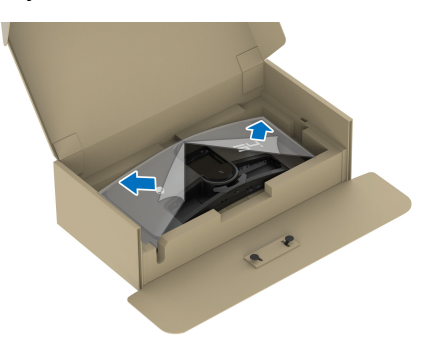

**6.** Opatrně zasuňte poutka na podstavci do otvorů na zadním krytu displeje a spusťte sestavu podstavce dolů tak, aby zapadla na místo.

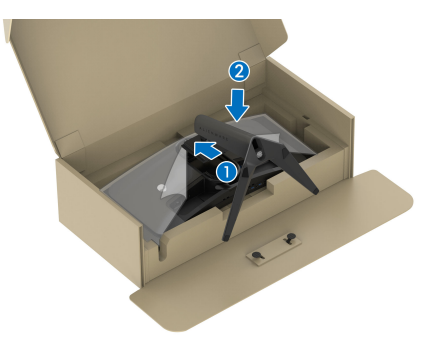

**7.** Uchopte podstavec a opatrně monitor zvedněte a potom jej položte na rovný povrch.

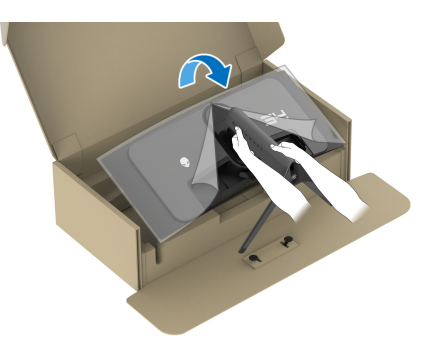

**VÝSTRAHA: Při zvedání monitoru držte podstavec pevně, aby nedošlo k nějakému poškození.**

**8.** Zvedněte ochranný kryt z monitoru.

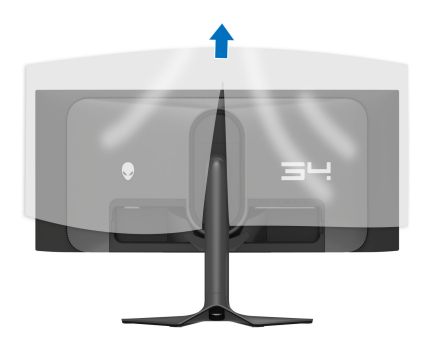

- **9.** Připojte napájecí kabel k monitoru.
- **10.**Veďte napájecí kabel otvorem pro uspořádání kabelů na podstavci a svorkou pro uspořádání kabelů za displejem.

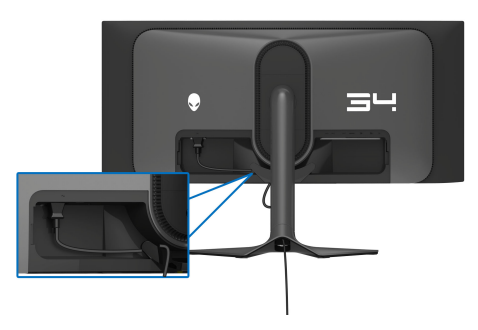

- **11.** Připojte k monitoru požadované kabely, například kabel DisplayPort na DisplayPort, kabel USB-C na DisplayPort, HDMI kabel, vstupní a výstupní kabely USB 3.2 Gen 1 (5 Gb/s) atd.
- **POZNÁMKA: Kabel HDMI a vstupní kabely USB 3.2 Gen 1 (5 Gb/s) nejsou s vaším zobrazovacím zařízením dodávány a prodávají se samostatně.**
- **POZNÁMKA: Monitory Dell jsou navrženy tak, aby optimálně fungovaly s kabely dodávanými společností Dell v krabici. Společnost Dell nezaručuje kvalitu a výkon videa, pokud používáte kabely od jiného výrobce.**

**12.**Veďte požadované kabely otvorem pro uspořádání kabelů na podstavci.

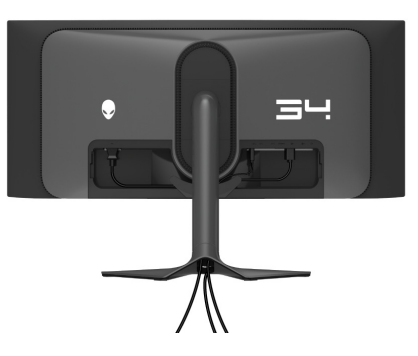

- **POZNÁMKA: Veďte každý kabel úhledně tak, aby kabely byly uspořádány před připojením krytu vstupů/výstupů.**
- **VÝSTRAHA: Pokud k tomu nedostanete pokyn, monitor nezapínejte ani nezapojujte napájecí kabel do zásuvky.**
- **POZNÁMKA: Pokud chcete monitor zajistit ke stolu pomocí zámku Kensington, připevněte v tomto kroku kabel zámku Kensington do [Otvor](#page-12-1)  pro bezpeč[nostní zámek](#page-12-1). Další informace o používání zámku Kensington (prodává se samostatně) naleznete v dokumentaci dodané se zámkem. Následující obrázek slouží pouze pro ilustrační účely. Skutečný vzhled zámku se může lišit.**

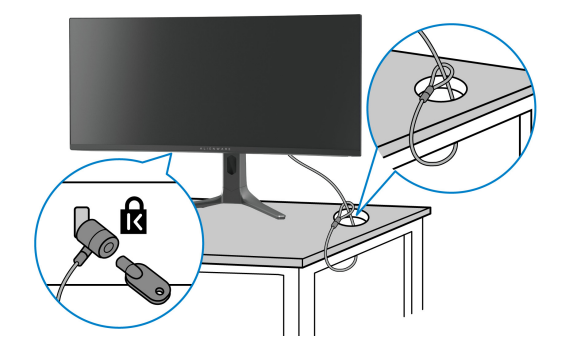
**13.** Zasuňte poutka na krytu vstupů/výstupů do otvorů na zadním krytu displeje tak, aby zapadl na místo.

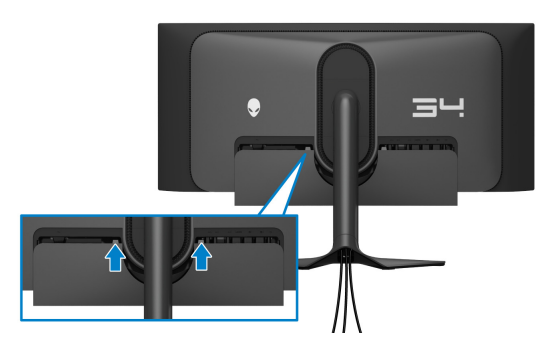

**POZNÁMKA: Ujistěte se, že všechny kabely procházejí krytem vstupů/ výstupů a otvorem pro uspořádání kabelů na podstavci.**

# **Zapojení počítače**

- **VAROVÁNÍ: Před prováděním jakéhokoliv postupu v této části si prosím přečtěte část Bezpeč[nostní pokyny.](#page-5-0)**
- **POZNÁMKA: Nepřipojujte všechny kabely k počítači současně.**
- **POZNÁMKA: Obrázky slouží pouze pro ilustrační účely. Skutečný vzhled počítače se může lišit.**

Připojení monitoru k počítači:

- 1. Zapojte druhý konec připojeného kabelu kabel DisplayPort-DisplayPort/ USB-C-DisplayPort/HDMI do svého počítače.
- **2.** Zapojte druhý konec výstupního kabelu USB 3.2 Gen 1 do příslušného portu USB 3.2 Gen 1 v počítači.
- **3.** Připojte periferní zařízení USB k vstupním portům SuperSpeed USB 5 Gb/s (USB 3.2 Gen 1) na spodní straně monitoru.
- **4.** Připojte napájecí kabely počítače a monitoru do síťové zásuvky.
- **5.** Zapněte monitor a počítač.

Pokud se na monitoru zobrazí obraz, je instalace dokončena. Pokud se obraz nezobrazí, viz část **[Obecné problémy](#page-91-0)**.

## **Připojení kabelu DisplayPort (DP na DP)**

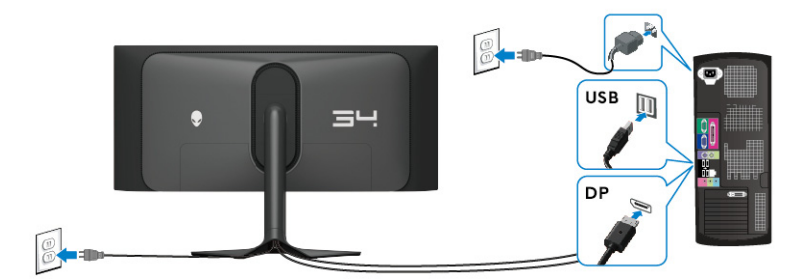

**Připojení kabelu USB-C-DisplayPort**

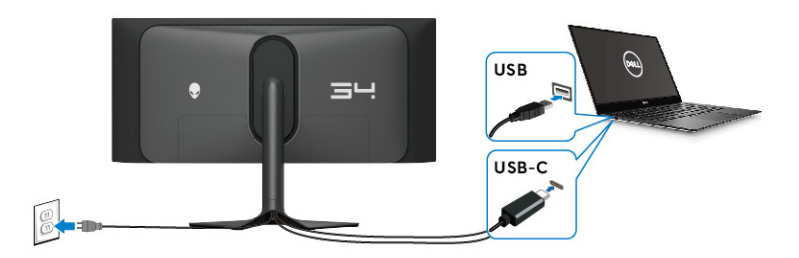

# **Připojení kabelu HDMI (volitelně)**

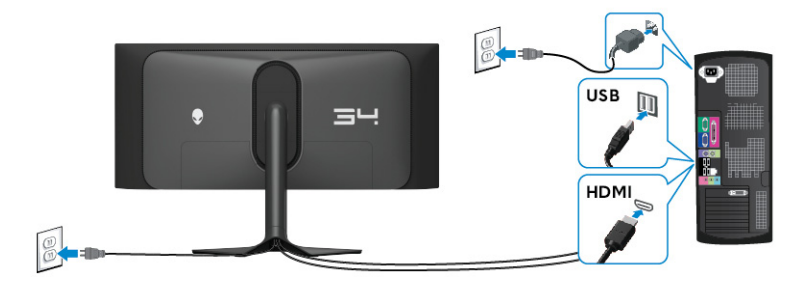

# <span id="page-38-0"></span>**Sejmutí stojanu monitoru**

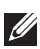

**POZNÁMKA: Abyste zabránili poškrábání obrazovky při demontáži podstavce, položte monitor na měkký čistý povrch a zacházejte s ním opatrně.**

**POZNÁMKA: Následující kroky jsou specificky pro odebrání podstavce dodaného s monitorem. Pokud demontujete podstavec, který jste zakoupili z jiného zdroje, postupujte podle pokynů, které jsou s daným podstavcem dodány.**

Demontáž podstavce:

- **1.** Vypněte monitor.
- **2.** Odpojte všechny kabely od počítače.
- **3.** Umístěte monitor na měkkou látku nebo hadřík.
- **4.** Opatrně odsuňte a sejměte kryt pro vstupy a výstupy monitoru.

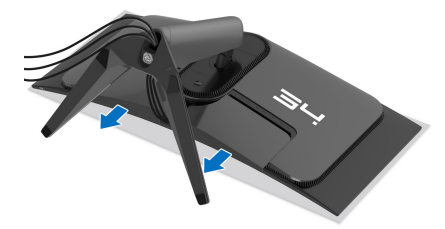

**5.** Odpojte kabely z monitoru a vytáhněte je skrz otvor pro uspořádání kabelů na podstavci.

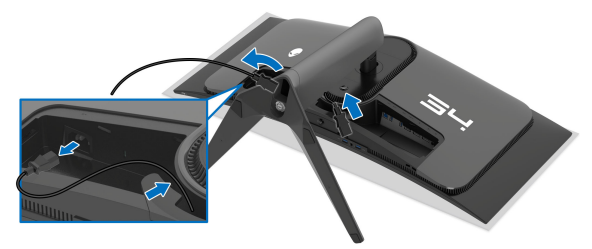

**6.** Podržte stisknuté tlačítko pro uvolnění podstavce na zadní straně displeje.

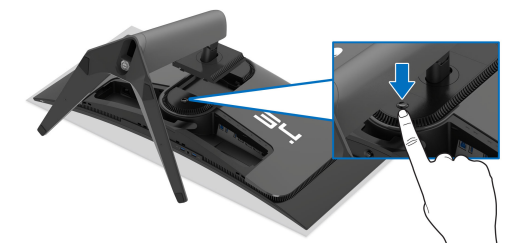

**7.** Zvedněte sestavu podstavce nahoru směrem od monitoru.

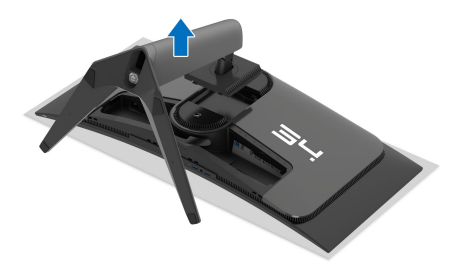

# **Montáž na stěnu pomocí držáku VESA (volitelně)**

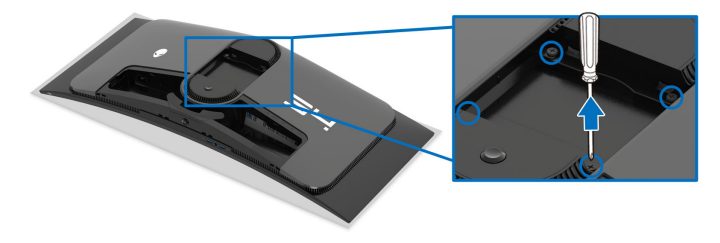

(Rozměry šroubu: M4 x 10 mm)

Postupujte podle pokynů, které jsou přiloženy k sadě pro montáž na stěnu kompatibilní s VESA.

- **1.** Umístěte monitor na měkkou látku nebo hadřík a položte jej na stabilní rovný povrch.
- **2.** Sejměte stojan monitoru. (Viz část **[Sejmutí stojanu monitoru](#page-38-0)**.)
- **3.** Pomocí křížového šroubováku odšroubujte čtyři šrouby zajišťující plastový kryt.
- **4.** Upevněte k monitoru montážní držák, který je součástí sady pro montáž na stěnu.
- **5.** Upevněte monitor na stěnu. Více informací najdete v dokumentaci, která byla zaslána spolu se sadou pro montáž na stěnu.

**POZNÁMKA: Pouze pro použití s držákem pro montáž na stěnu schváleným akreditovanou institucí s minimální hmotností nebo nosností 25,08 kg.** 

# **Ovládání monitoru**

# **Zapněte monitor**

Zapněte monitor stisknutím tlačítka napájení.

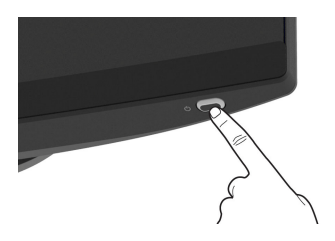

# **Použití pákového ovladače**

Pomocí pákového ovladače ve spodní části monitoru můžete provádět úpravy zobrazení na obrazovce (OSD).

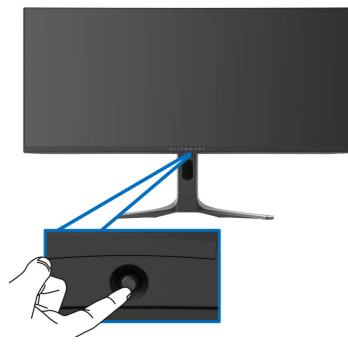

- **1.** Stisknutím pákového ovladače spusťte Spouštěč nabídek.
- **2.** Pohybem pákového ovladače dopředu/dozadu/vlevo/vpravo přepínáte mezi možnostmi.
- **3.** Opětovným stisknutím pákového ovladače nastavení potvrdíte a ukončíte.

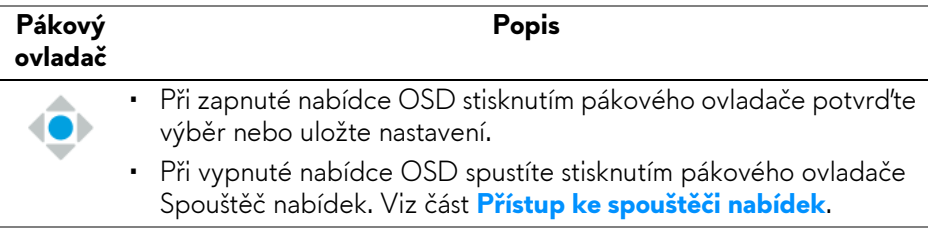

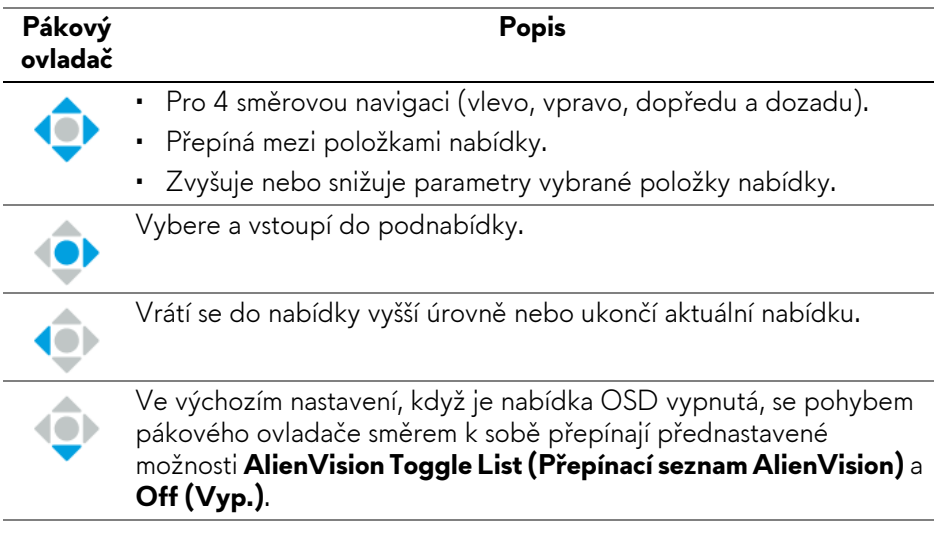

# **Použití nabídky OSD (On-Screen Display)**

## <span id="page-41-0"></span>**Přístup ke spouštěči nabídek**

Když pohnete pákovým ovladačem nebo jej stisknete, zobrazí se uprostřed dolní části obrazovky spouštěč nabídek, který vám umožní přístup k nabídce OSD a funkcím zkratek.

Pro výběr funkce přesuňte pákový ovladač.

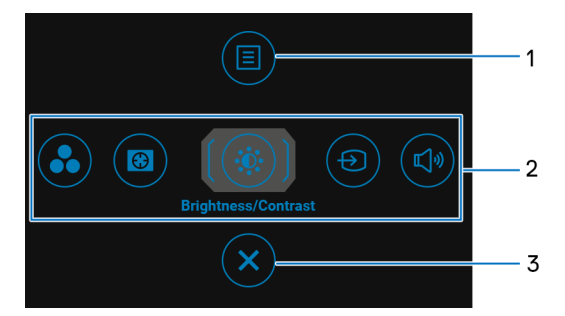

Následující tabulka popisuje funkce Spouštěče nabídek:

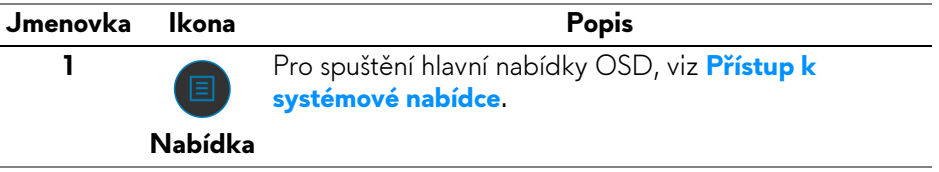

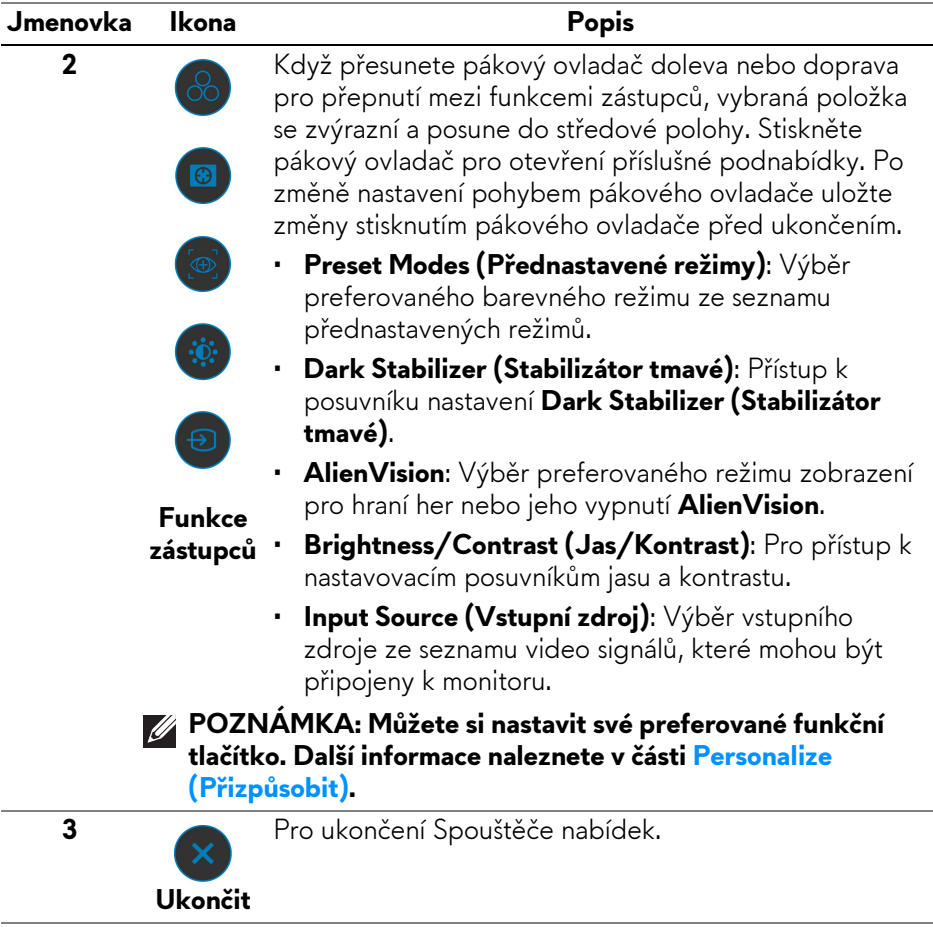

Při pohybu nebo stisknutí pákového ovladače se uprostřed horní části obrazovky zobrazí stavový řádek OSD, který zobrazuje aktuální nastavení některých funkcí OSD.

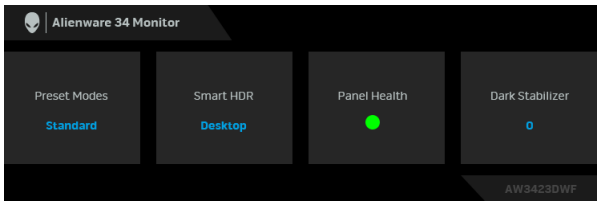

Za obvyklých okolností se v části **Panel Health (Stav panelu)** zobrazuje zelená tečka. Zobrazuje-li se žlutá tečka, doporučujeme provést proces **Pixel Refresh (Obnova pixelů)**. Když se zobrazuje červená tečka, znamená to, že byl monitor v provozu 20 hodin, aniž by byl proveden proces **Pixel Refresh (Obnova pixelů)**, nebo 1500 hodin, aniž by byl proveden proces **Panel Refresh (Obnova panelu)**. Další informace naleznete v části **[OLED Panel Maintenance \(Údržba](#page-65-0)  [panelu OLED\)](#page-65-0)**.

#### <span id="page-43-0"></span>**Přístup k systémové nabídce**

Po změně nastavení uložte změny stisknutím pákového ovladače před přechodem na jinou nabídku nebo před ukončením nabídky OSD.

#### **POZNÁMKA: Chcete-li ukončit aktuální položku nabídky a vrátit se do předchozí nabídky, přesuňte pákový ovladač doleva.**

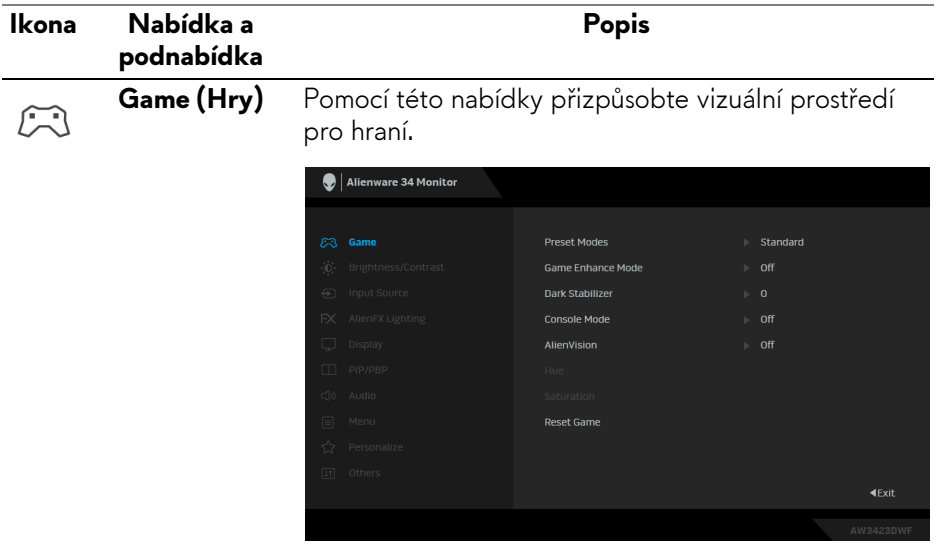

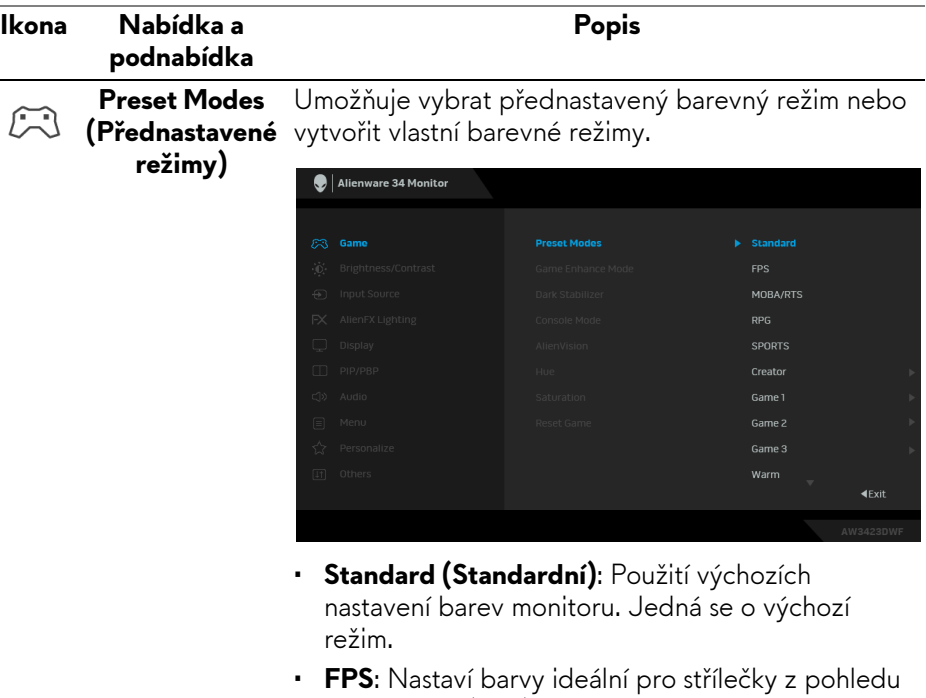

- první osoby (FPS). • **MOBA/RTS**: Nastaví barvy ideální pro hraní online
- her pro více hráčů (MOBA) a realtimové strategie (RTS).
- **RPG**: Nastaví barvy ideální pro rolové hry (RPG).
- **SPORTS (SPORT)**: Nastaví barvy ideální pro sportovní hry.
- **Creator (Tvůrce)**: Umožňuje nastavit **Color Space (Barevný prostor)** na **sRGB** nebo **DCI-P3** a upravit úroveň **Gamma** (mezi 1,8 a 2,6). Tento režim je k dispozici pouze pro režim SDR a při zapnutém HDR je vypnut.
- **Game 1 (Hra 1)/Game 2 (Hra 2)/Game 3 (Hra 3)**: Umožňuje přizpůsobit nastavení **Response Time (Doba odezvy)**, **Gain (Zisk)**, **Offset (Posun)**, **Hue (Odstín)**, **Saturation (Sytost)** a **Dark Stabilizer (Stabilizátor tmavé)** pro vaše herní potřeby.

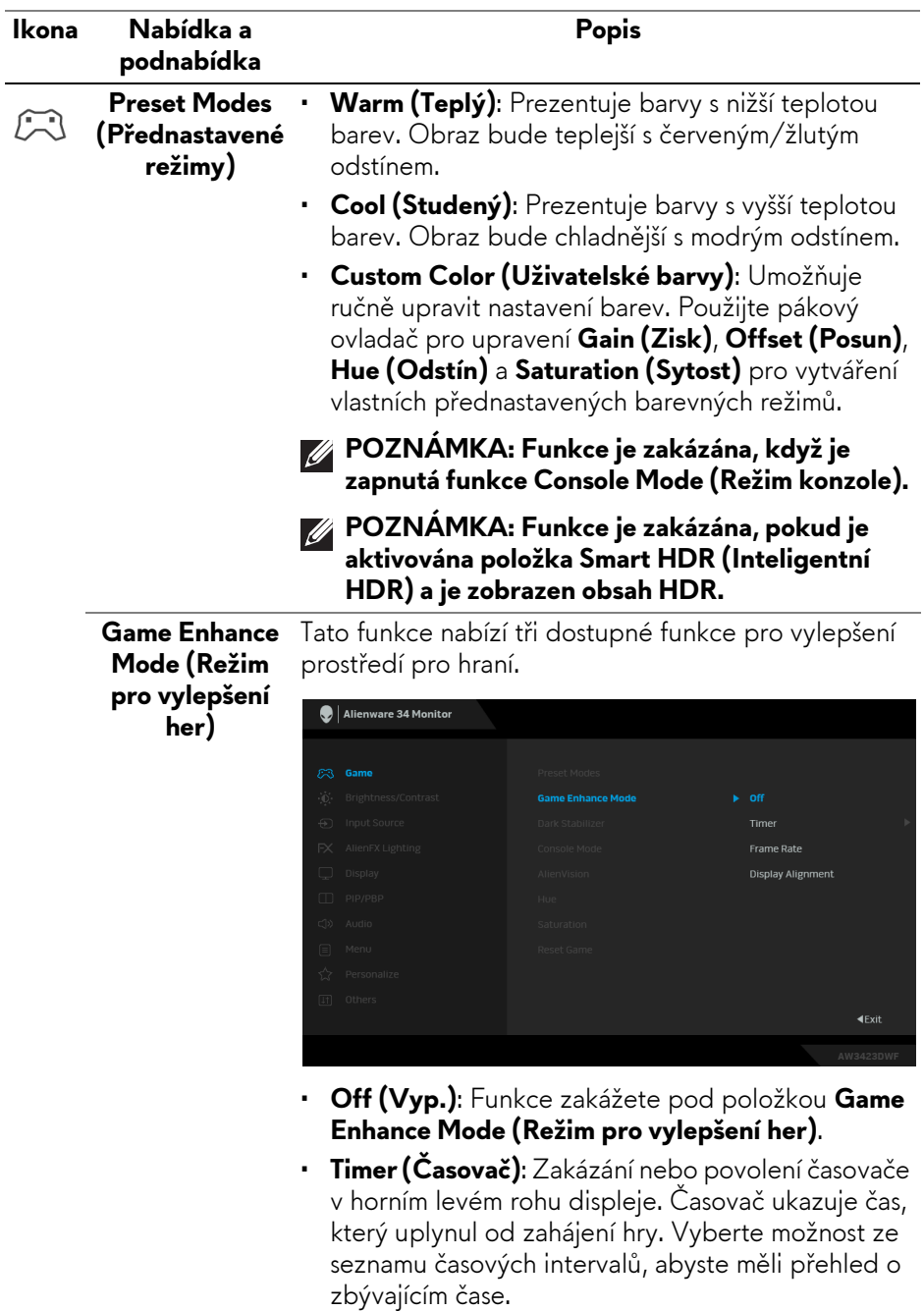

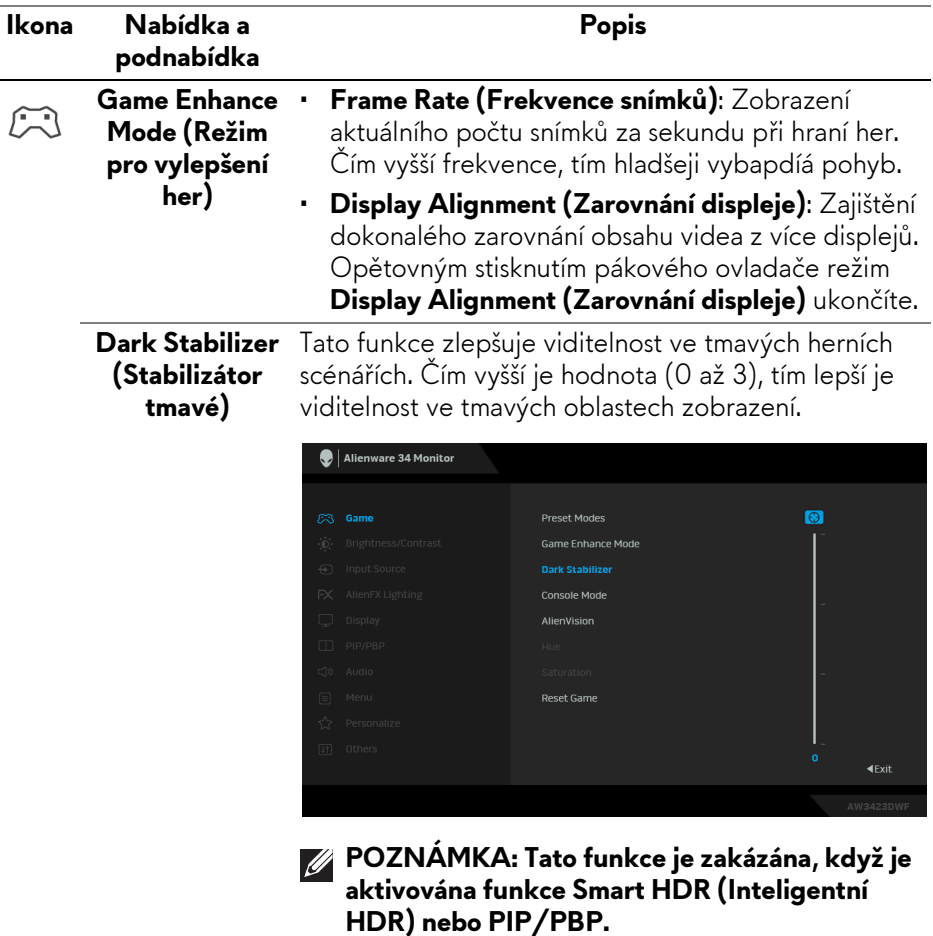

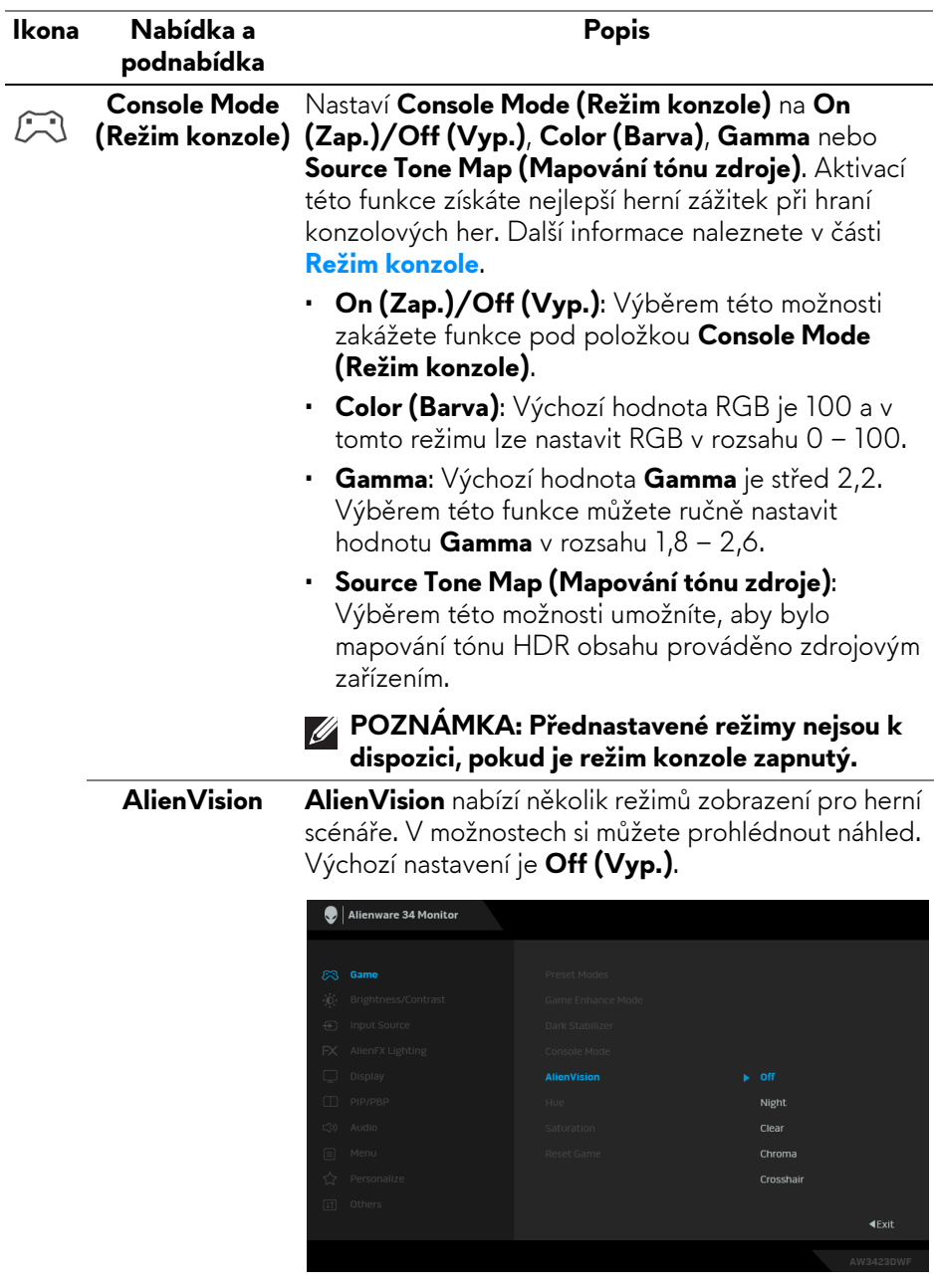

• **Night (Noc)**: Zřetelně identifikuje objekty v tmavých herních scénách.

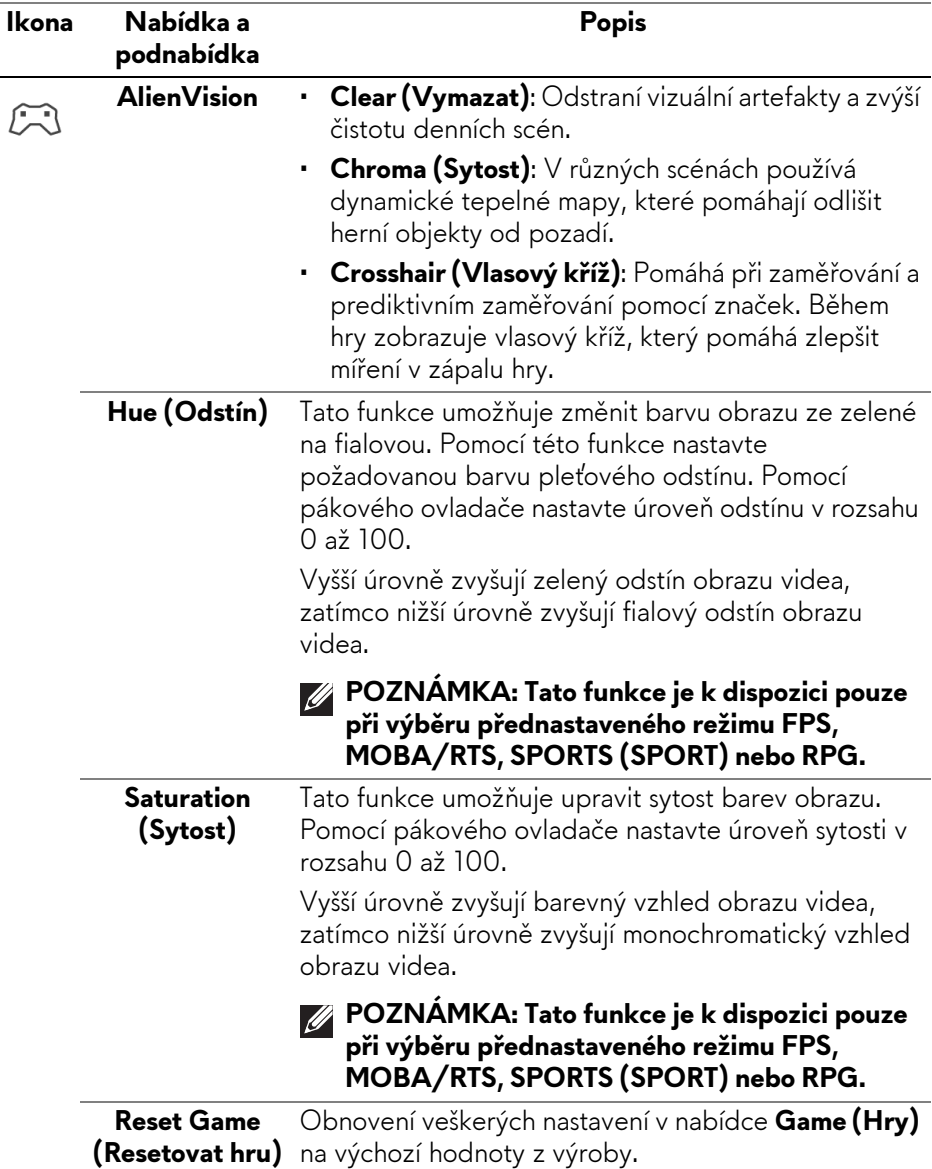

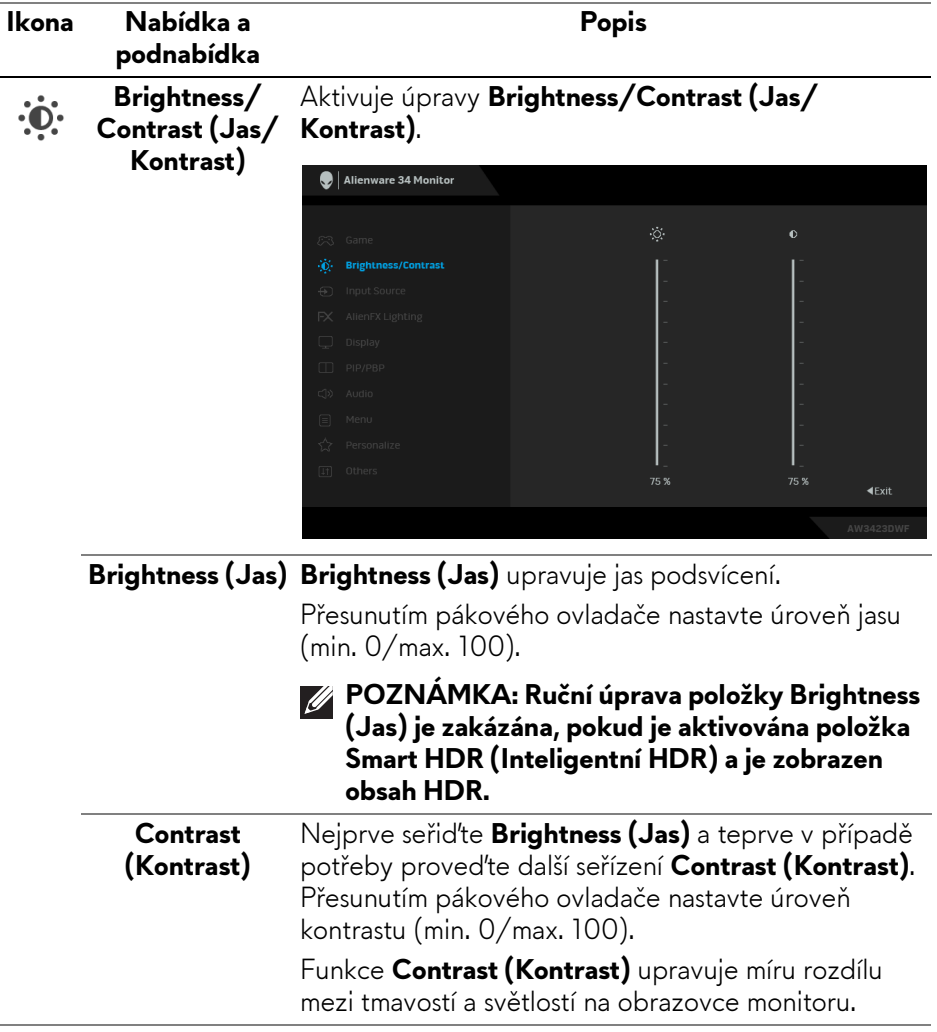

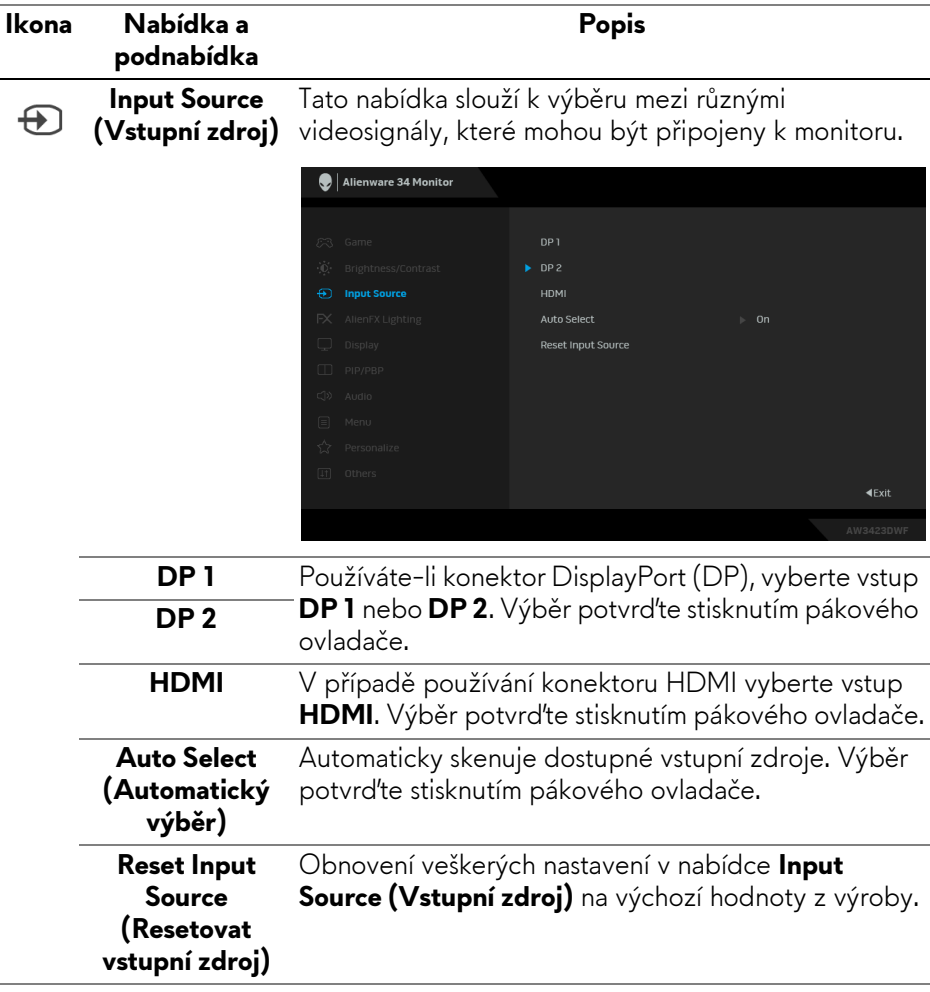

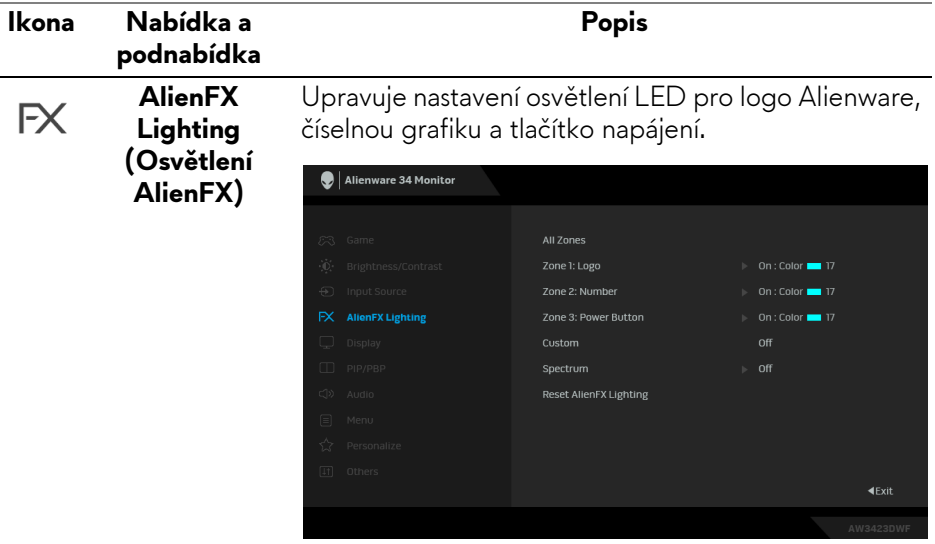

Před prováděním jakýchkoli úprav zvolte v podnabídce kteroukoli nebo všechny tři z těchto zón. Na následujících obrázcích jsou vyznačeny zóny osvětlení.

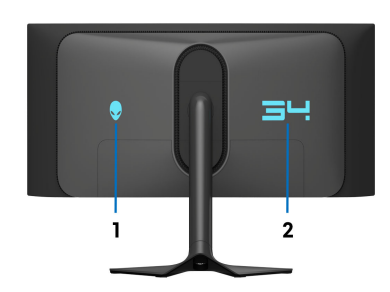

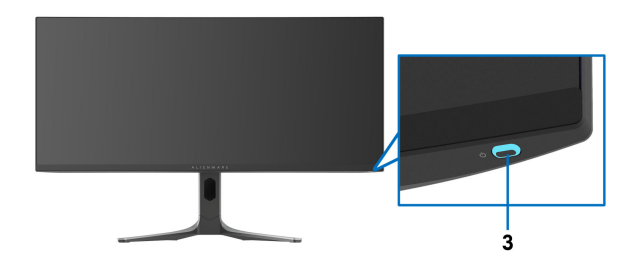

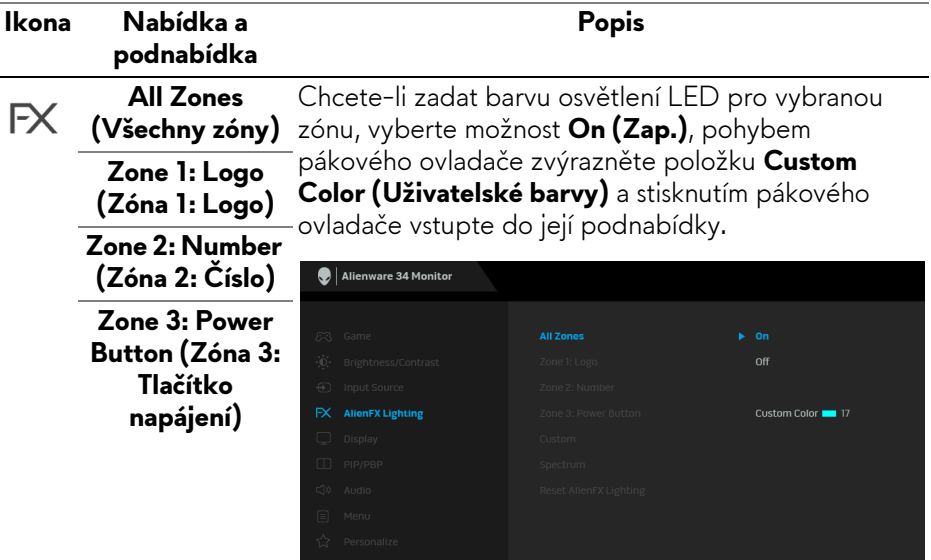

Poté pohybem pákového ovladače vyberte jednu z 20 dostupných barev.

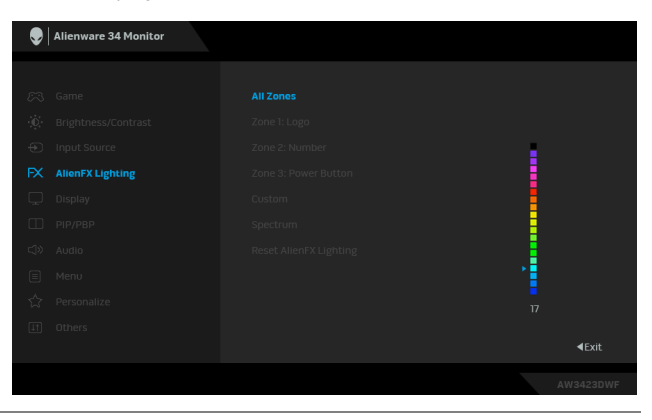

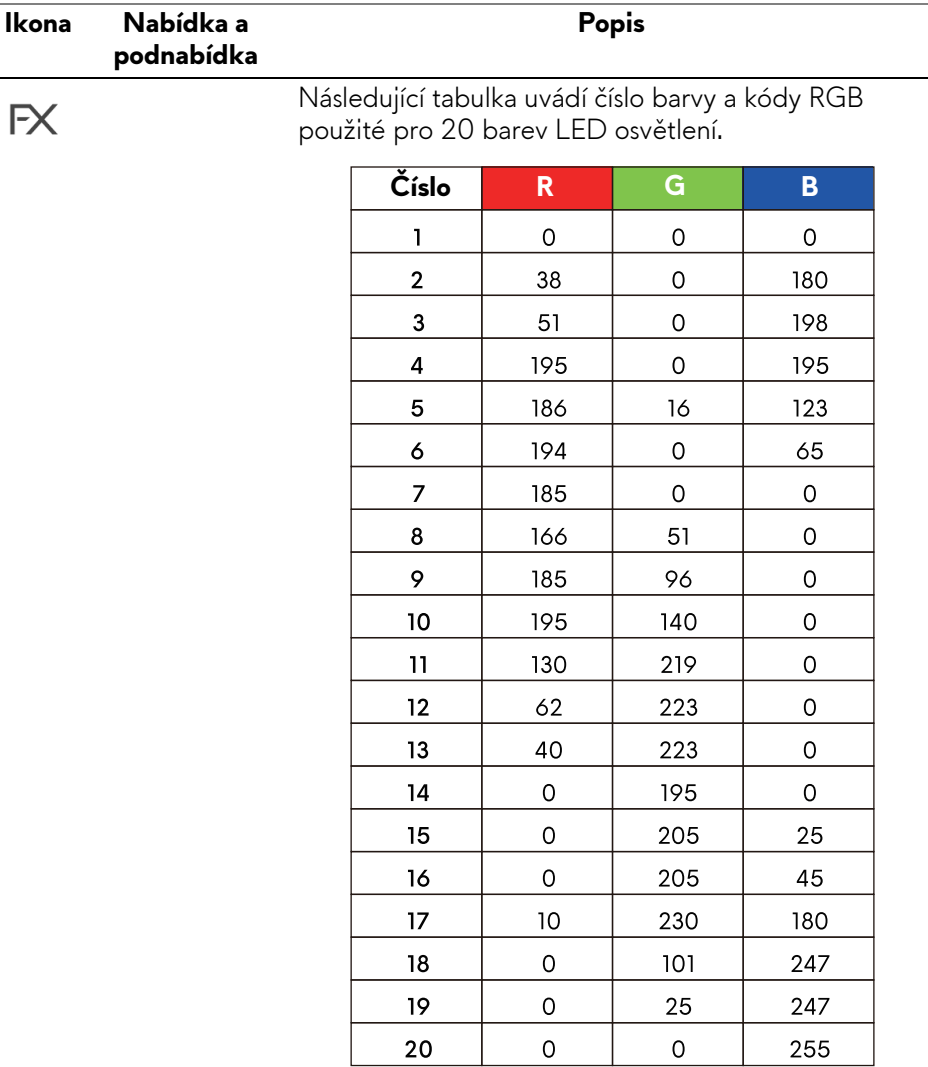

Chcete-li vypnout osvětlení pro **All Zones (Všechny zóny)**/**Zone 1 (Zóna 1)**/**Zone 2 (Zóna 2)**, vyberte možnost **Off (Vyp.)**.

Pro **Zone 3 (Zóna 3)** můžete zadat vypnutí světla, když je monitor v Zapnutém nebo Pohotovostním režimu.

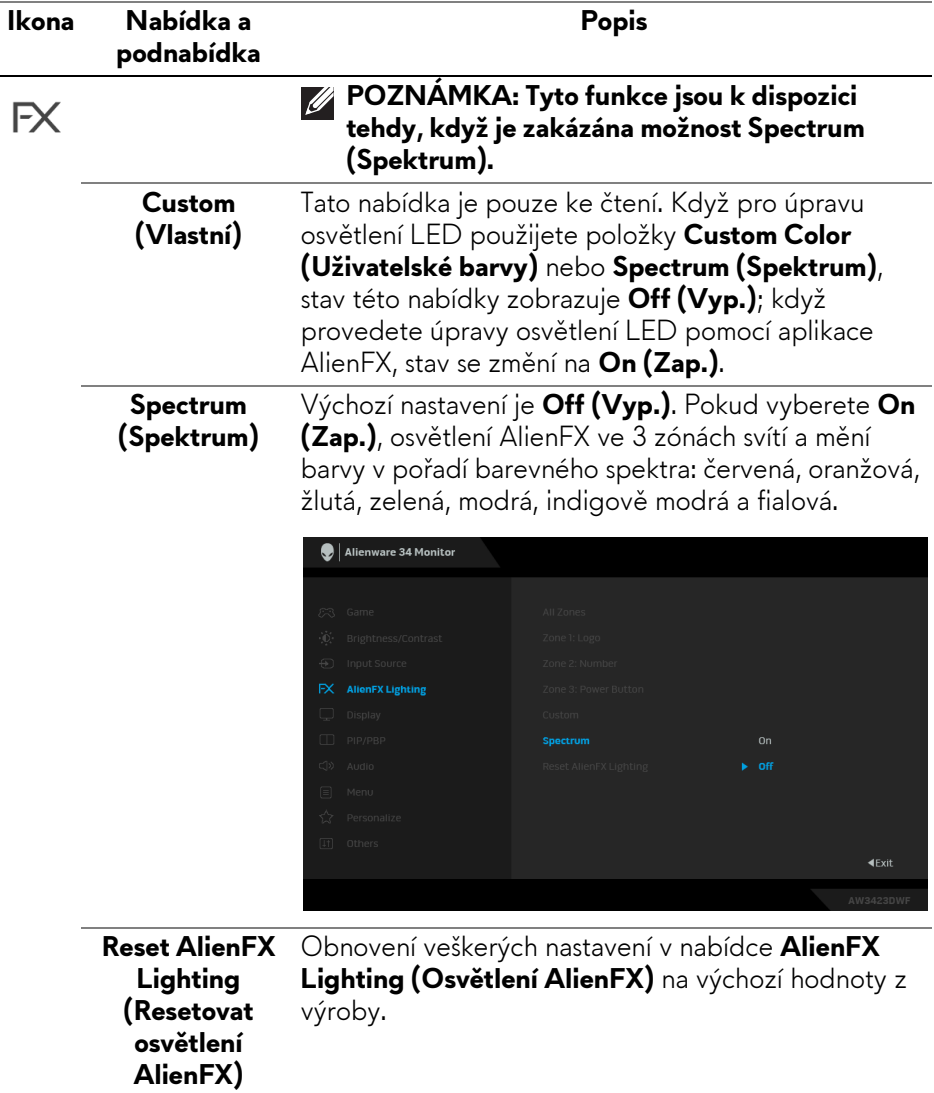

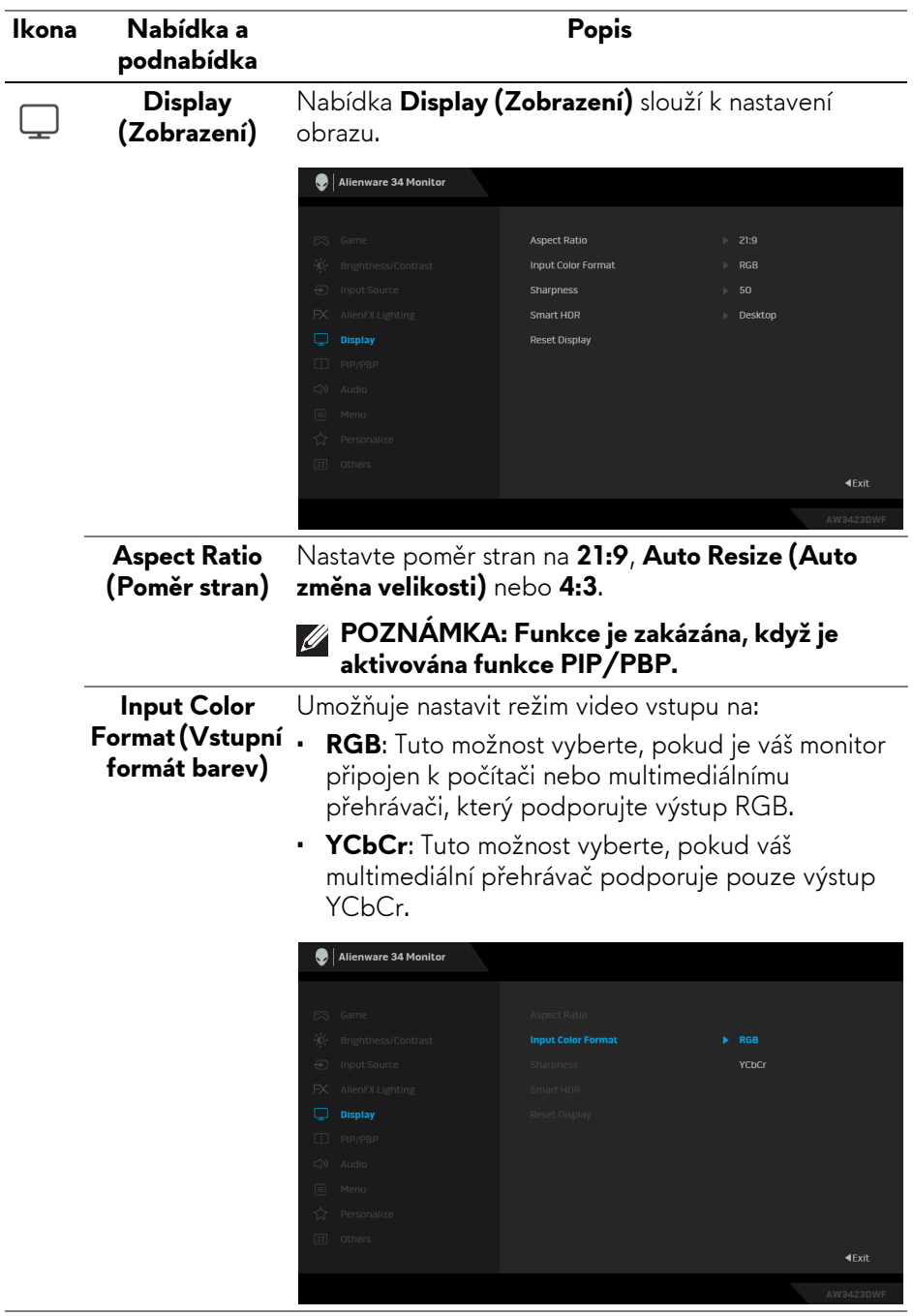

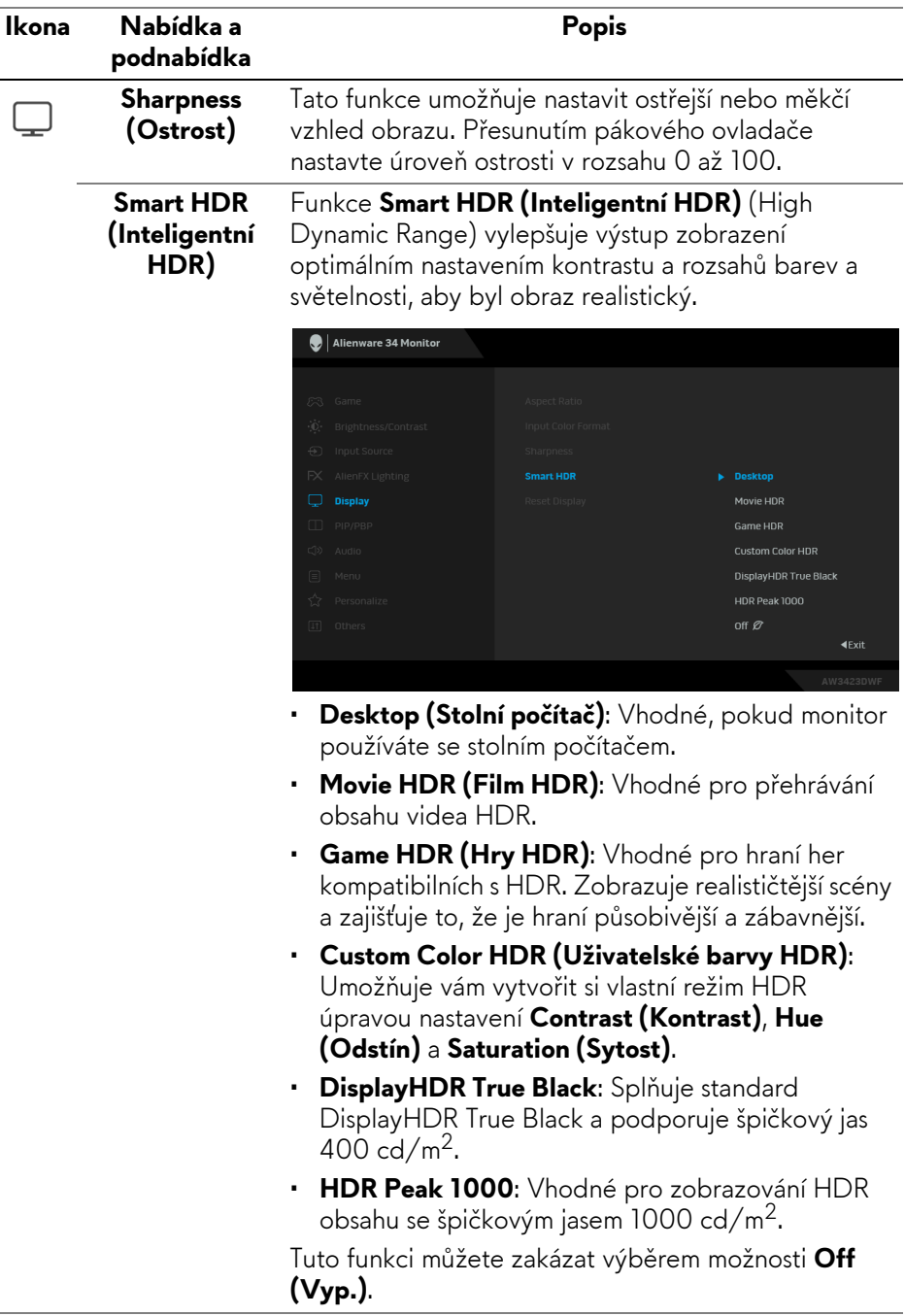

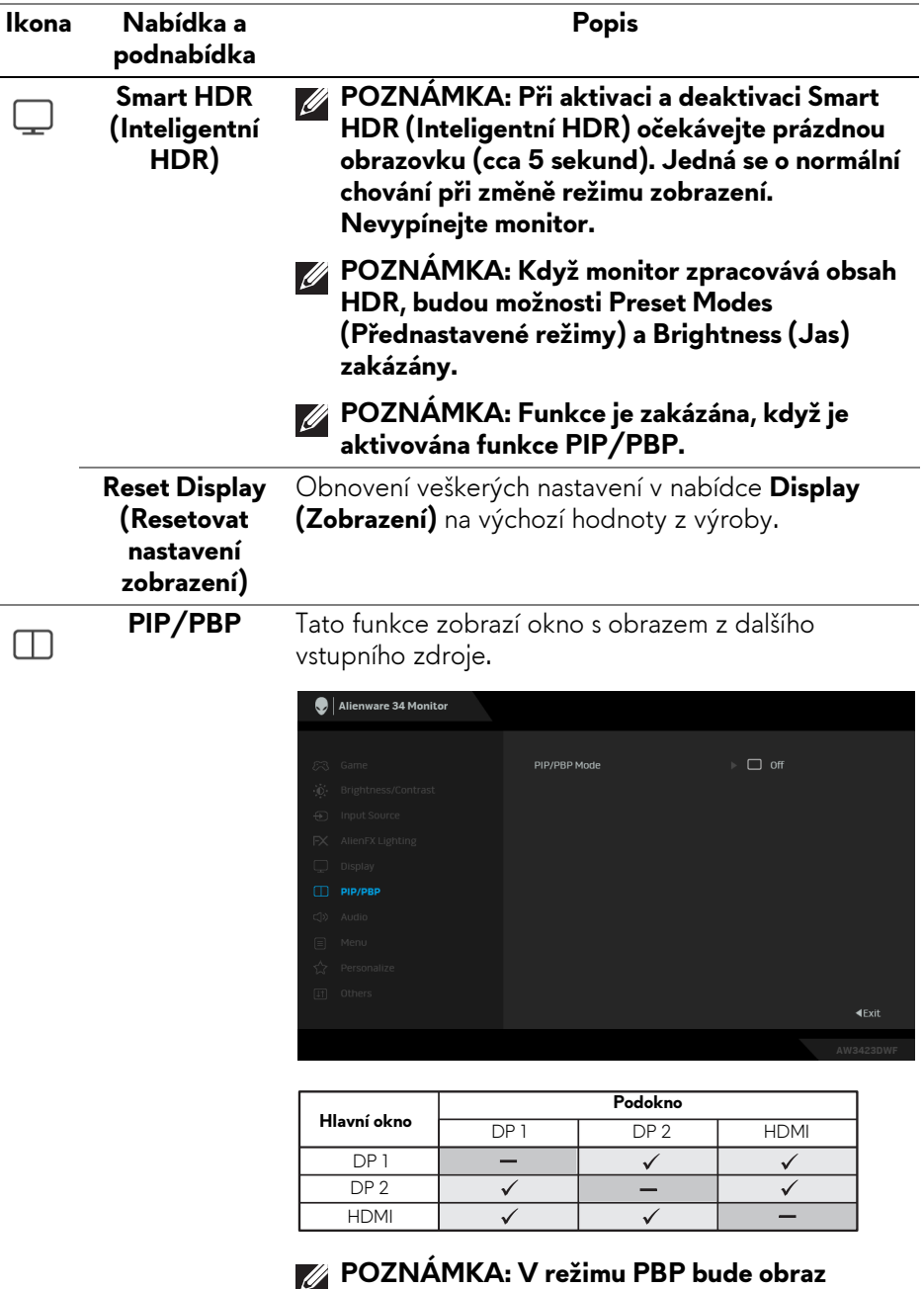

**zobrazen na středu rozdělených oken.**

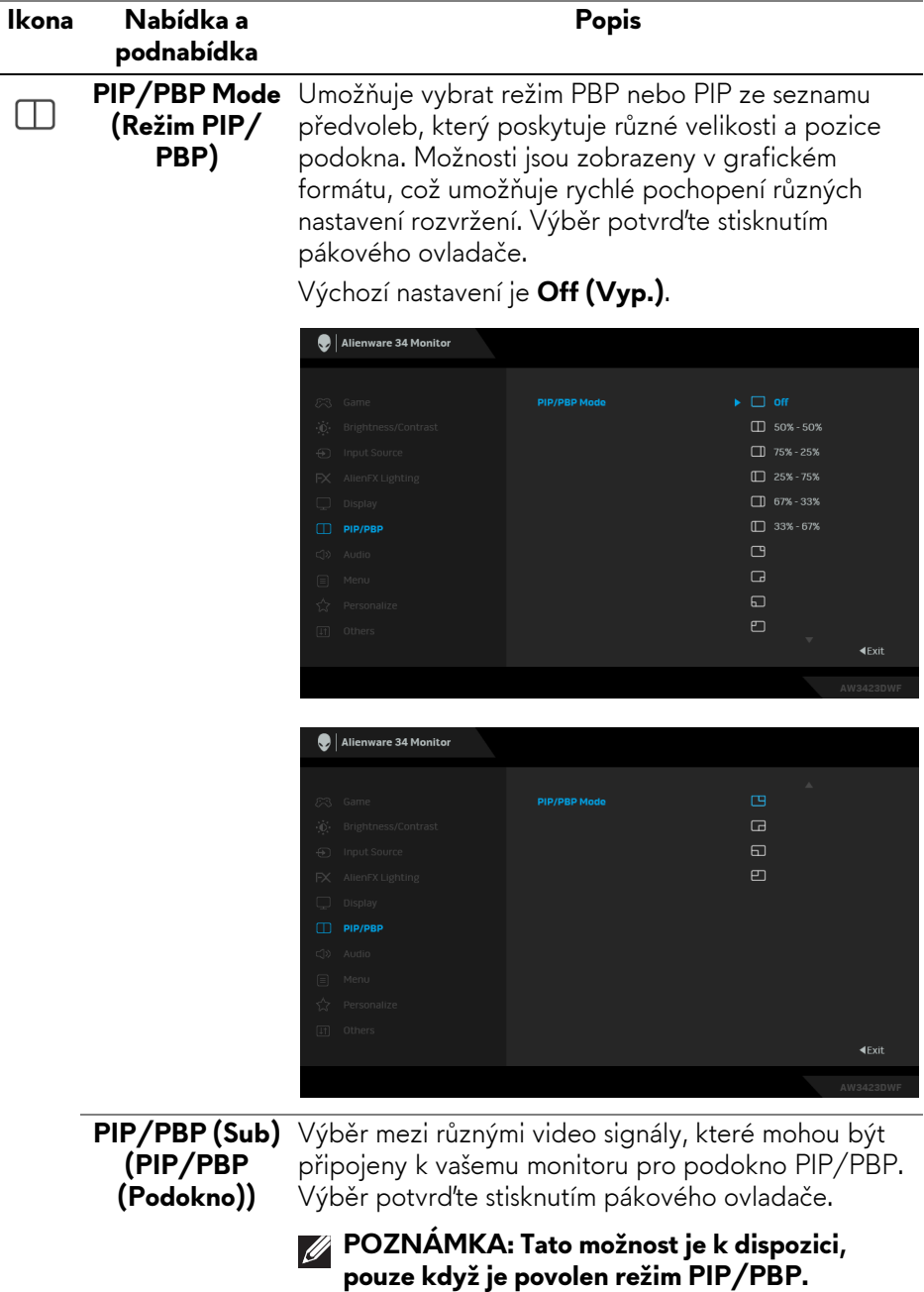

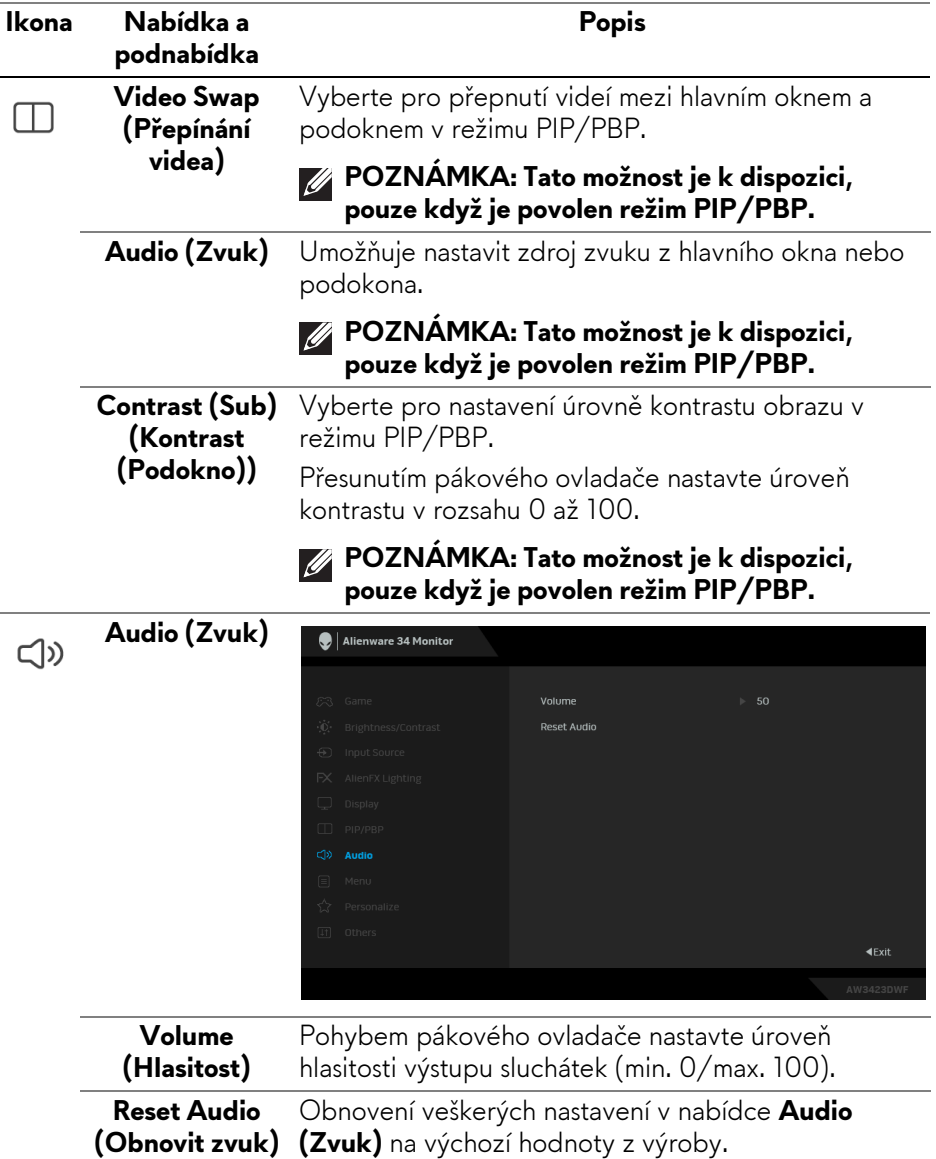

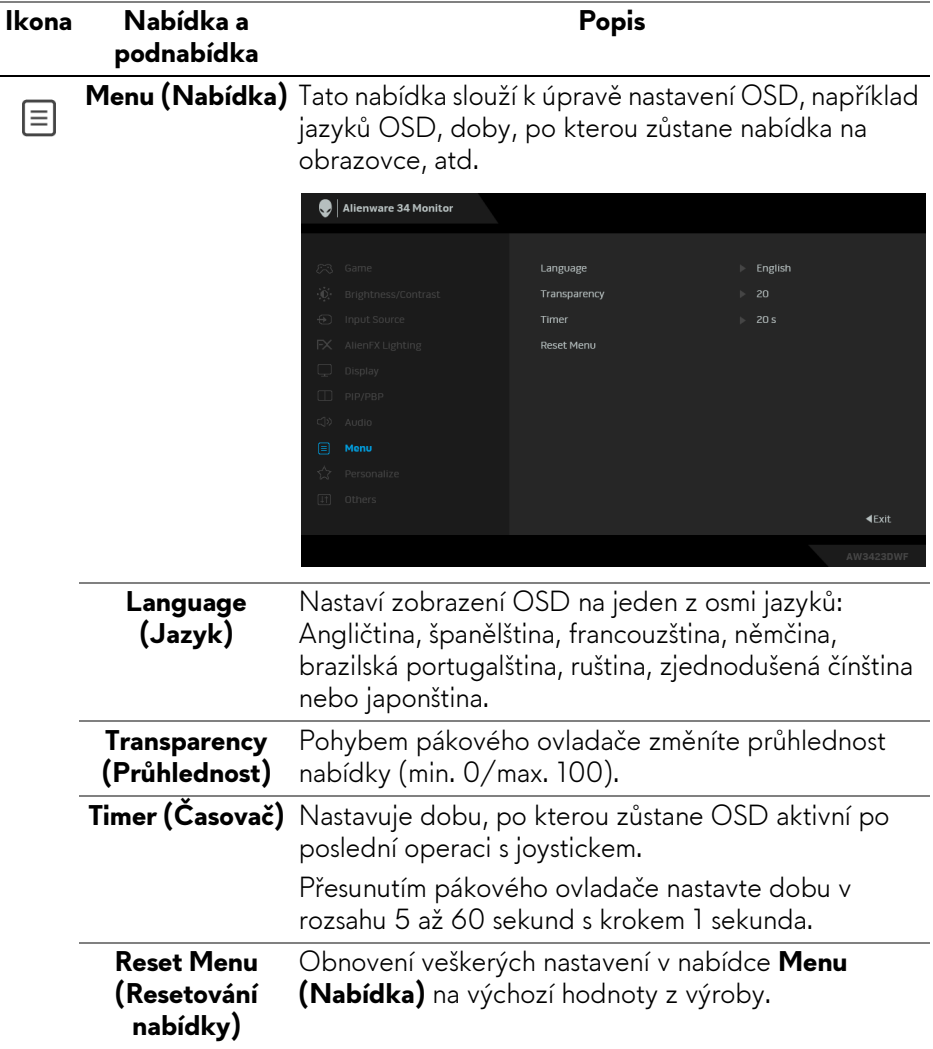

<span id="page-61-0"></span>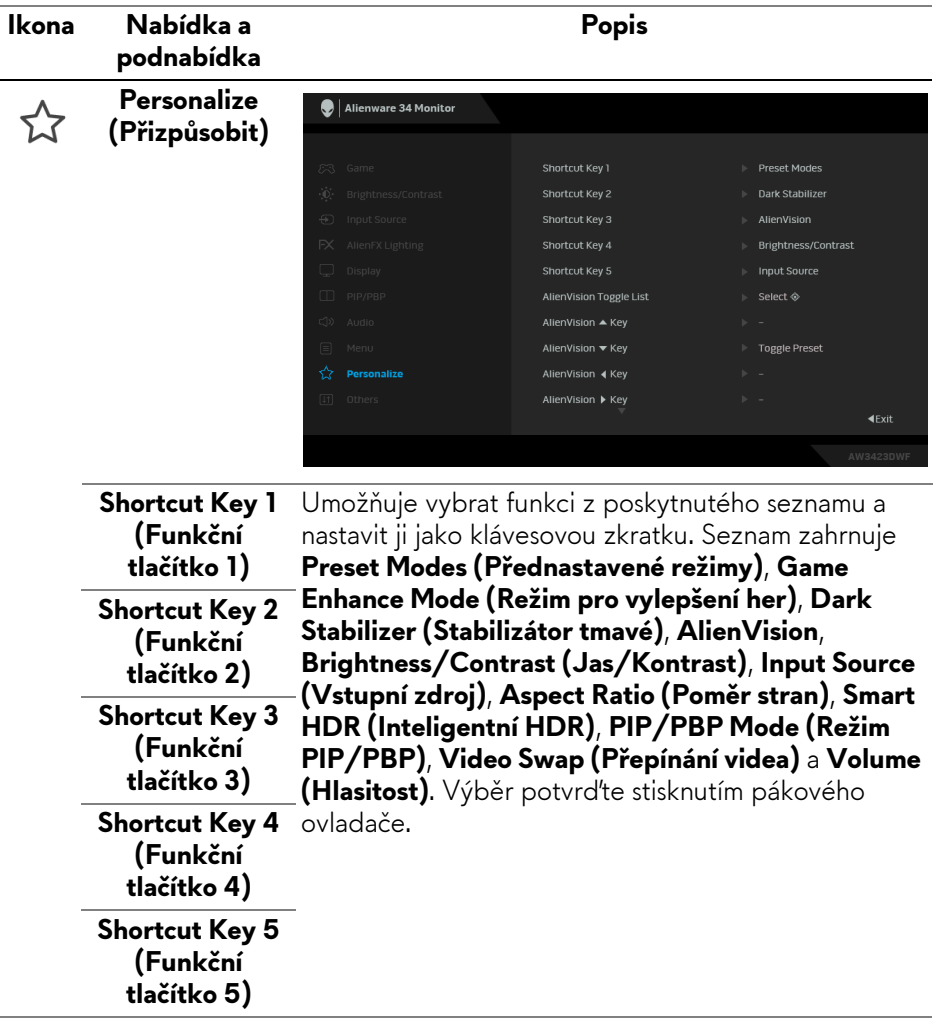

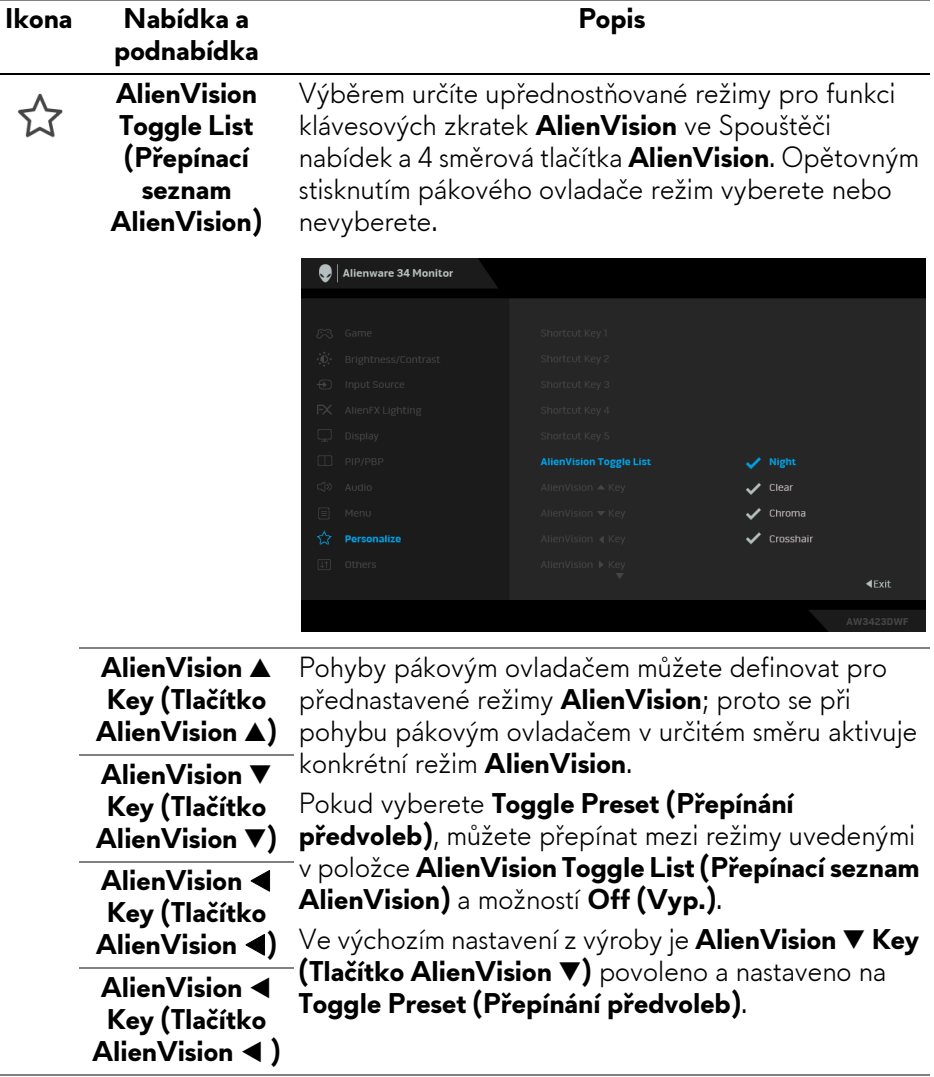

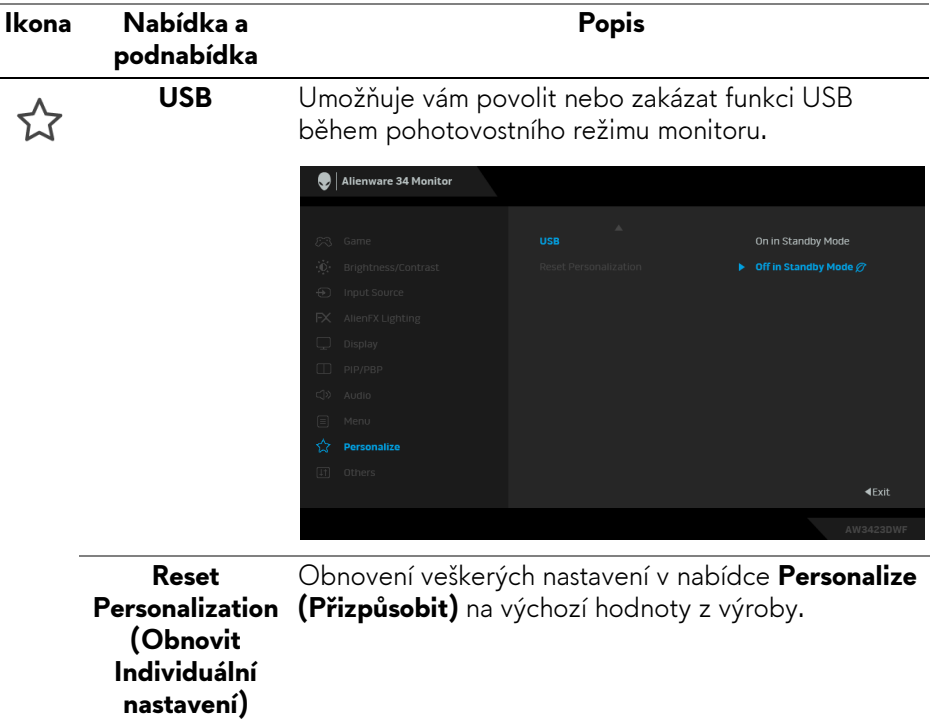

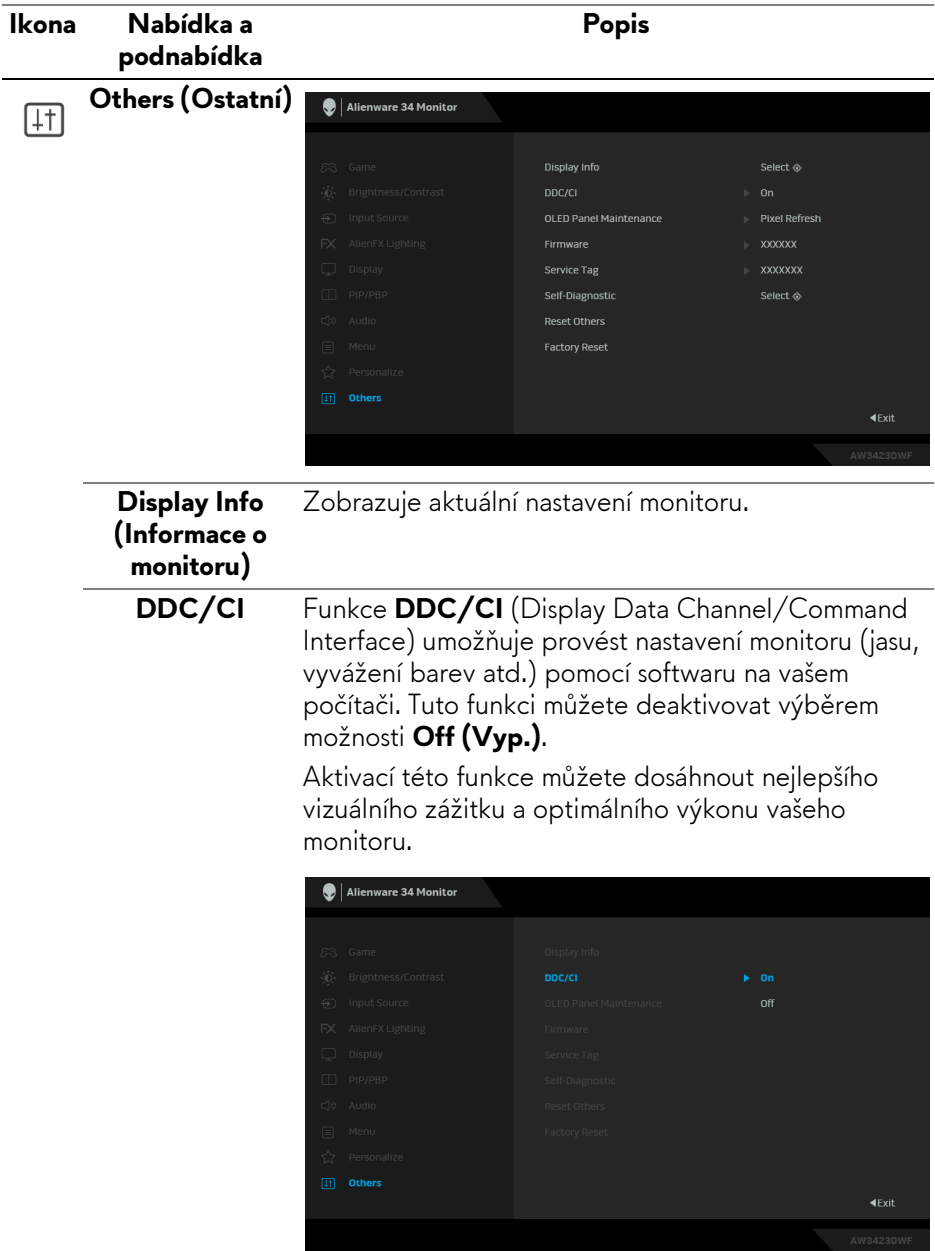

<span id="page-65-0"></span>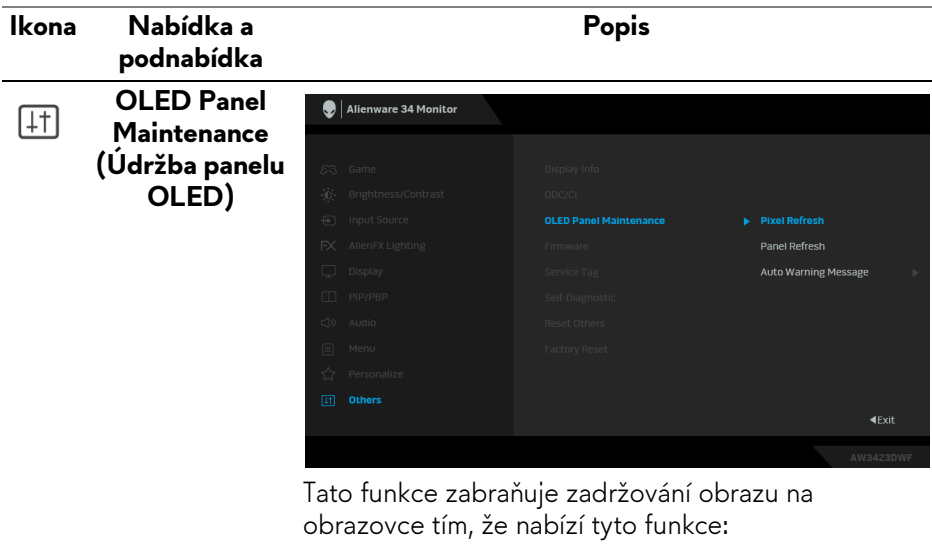

• **Pixel Refresh (Obnova pixelů)**: Chcete-li snížit dočasné zadržování obrazu na obrazovce, můžete tuto funkci po několika hodinách používání monitoru aktivovat ručně. Tato funkce se případně aktivuje automaticky, když monitor používáte po dobu 4 hodin/20 hodin. Proces zabere přibližně 6 až 8 minut.

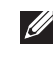

- **POZNÁMKA: Během procesu obnovy kontrolka LED napájení pomalu zeleně bliká.**
- **POZNÁMKA: Pokud celková doba používání přesáhne 4 hodiny, automaticky se aktivuje Pixel Refresh (Obnova pixelů), když monitor přejde do pohotovostního režimu.**
- **Panel Refresh (Obnova panelu)**: Aby se zabránilo trvalému zadržování obrazu způsobenému statickým obsahem při používání monitoru po dobu 1500 hodin, můžete tuto funkci aktivovat ručně a pixely obnovit. Případně se funkce aktivuje automaticky, když celková doba používání překročí výchozí nastavení z výroby (1500 hodin). Proces zabere přibližně hodinu.
- **POZNÁMKA: Během procesu obnovy kontrolka LED napájení pomalu červeně bliká.**

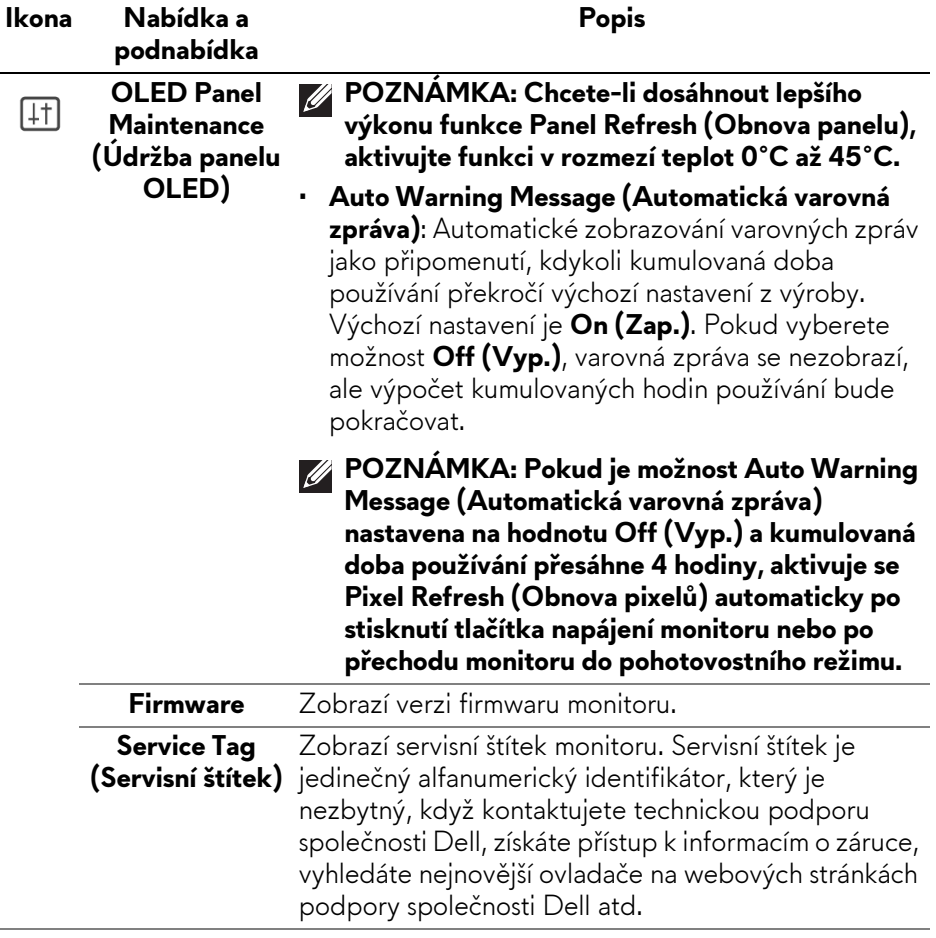

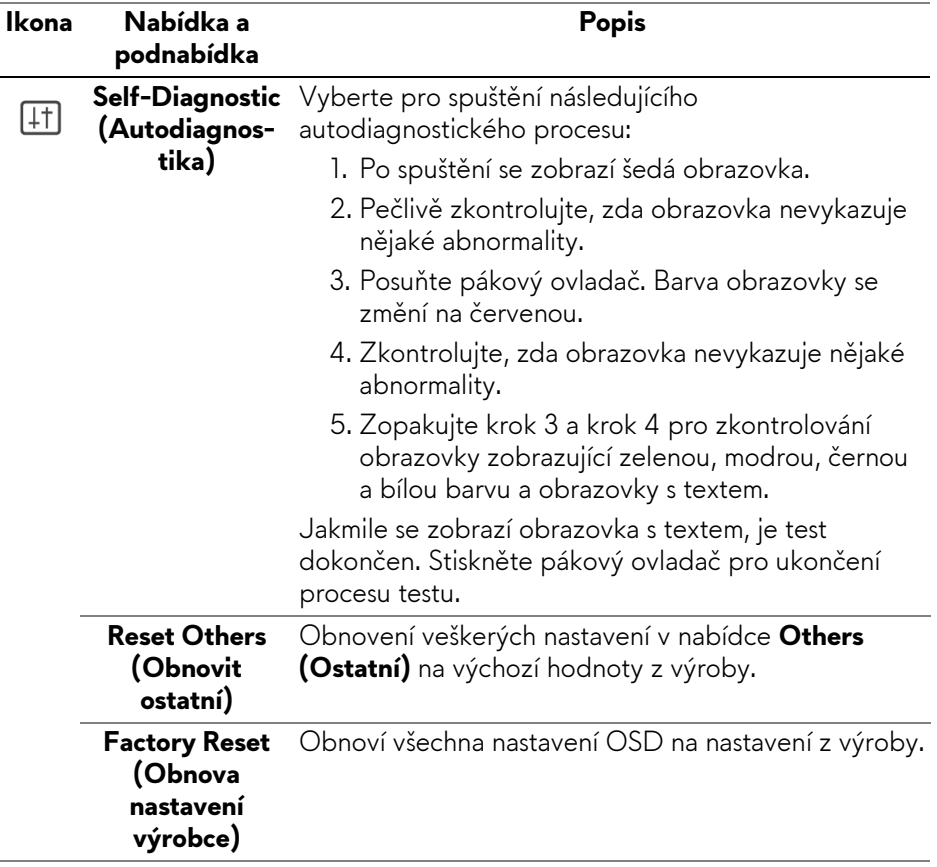

## <span id="page-68-0"></span>**Režim konzole**

Console Mode (Režim konzole) je speciálně navržen pro vynikající kvalitu obrazu s rychlou odezvou a vysokou snímkovou frekvencí 120 Hz, aby poskytl nejlepší zážitek z konzolových her. U tohoto monitoru QD-OLED může podporovat rozlišení až 4K.

#### **Podporované časování**

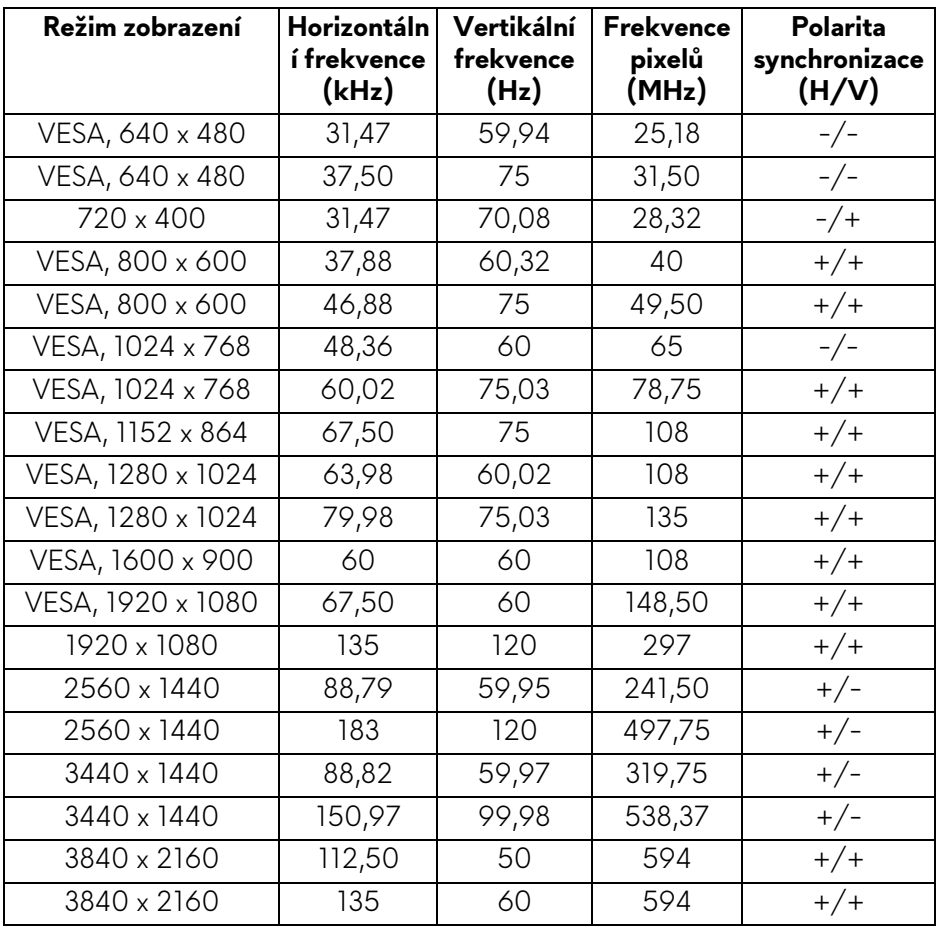

## **Varovné zprávy OSD**

Pokud monitor nepodporuje příslušné rozlišení, zobrazí se následující zpráva:

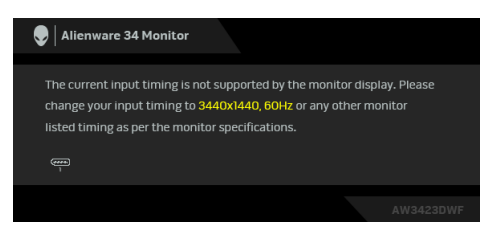

To znamená, že monitor není schopen provést synchronizaci se signálem, který přijímá z počítače. Rozsah horizontálních a vertikálních frekvencí tohoto monitoru – viz část **[Specifikace monitoru](#page-14-0)**. Doporučený režim je **3440 x 1440**. Při prvním nastavení úrovně **Brightness (Jas)** nad výchozí úroveň se zobrazí následující zpráva:

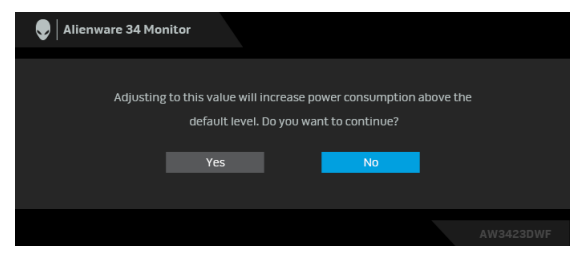

## **POZNÁMKA: Pokud vyberete možnost Yes (Ano), při příští změně nastavení Brightness (Jas) se zpráva nezobrazí.**

Když změníte výchozí nastavení funkcí pro úsporu energie poprvé, například **Smart HDR (Inteligentní HDR)** nebo **USB**, zobrazí se následující zpráva:

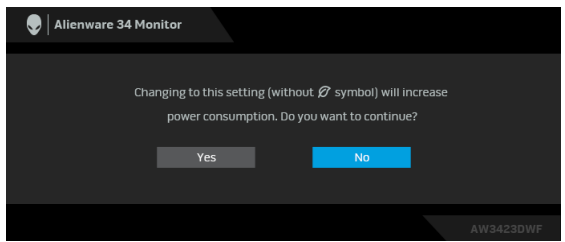

**POZNÁMKA: Pokud vyberete možnost Yes (Ano) pro některou z výše uvedených funkcí, zpráva se nezobrazí, až příště změníte nastavení těchto funkcí. Když provedete obnovení nastavení z výroby, zobrazí se zpráva znovu.**

Při aktivaci pohotovostního režimu se zobrazí následující zpráva:

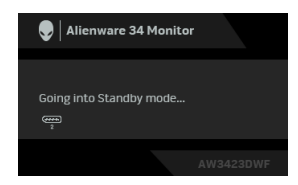

Pro přístup do **[OSD](#page-43-0)** aktivujte počítač a obnovte činnost monitoru.

OSD funguje pouze v normálním provozním režimu. Při stisknutí pákového ovladače během pohotovostního režimu se v závislosti na vybraném vstupu zobrazí některá z následujících zpráv:

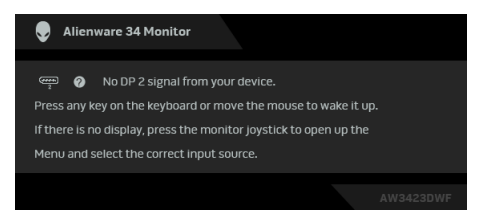

Pro přístup do **[OSD](#page-43-0)** aktivujte počítač a obnovte činnost monitoru.

#### **POZNÁMKA: Zpráva může být poněkud jiná s ohledem na připojený vstupní signál.**

Pokud je vybrán vstup DisplayPort nebo HDMI a není připojen příslušný kabel, zobrazí se následující zpráva:

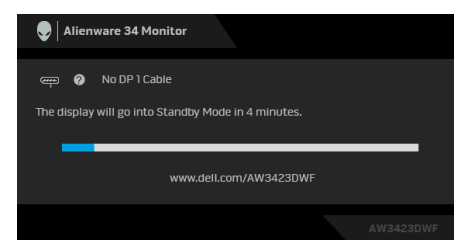

## **POZNÁMKA: Zpráva může být poněkud jiná s ohledem na vybraný vstupní signál.**

Pro přístup do **[OSD](#page-43-0)** aktivujte počítač a obnovte činnost monitoru.

Před deaktivací funkce **DDC/CI** se zobrazí následující zpráva:

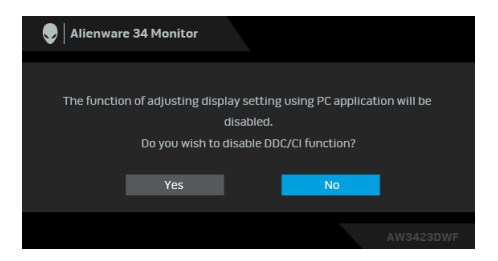

Pokud je vybrána možnost **Pixel Refresh (Obnova pixelů)**, zobrazí se následující zpráva:

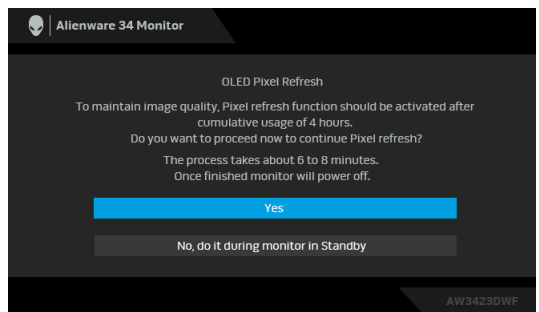

Jakmile vyberete možnost **Yes (Ano)**, monitor se vypne a automaticky se spustí proces obnovení. Proces zabere přibližně 6 až 8minut.

Po zapnutí monitoru po 4 hodinách provozu se funkce **Pixel Refresh (Obnova pixelů)** spustí automaticky a oznámí vám následující zprávu:

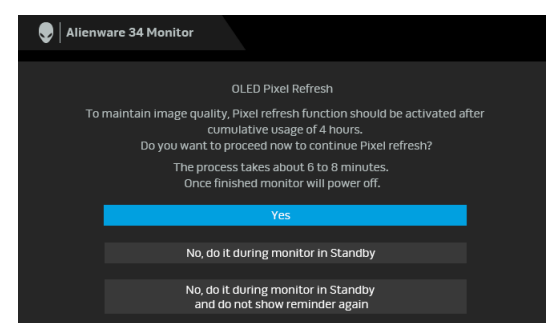

Vyberte možnost **Yes (Ano)** a proces obnovení se spustí automaticky po vypnutí monitoru. Proces zabere přibližně 6 až 8 minut.
Po zapnutí monitoru po 20 hodinách provozu se funkce **Pixel Refresh (Obnova pixelů)** spustí automaticky a oznámí vám následující zprávu:

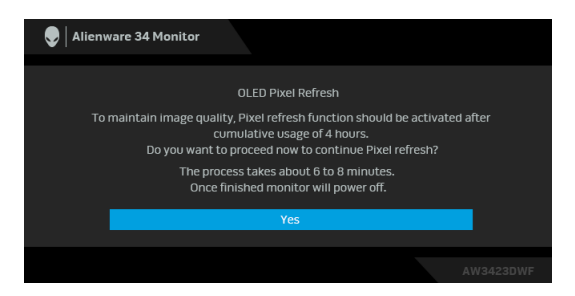

Vyberte možnost **Yes (Ano)** a proces obnovení se spustí automaticky po vypnutí monitoru. Proces zabere přibližně 6 až 8 minut.

Pokud je vybrána možnost **Panel Refresh (Obnova panelu)** nebo je celková doba používání monitoru delší než 1500 hodin, zobrazí se následující zpráva:

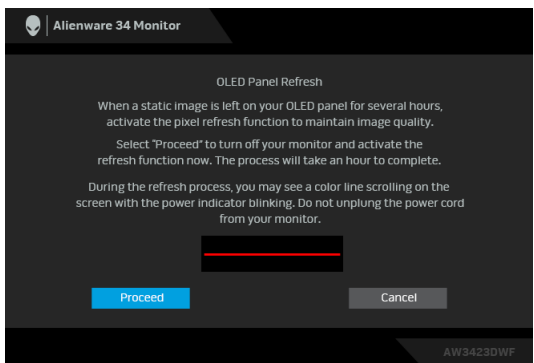

Vyberte možnost **Proceed (Pokračovat)** a proces obnovení se spustí automaticky. Proces zabere přibližně hodinu.

Pokud stisknete tlačítko napájení během procesu **Pixel Refresh (Obnova pixelů)** či **Panel Refresh (Obnova panelu)**, zobrazí se následující zpráva:

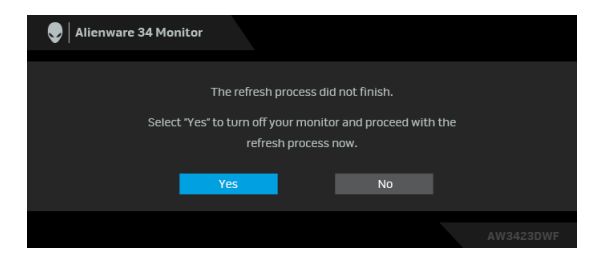

Když je možnost **Auto Warning Message (Automatická varovná zpráva)** nastavena na **Off (Vyp.)**, zobrazí se následující zpráva:

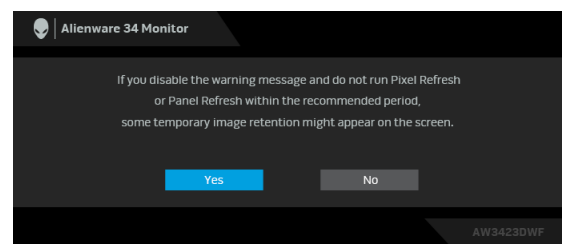

Pokud vyberete **Factory Reset (Obnova nastavení výrobce)**, zobrazí se následující zpráva:

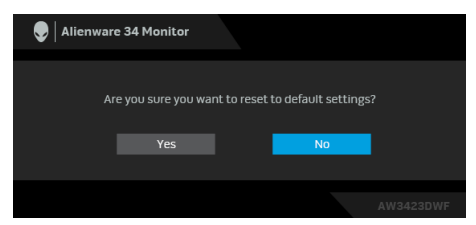

Zjistí-li integrovaný teplotní snímač abnormální stav, zobrazí se každých 30 minut následující zpráva:

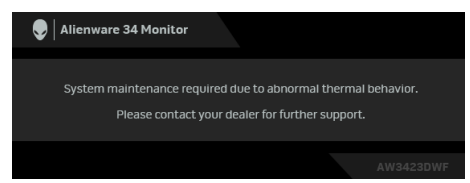

Pro další informace viz **Odstraň[ování problém](#page-90-0)ů**.

## <span id="page-73-0"></span>**Uzamčení ovládacích tlačítek**

Ovládací tlačítka monitoru můžete zamknout, abyste zabránili přístupu k nabídce OSD nebo tlačítku napájení.

- **1.** Přesuňte pákový ovladač dopředu/zpět/vlevo/vpravo a asi na 4 sekundy jej podržte, dokud se nezobrazí rozevírací nabídka.
- **2.** Pohybem pákového ovladače vyberte jednu z následujících možností:
	- : Nastavení nabídky OSD jsou uzamčena a nejsou přístupná.
	- : Tlačítko napájení je uzamčeno.

#### **74 | Ovládání monitoru**

- 台 :Nastavení nabídky OSD nejsou přístupná a tlačítko napájení je zablokované.
- **3.** Konfiguraci potvrďte stisknutím pákového ovladače.

Pro odemknutí posuňte pákový dopředu/dozadu/vlevo/vpravo po dobu asi 4 sekund a poté výběrem 自 odemkněte a zavřete vyskakovací nabídku.

## **Nastavení maximálního rozlišení**

#### **POZNÁMKA: Kroky se mohou mírně lišit v závislosti na tom, jakou verzi systému Windows máte.**

Pro nastavení maximálního rozlišení monitoru proveďte níže uvedený postup:

V systému Windows 8.1:

- **1.** V systému Windows 8.1 přepněte na klasickou plochu výběrem dlaždice Plocha.
- **2.** Na ploše klikněte pravým tlačítkem myši a vyberte položku **Rozlišení obrazovky**.
- **3.** Pokud máte připojený více než jeden monitor, vyberte **AW3423DWF**.
- **4.** Klikněte na rozevírací seznam **Rozlišení obrazovky** a vyberte **3440 x 1440**.
- **5.** Klikněte na tlačítko **OK**.

V systému Windows 10 a Windows 11:

- **1.** Pravým tlačítkem myši klikněte na plochu a klikněte na možnost **Nastavení zobrazení**.
- **2.** Pokud máte připojen více než jeden monitor, ujistěte se, že jste vybrali možnost **AW3423DWF**.
- **3.** Klikněte na rozevírací seznam **Rozlišení obrazovky** a vyberte **3440 x 1440**.
- **4.** Klikněte na položku **Zachovat změny**.

Pokud nevidíte možnost 3440 x 1440, musíte aktualizovat grafický ovladač na nejnovější verzi. V závislosti na vašem počítači proveďte jeden z níže uvedených kroků:

Pokud máte stolní počítač nebo notebook Dell:

• Navštivte webové stránky **[www.dell.com/support](https://www.dell.com/support)**, zadejte kód ze servisního štítku a stáhněte si nejnovější ovladače pro vaši grafickou kartu.

Pokud nemáte počítač Dell (stolní počítač nebo notebook):

• Navštivte webové stránky výrobce vašeho počítače jiné značky než Dell počítače a stáhněte si nejnovější ovladače pro vaši grafickou kartu.

• Navštivte webové stránky výrobce grafické karty a stáhněte si nejnovější ovladače pro grafickou kartu.

## **Požadavky pro zobrazení nebo přehrávání obsahu HDR**

#### **(1) prostřednictvím Ultra BluRay DVD nebo herních konzolí**

Ujistěte se, že je přehrávač DVD nebo herní konzole kompatibilní s HDR, např. Panasonic DMP-UB900, Xbox One S, PS4 Pro.

#### **(2) prostřednictvím počítače**

Ujistěte se, že je použitá grafická karta kompatibilní s HDR, tj. že má port kompatibilní s HDMI 2.0a (s možností HDR) a je nainstalovaný ovladač HDR. Musí se použít aplikace přehrávače kompatibilní s HDR, např. Cyberlink PowerDVD 17, aplikace Movies & TV pořady ve Windows 10.

#### **POZNÁMKA: Chcete-li stáhnout a nainstalovat nejnovější grafický ovladač, který podporuje přehrávání obsahu HDR na stolním počítači nebo notebooku Dell, viz<https://www.dell.com/support/drivers>. NVIDIA**

Úplnou řadu grafických karet NVIDIA podporujících HDR najdete na stránce **[www.nvidia.com](https://www.nvidia.com)**.

Stáhněte si ovladač, který podporuje režim přehrávání na celou obrazovku (např. počítačové hry, přehrávače UltraBluRay), HDR na Win 10 Redstone 2 OS: 381.65 nebo novější.

#### **AMD**

Úplnou řadu grafických karet AMD podporujících HDR najdete na stránce **[www.amd.com](https:// www.amd.com)**. Podívejte se na informace o podpoře ovladače HDR a stáhněte si nejnovější ovladač.

#### **Intel (integrovaná grafika)**

Procesor kopmatibilní s HDR: CannonLake nebo novější

Vhodný přehrávač HDR: aplikace Movies & TV pořady ve Windows 10

Operační systém (OS) s podporou HDR: Windows 10 Redstone 3

Ovladač s podporou HDR: viz downloadcenter.intel.com pro nejnovější ovladač HDR

**POZNÁMKA: Přehrávání HDR prostřednictvím OS (na. přehrávání HDR v okně na ploše) vyžaduje Windows 10 Redstone 2 nebo novější s náležitou aplikací, např. PowerDVD 17. Přehrávání chráněného obsahu bude vyžadovat náležitý software a/nebo hardware DRM, např. Microsoft Playready. Informace o podpoře najdete na stránce [https://www.support.microsoft.com.](https://www.support.microsoft.com)**

#### **Naklonění, natočení a nastavení výšky monitoru**

**POZNÁMKA: Následující pokyny se týkají pouze podstavce, který byl dodán s vaším monitorem. Pokud připojujete podstavec, který jste zakoupili z jiného zdroje, postupujte podle pokynů, které s daným podstavcem byly dodány.**

#### **Možnost naklonění a otočení**

Podstavec upevněný k monitoru umožňuje naklonit a natočit monitor pro dosažení nejpohodlnějšího úhlu pohledu.

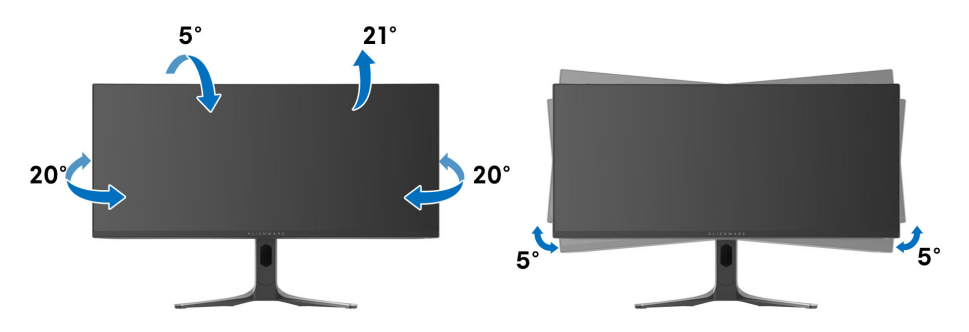

**POZNÁMKA: Při dodání není podstavec namontován.**

**POZNÁMKA: Úhel sklonu tohoto monitoru je mezi -5° a +5°, bez možnosti pohybů kolem osy.**

**Nastavení výšky**

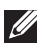

**POZNÁMKA: Podstavec lze vertikálně vysunout až o 110 mm. Postup pro vysunutí je uveden na následujícím obrázku.**

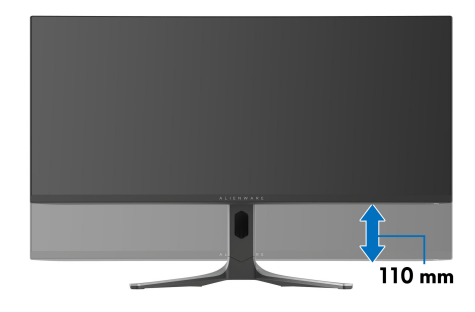

# **Používání aplikace AlienFX**

Prostřednictvím funkce AlienFX v nástroji Alienware Command Center (AWCC) můžete konfigurovat efekty osvětlení LED ve více různých zónách monitoru Alienware a přizpůsobit pokročilé funkce pro různé typy her.

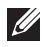

**POZNÁMKA: Pokud máte herní stolní počítač nebo notebook Alienware, můžete přímo otevřít AWCC.**

- 
- **POZNÁMKA: Více informací naleznete v nápovědě online Alienware Command Center, kterou otevřete kliknutím na ikonu [Nápov](#page-80-0)ěda v pravém horním rohu okna AWCC.**

## **Nezbytné předpoklady**

Než provedete instalaci AWCC na systému jiném než Alienware:

- Ujistěte se, že OS ve vašem počítači je Windows 10 R3 nebo pozdější.
- Ujistěte se, že máte aktivní internetové připojení.
- Ujistěte se, že je dodaný výstupní kabel USB 3.2 Gen 1 (5 Gb/s) připojen k monitoru Alienware i počítači.

## **Instalace AWCC prostřednictvím aktualizace systému Windows**

- **1.** Aplikace AWCC je stažena a automaticky se nainstaluje. Instalace trvá několik minut.
- **2.** Přejděte do složky programu, abyste zajistili, že instalace bude úspěšná. Nebo můžete v nabídce **Start** najít aplikaci AWCC.
- **3.** Spusťte AWCC a proveďte následující kroky pro stažení dalších komponent softwaru:
	- V okně **Nastavení** klikněte na položku **Windows Update** a potom klikněte na položku **Zkontrolovat aktualizace**, abyste zjistili průběh aktualizace ovladače Alienware.
	- Pokud aktualizace ovladače ve vašem počítači nereaguje, nainstalujte AWCC ze stránky podpory společnosti Dell.

## **Instalace AWCC ze stránky podpory společnosti Dell**

- **1.** Na adrese **[www.dell.com/support/drivers](https://www.dell.com/support/drivers)** zadejte AW3423DWF do pole pro vyhledávání a stáhněte si nejnovější verzi Aplikace Alienware Command Center.
- **2.** Přejděte do složky, v níž jste uložili instalační soubory.
- **3.** Dvakrát klikněte na instalační soubor a podle pokynů na obrazovce a dokončete instalaci.

## **Navigace v okně AlienFX**

Na domovské obrazovce AWCC klikněte na **FX** v horní části nabídky pro přístup na domovskou obrazovku AlienFX.

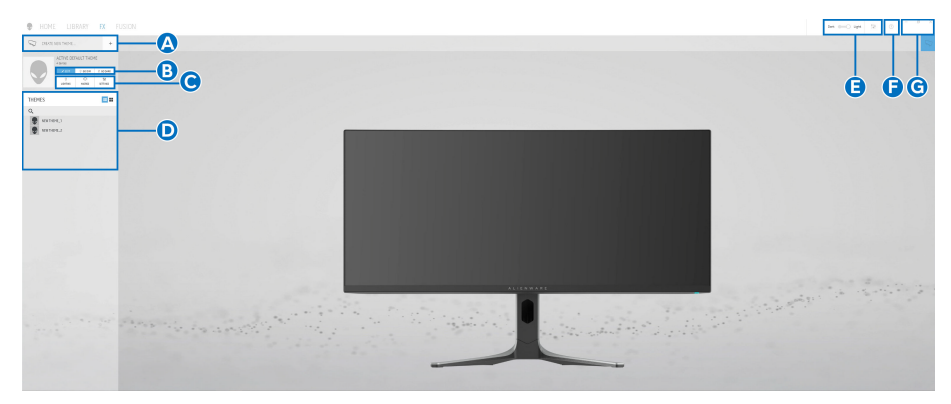

V následující tabulce jsou popsány funkce a prvky na domovské obrazovce:

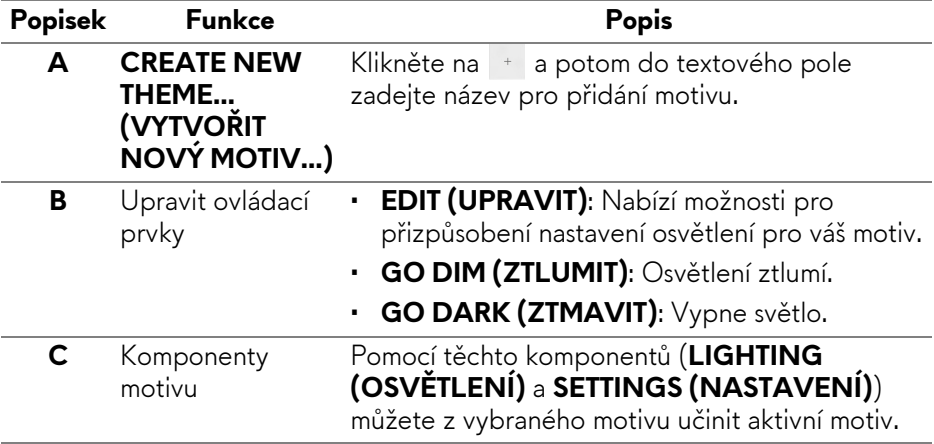

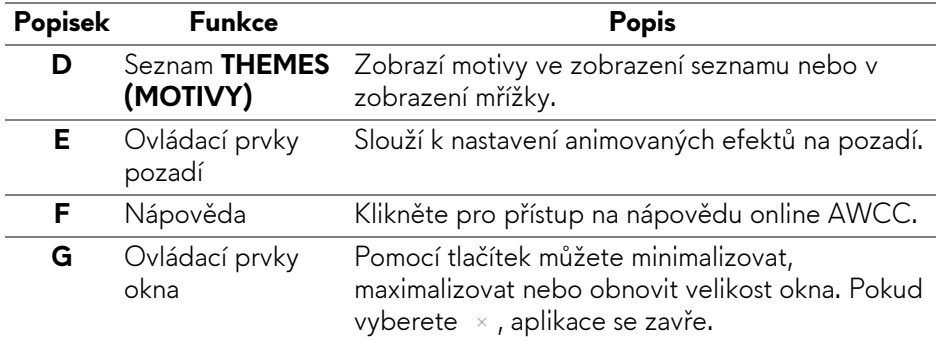

<span id="page-80-0"></span>Pokud začnete přizpůsobovat motiv, měla by se zobrazit následující obrazovka:

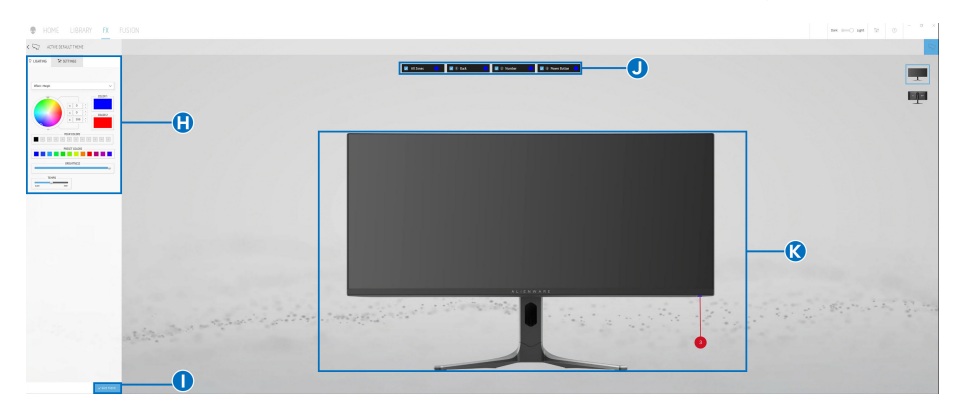

#### **Obrazovka s čelním pohledem na monitor**

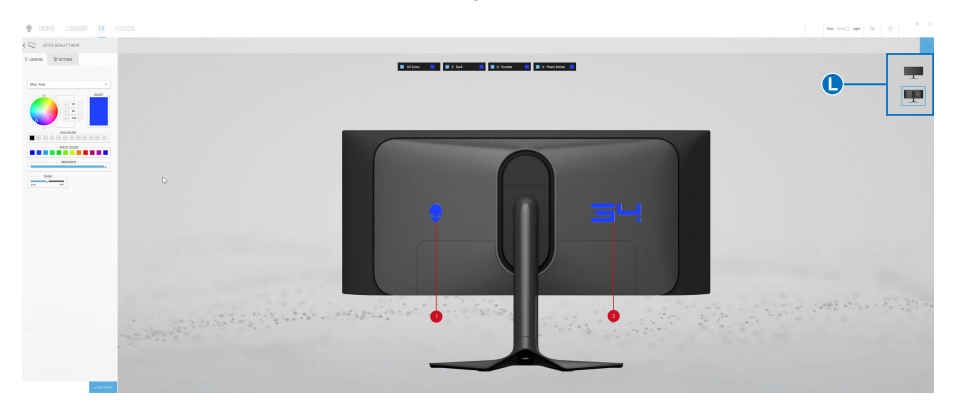

**Obrazovka se zadním pohledem na monitor**

V následující tabulce jsou popsány funkce a prvky na obrazovce:

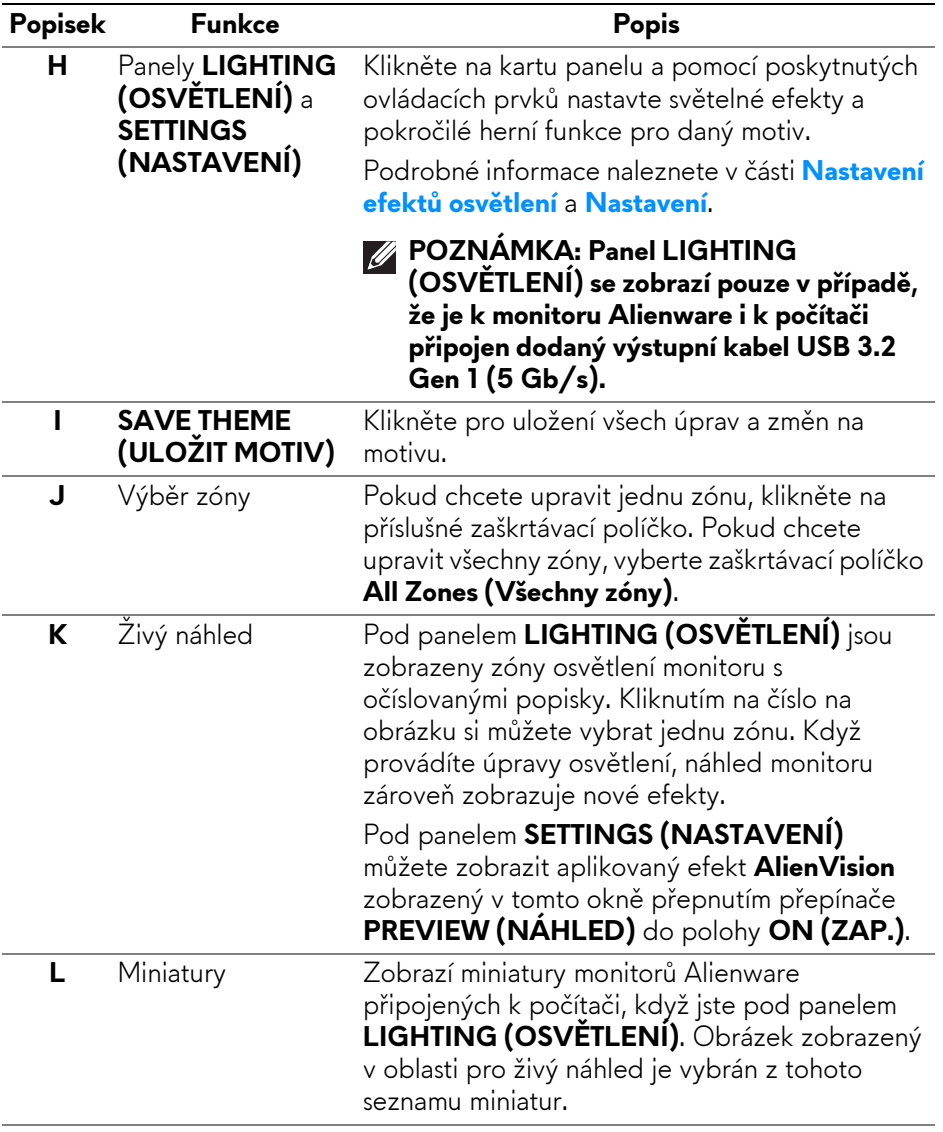

## **Vytvoření motivu**

Vytvoření motivu s preferovanými světelnými efekty a viditelností ve hře:

- **1.** Spusťe AWCC.
- **2.** Klikněte na **FX** v horní části nabídky pro přístup na domovskou obrazovku AlienFX.
- **3.** V horním levém rohu okna klikněte na <sup>+</sup> pro vytvoření nového motivu.
- **4.** Do textového pole **CREATE NEW THEME (VYTVOŘIT NOVÝ MOTIV)** zadejte název motivu.
- <span id="page-82-0"></span>**5.** V panelu **LIGHTING (OSVĚTLENÍ)** zadejte zóny osvětlení, pro které chcete učinit úpravy osvětlení:
	- výběrem zaškrtávacích políček zón na oblastí živého náhledu nebo
	- kliknutím na očíslovaný popisek na obrázku monitoru
- **6.** V rozevíracím seznamu vyberte preferované světelné efekty. Další podrobnosti najdete v části **[Nastavení efekt](#page-83-0)ů osvětlení**.
- <span id="page-82-1"></span>**7.** V panelu **SETTINGS (NASTAVENÍ)** nakonfigurujte vlastní herní funkce. Další podrobnosti najdete v části **[Nastavení](#page-87-0)**.
- **8.** Opakujte [krok 5](#page-82-0) až [krok 7](#page-82-1) pro provedení dalších dostupných možností konfigurace podle své preference.
- **9.** Po dokončení klikněte na položku **SAVE THEME (ULOŽIT MOTIV)**. V pravém horním rohu obrazovky se zobrazí informační zpráva.

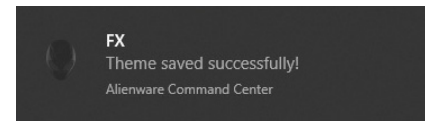

## <span id="page-83-0"></span>**Nastavení efektů osvětlení**

Panel **LIGHTING (OSVĚTLENÍ)** nabízí různé efekty osvětlení. Kliknutím na položku **Effect (Efekt)** můžete otevřít rozevírací seznam s dostupnými možnostmi.

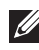

**POZNÁMKA: Panel LIGHTING (OSVĚTLENÍ) se zobrazí pouze v případě, že je k vašemu monitoru Alienware i k počítači připojen dodaný kabel USB 3.2 Gen 1 (5 Gb/s).**

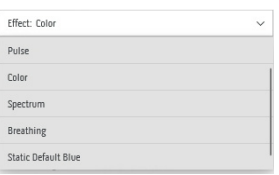

#### **POZNÁMKA: Zobrazené možnosti se mohou lišit podle zadané zóny osvětlení.**

V následující tabulce je přehled různých možností:

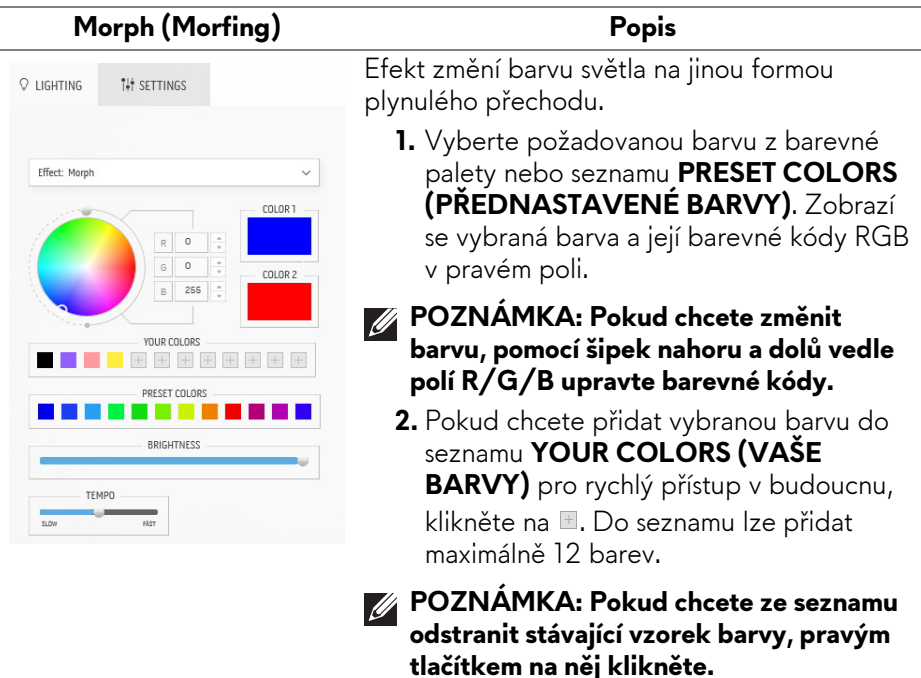

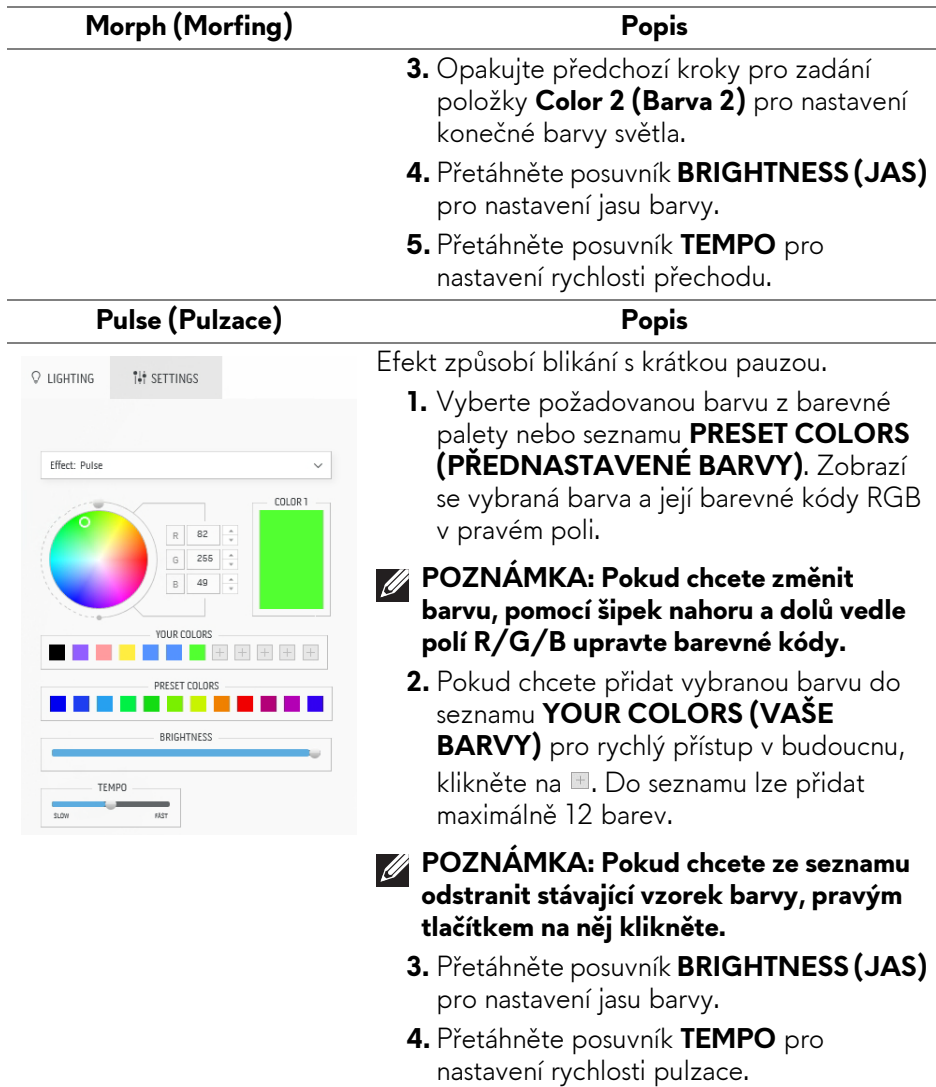

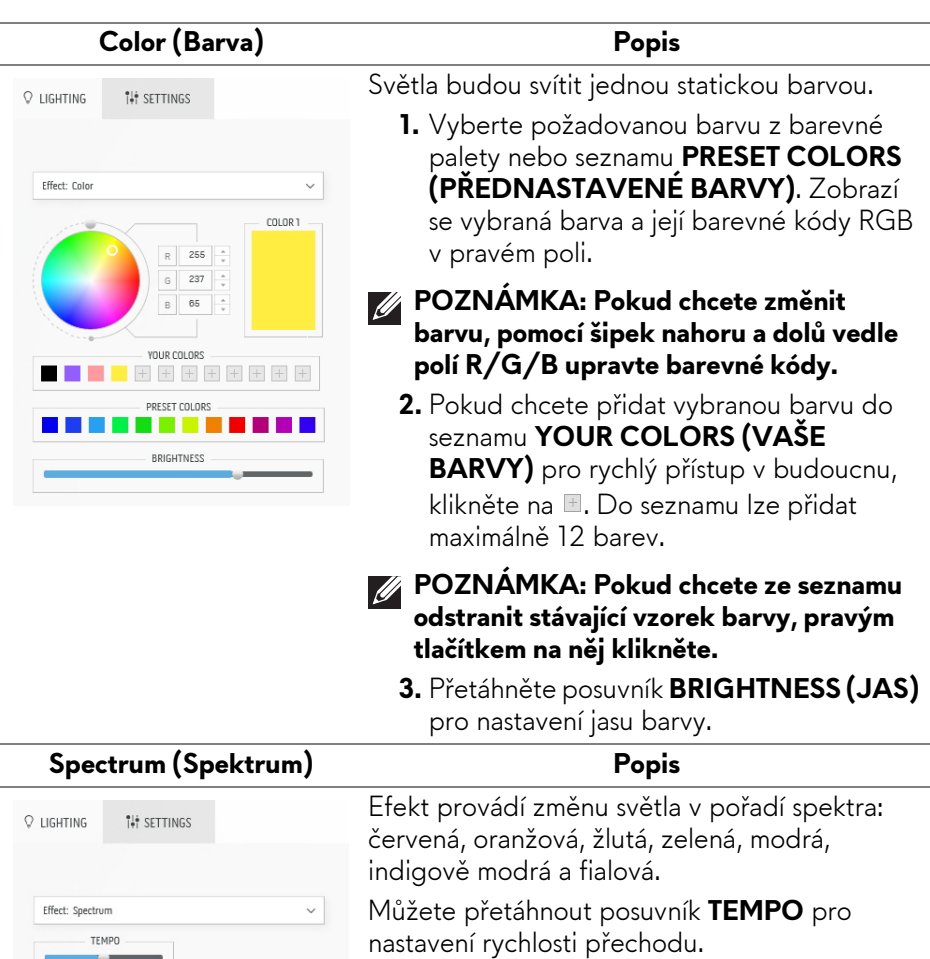

**POZNÁMKA: Tato možnost je k dispozici, pouze pokud vyberete All Zones (Všechny zóny) pro provedení úprav osvětlení.**

 $5.0W$ 

 $RST$ 

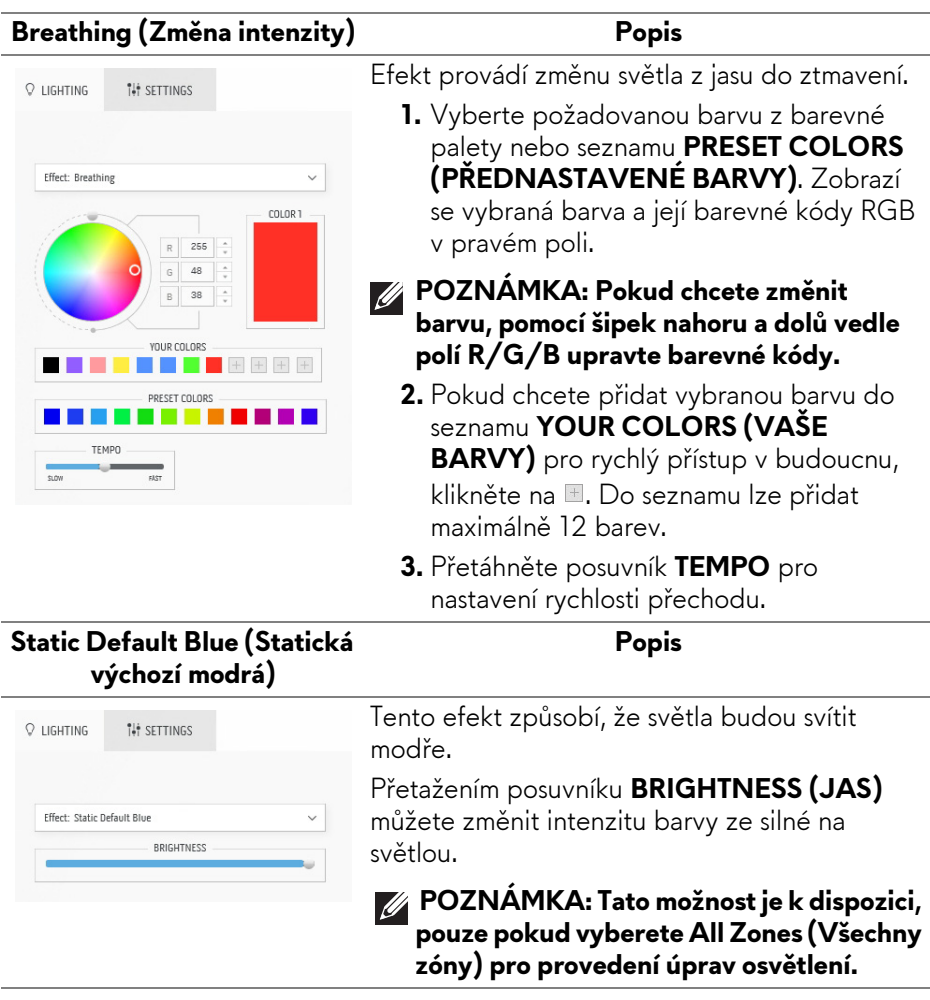

## <span id="page-87-0"></span>**Nastavení**

Panel **SETTINGS (NASTAVENÍ)** sestává ze dvou hlavních prvků – **AlienVision** a **Game (Hry)**. Podrobnosti o přizpůsobení návrhů režimů vidění najdete v části **Přizpů[sobení AlienVision](#page-87-1)**. Podrobnosti o nastavování pokročilých herních funkcí najdete v části **[Herní konfigurace](#page-89-0)**.

#### <span id="page-87-1"></span>**Přizpůsobení AlienVision**

- **1.** Klikněte na tlačítko **AlienVision**.
- **2.** V rozevíracím seznamu **ALIENVISION** vyberte režim vidění.

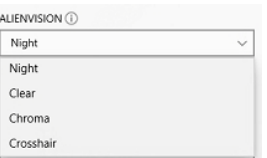

- **Night (Noc)**: Zlepšuje kontrast a jasnost při tmavých herních scénách.
- **Clear (Vymazat)**: Zlepšuje a zvýrazňuje detaily a zřetelnost scény denní hry.
- **Chroma (Sytost)**: Dynamicky aplikuje tepelnou mapu na jakékoli herní prostředí, aby pomohla odlišit herní objekty od pozadí.
- **Crosshair (Vlasový kříž)**: Zajišťuje, aby byl vždy viditelný vlastní vlasový kříž, který pomáhá při míření v těžších soubojích.
- **POZNÁMKA: Chcete-li zkontrolovat náhled použití efektů AlienVision, přepněte přepínač PREVIEW (NÁHLED) do stavu ON (ZAP.).**

**3.** Přizpůsobte si vybraný režim vidění s využitím zobrazených funkcí.

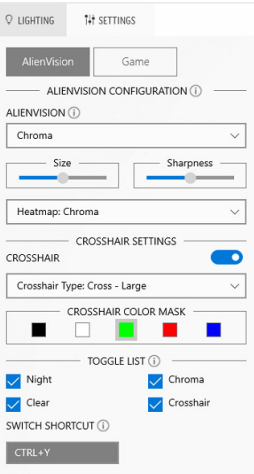

## **POZNÁMKA: Dostupné funkce jednotlivých režimů se mírně liší.**

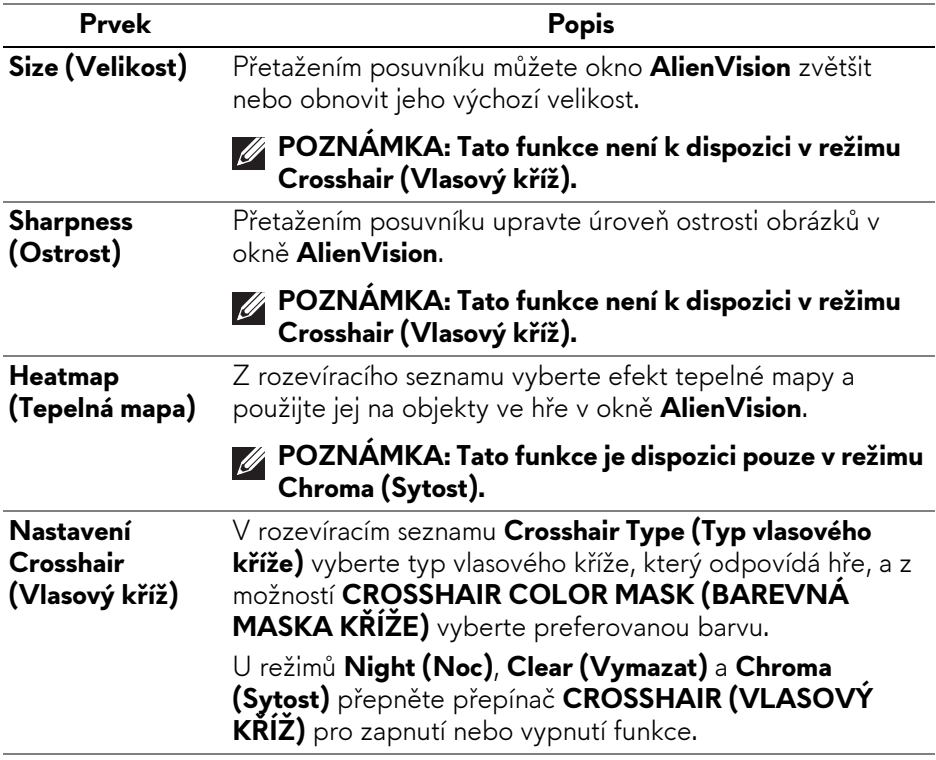

#### **Přepínací seznam**

V části **TOGGLE LIST (PŘEPÍNACÍ SEZNAM)** můžete vybrat alespoň jeden nebo více režimů vidění a nastavit přepínací seznam **AlienVision**. V seznamu můžete přepínat i během hry. Pro rychlé přepínání různých režimů vidění vybraných v seznamu přepínačů můžete definovat klávesovou zkratku.

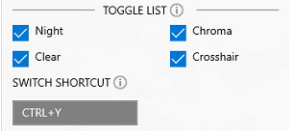

#### <span id="page-89-0"></span>**Herní konfigurace**

Herní zážitek můžete vylepšit nastavením nabízených funkcí.

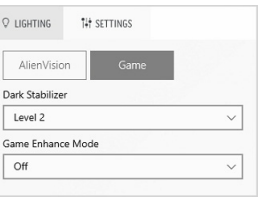

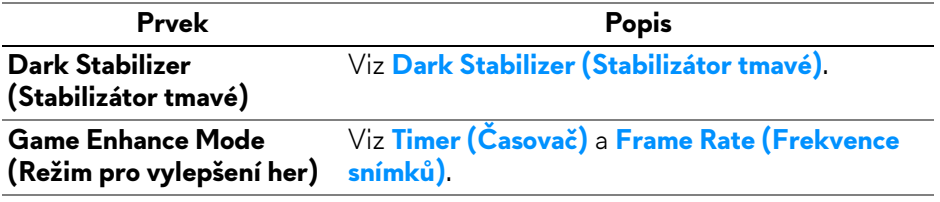

## **Odstraňování problémů**

V následující tabulce jsou uvedeny informace o problémech, se kterými se můžete setkat, a jejich možná řešení:

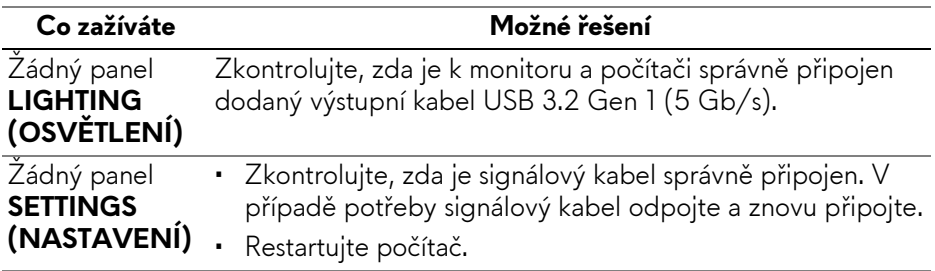

# <span id="page-90-0"></span>**Odstraňování problémů**

**VAROVÁNÍ: Před prováděním jakéhokoliv postupu v této části si prosím přečtěte část Bezpeč[nostní pokyny.](#page-5-0)**

### **Autotest**

Váš monitor nabízí funkci autotestu, která vám umožňuje zkontrolovat, zda monitor pracuje správně. Pokud jsou monitor a počítač správně připojeny, avšak obrazovka monitoru zůstává tmavá, proveďte autotest monitoru pomocí následujících kroků:

- **1.** Vypněte počítač i monitor.
- **2.** Odpojte video kabel od počítače.
- **3.** Zapněte monitor.

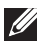

**POZNÁMKA: Na obrazovce by se mělo zobrazit dialogové okno s informací, že monitor pracuje správně a nepřijímá videosignál. V režimu autotestu bude LED indikátor napájení nadále svítit modře (výchozí barva).** 

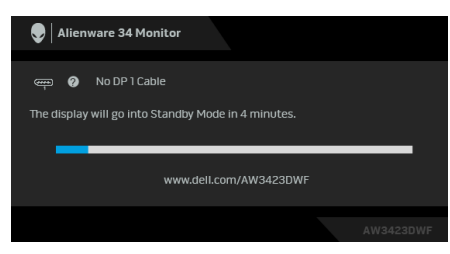

#### **POZNÁMKA: Toto dialogové okno se rovněž zobrazí při normálním provozu, pokud je video kabelu odpojené nebo poškozené.**

**4.** Vypněte monitor a znovu připojte video kabel. Potom zapněte počítač i monitor.

Pokud po provedení výše uvedených kroků monitor nezobrazí žádný video výstup, může být problém s grafickou kartou nebo počítačem.

## **Obecné problémy**

Následující tabulka obsahuje obecné informace o běžných problémech monitoru, se kterými se můžete setkat, a uvádí také jejich případná řešení:

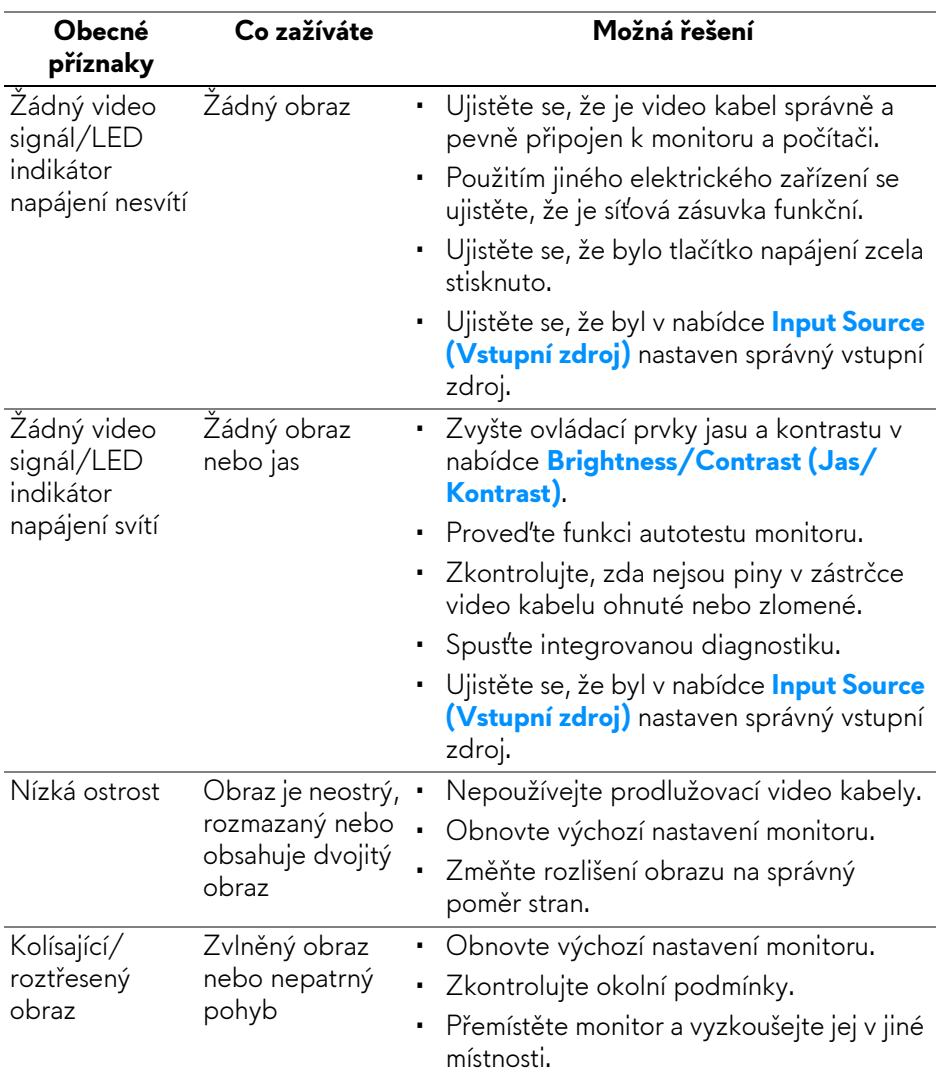

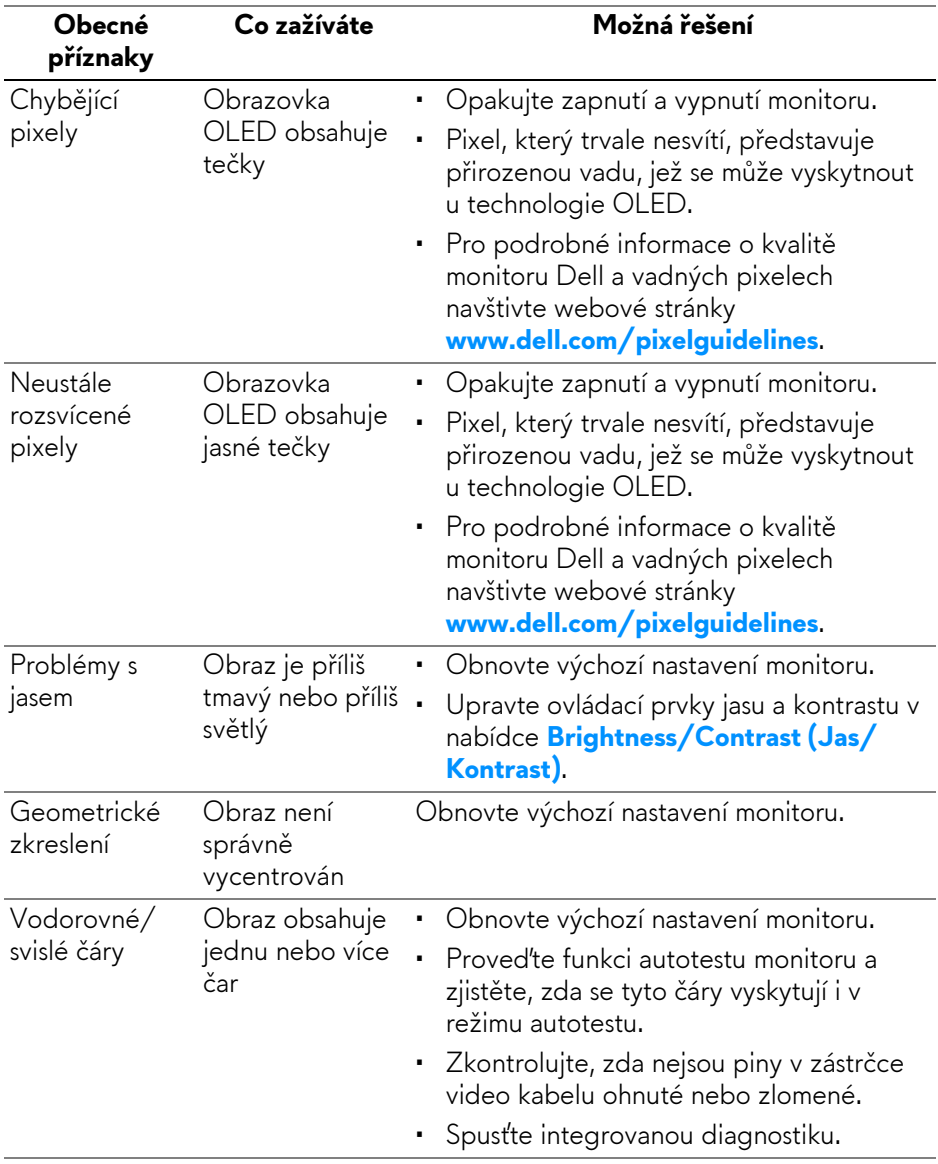

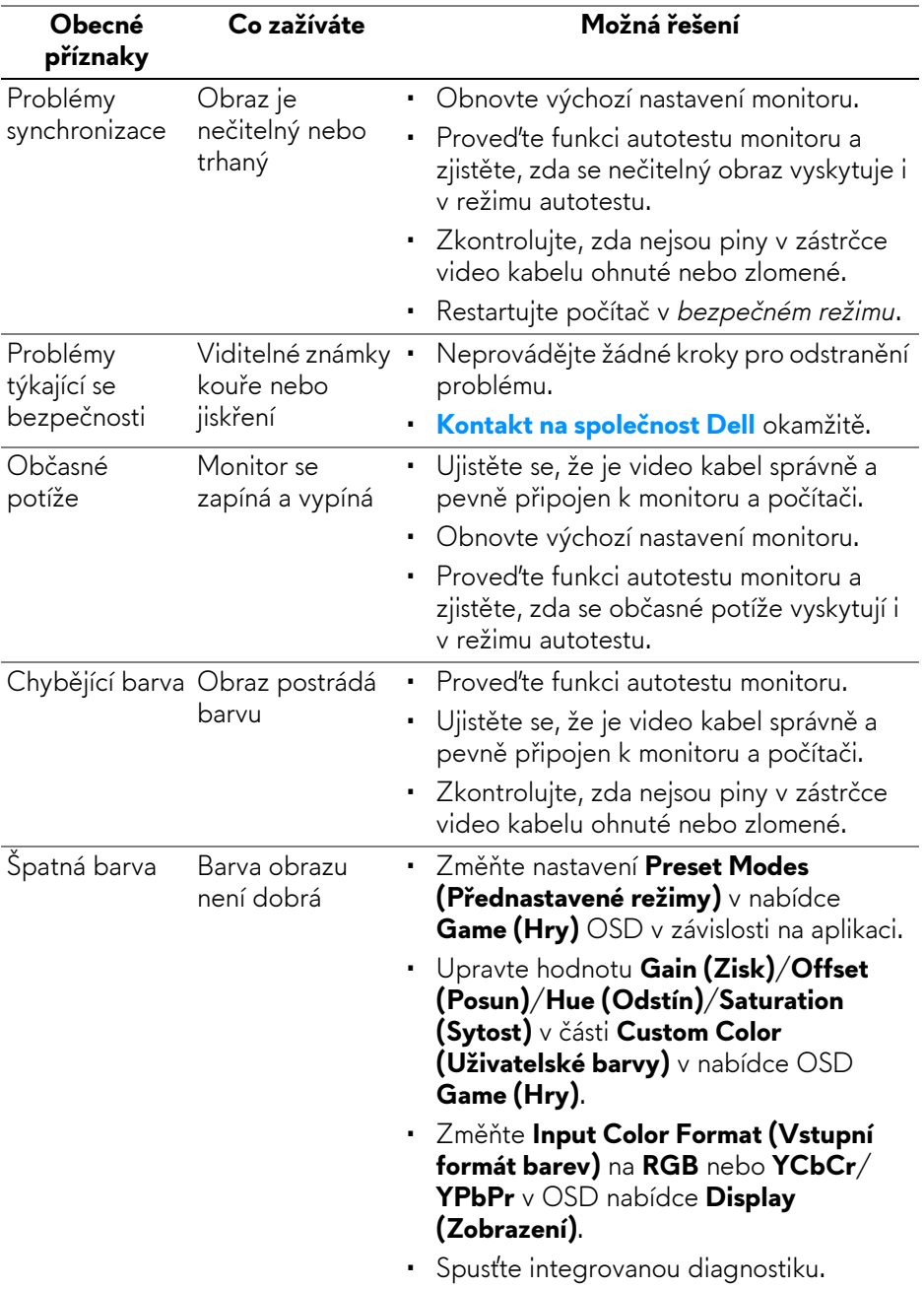

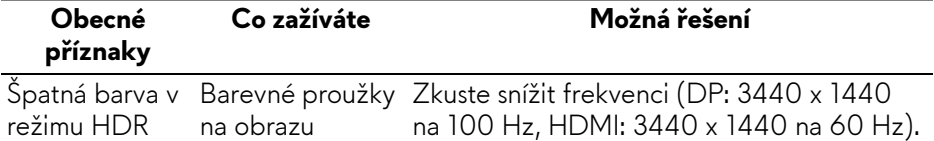

## **Specifické problémy výrobku**

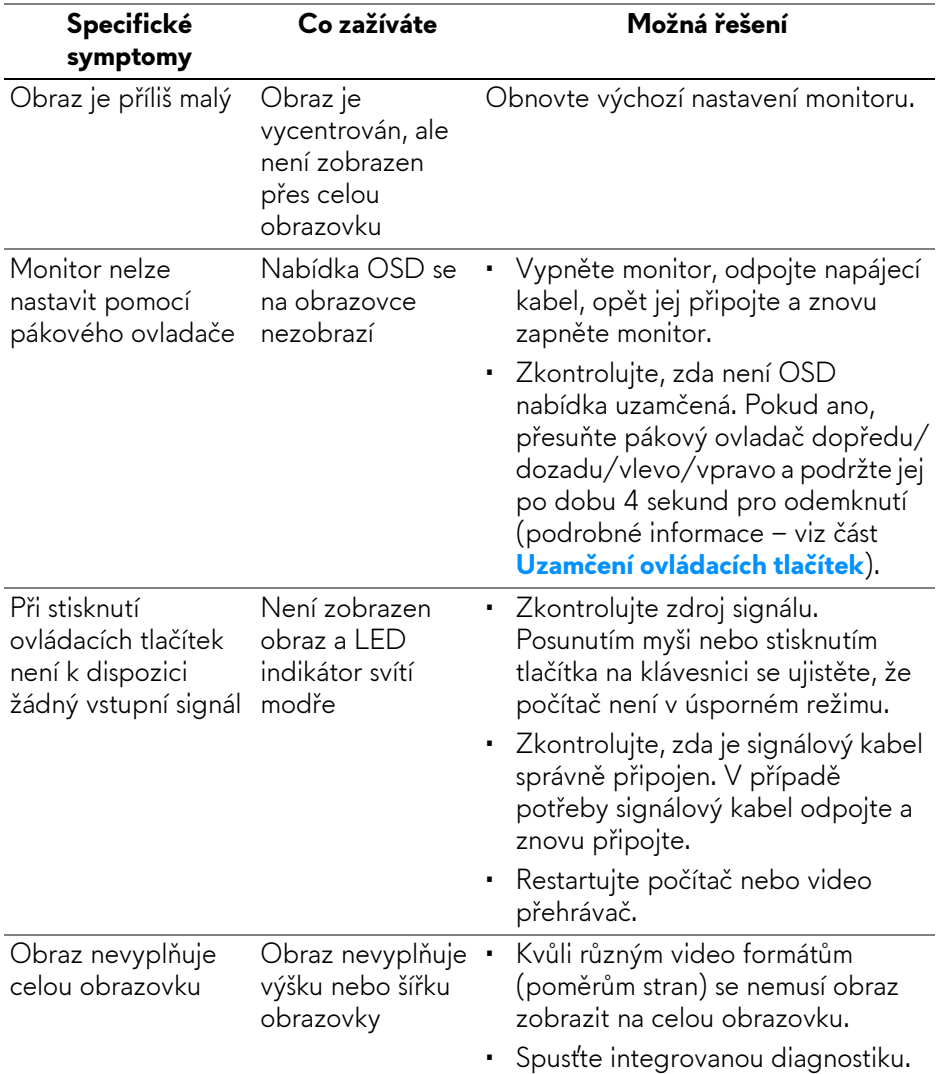

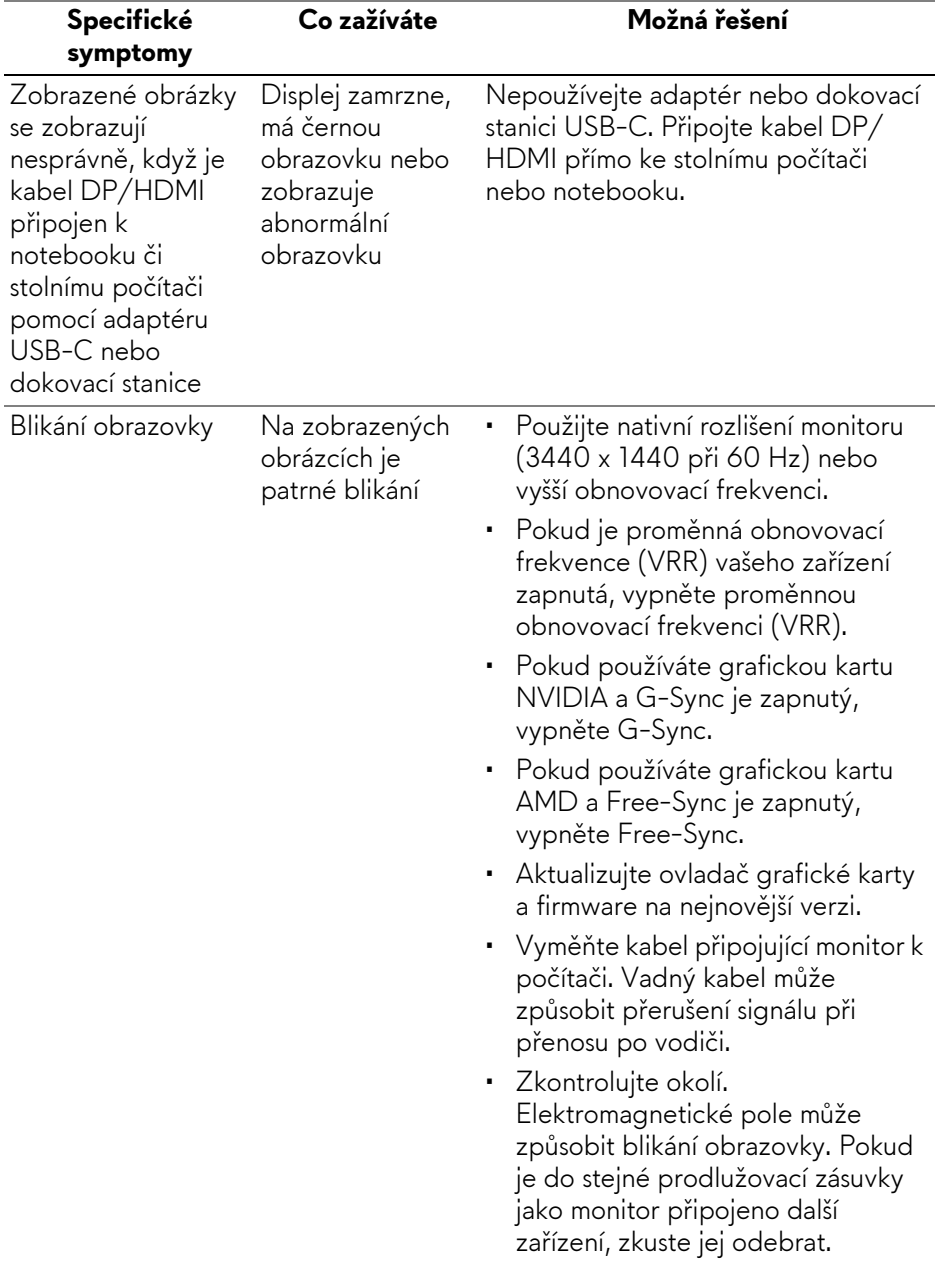

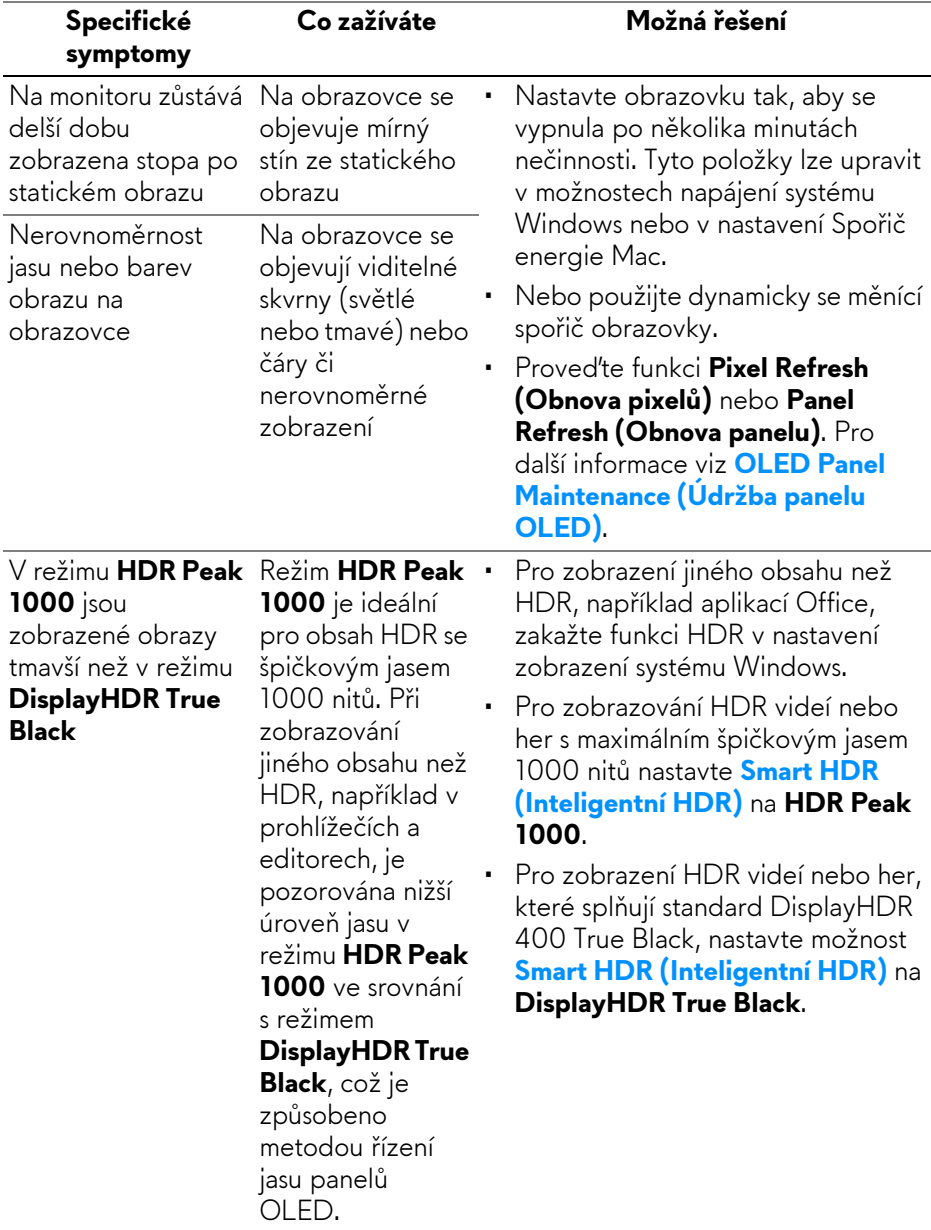

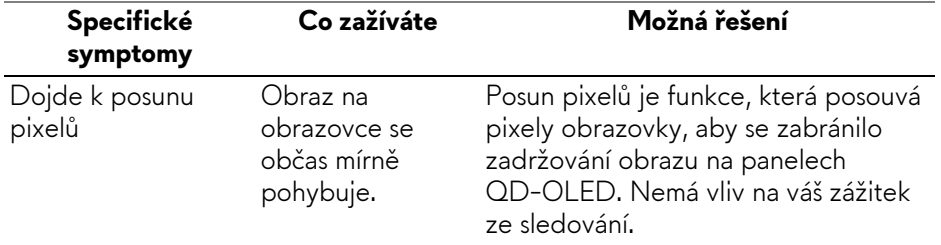

## **Specifické problémy USB (Universal Serial Bus)**

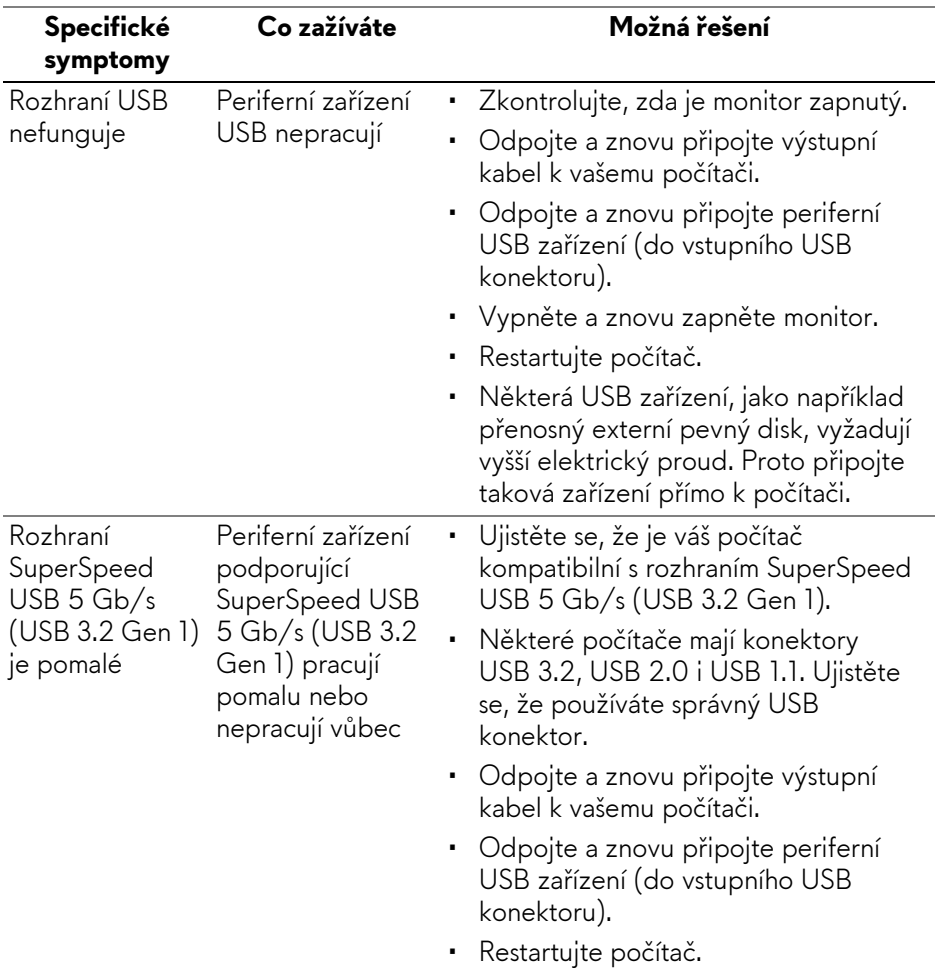

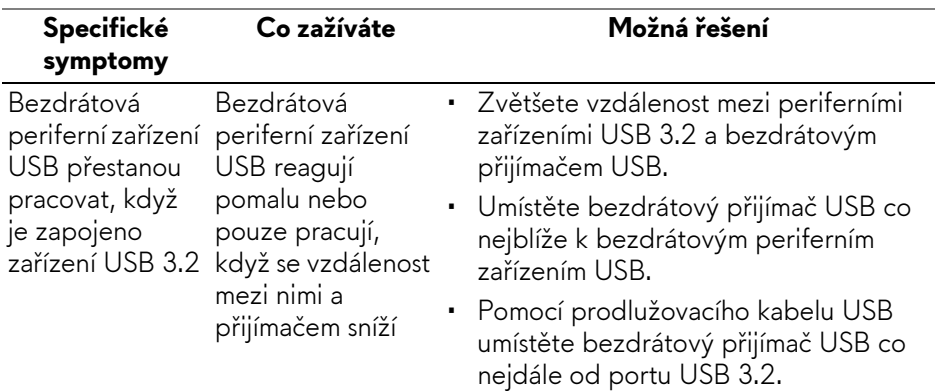

# **Informace o předpisech**

## **Oznámení FCC (pouze USA) a další informace o předpisech**

Pro oznámení FCC a další informace o předpisech navštivte webové stránky popisující soulad s předpisy na **[www.dell.com/regulatory\\_compliance](https://www.dell.com/regulatory_compliance)**.

## **Databáze produktů EU pro energetický štítek a informační list produktu**

<span id="page-99-0"></span>AW3423DWF: **<https://eprel.ec.europa.eu/qr/1337447>**

## **Kontakt na společnost Dell**

Pokud chcete kontaktovat společnost Dell ohledně prodeje, technické podpory nebo zákaznických služeb, navštivte stránku **[www.dell.com/contactdell](https://www.dell.com/contactdell)**.

- **POZNÁMKA: Jejich dostupnost se liší podle země a výrobku. Některé služby nemusí být ve vaší zemi dostupné.**
- **POZNÁMKA: Pokud nemáte aktivní připojení k internetu, můžete nalézt kontaktní informace na vaší nákupní faktuře, dodacím listu, účtence nebo v produktovém katalogu Dell.**